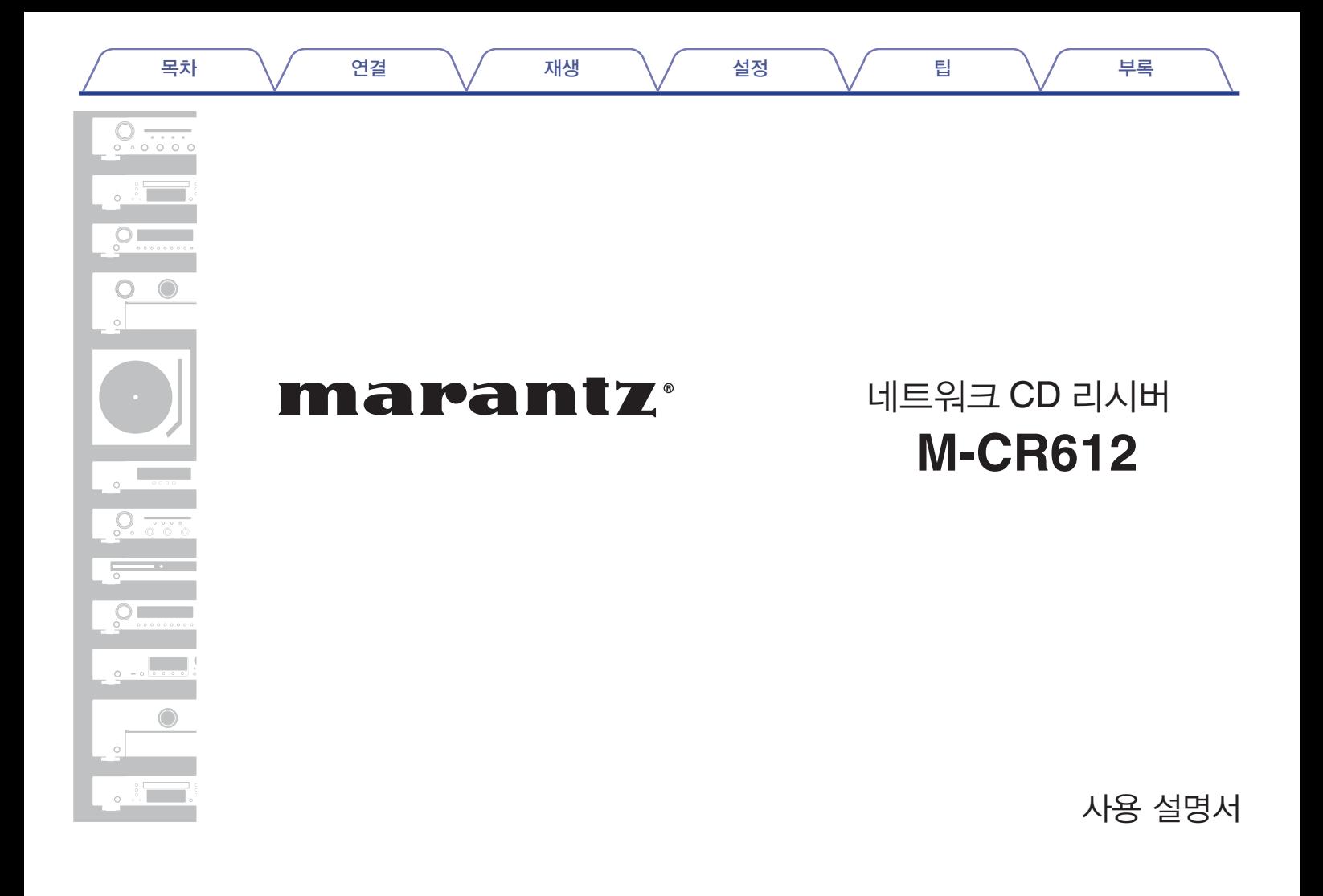

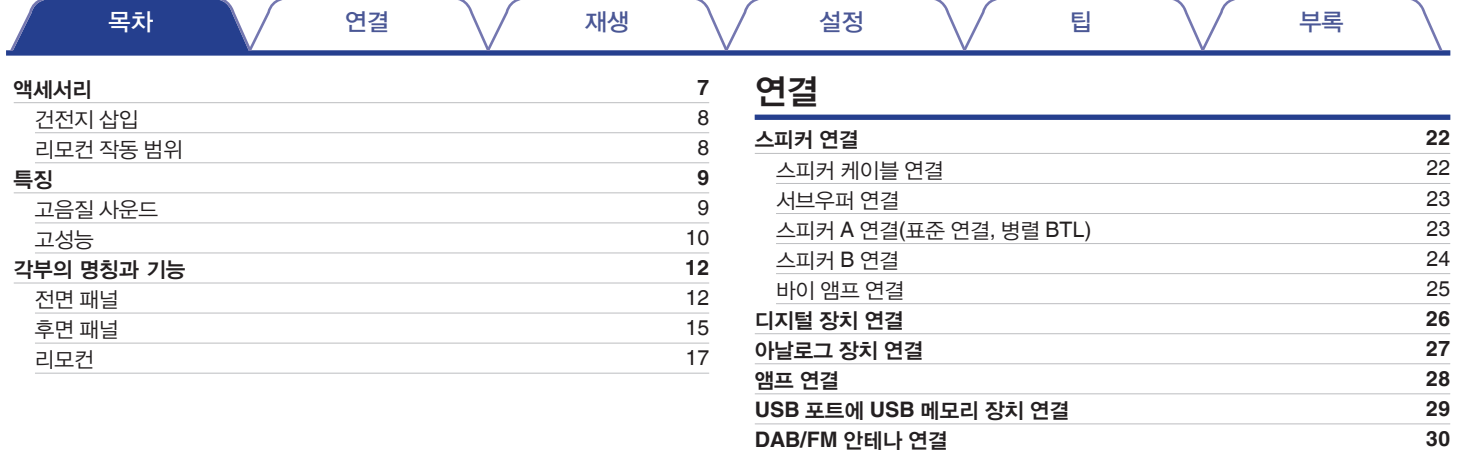

홈 [네트워크](#page-30-0)**(LAN)**에 연결

[전원](#page-32-0) 코드 연결 **[33](#page-32-0)**

[Wired LAN\(](#page-30-0)유선 LAN) [31](#page-30-0)<br>Wireless LAN(무선 LAN) 32 [Wireless LAN\(](#page-31-0)무선 LAN) [32](#page-31-0)<br>1월 코드 연결 33

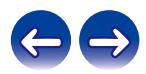

 $\frac{31}{31}$  $\frac{31}{31}$  $\frac{31}{31}$ 

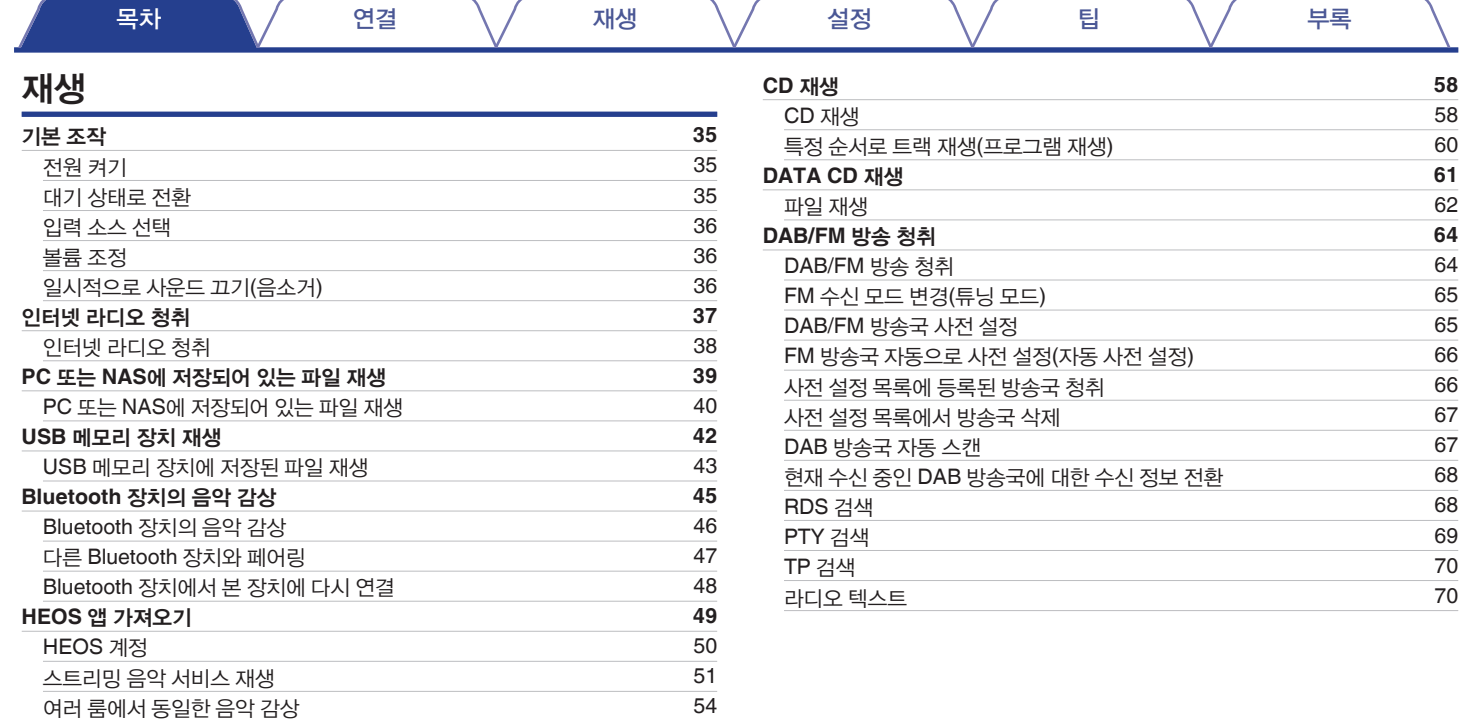

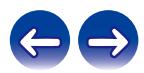

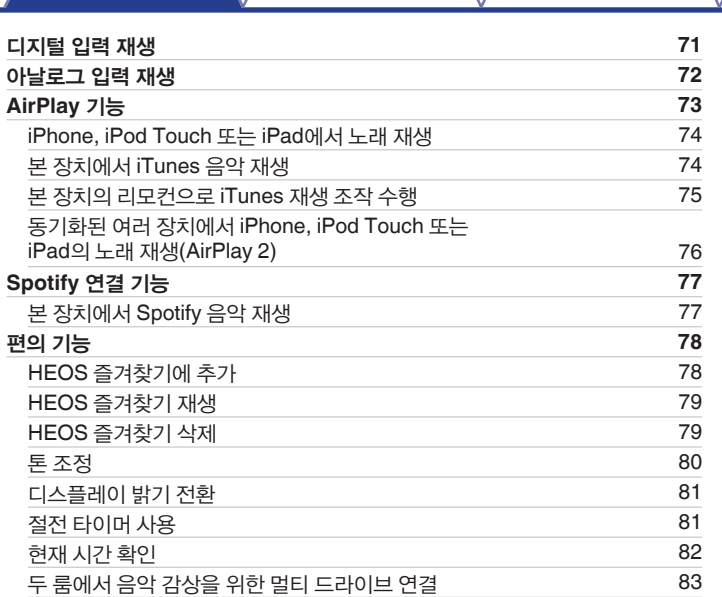

목차 《 / 연결 〉 / 재생 〉 / 설정

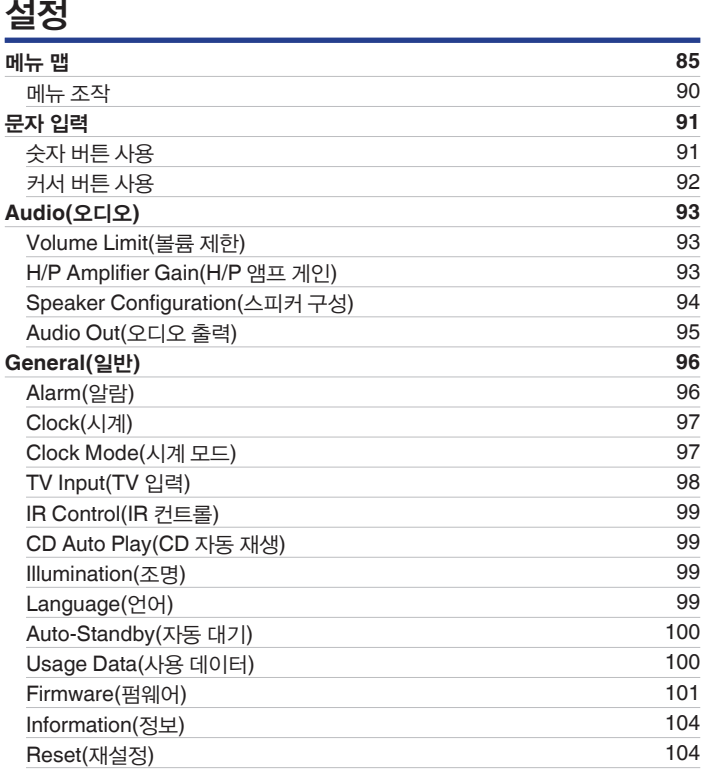

팁 부록

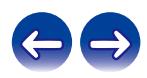

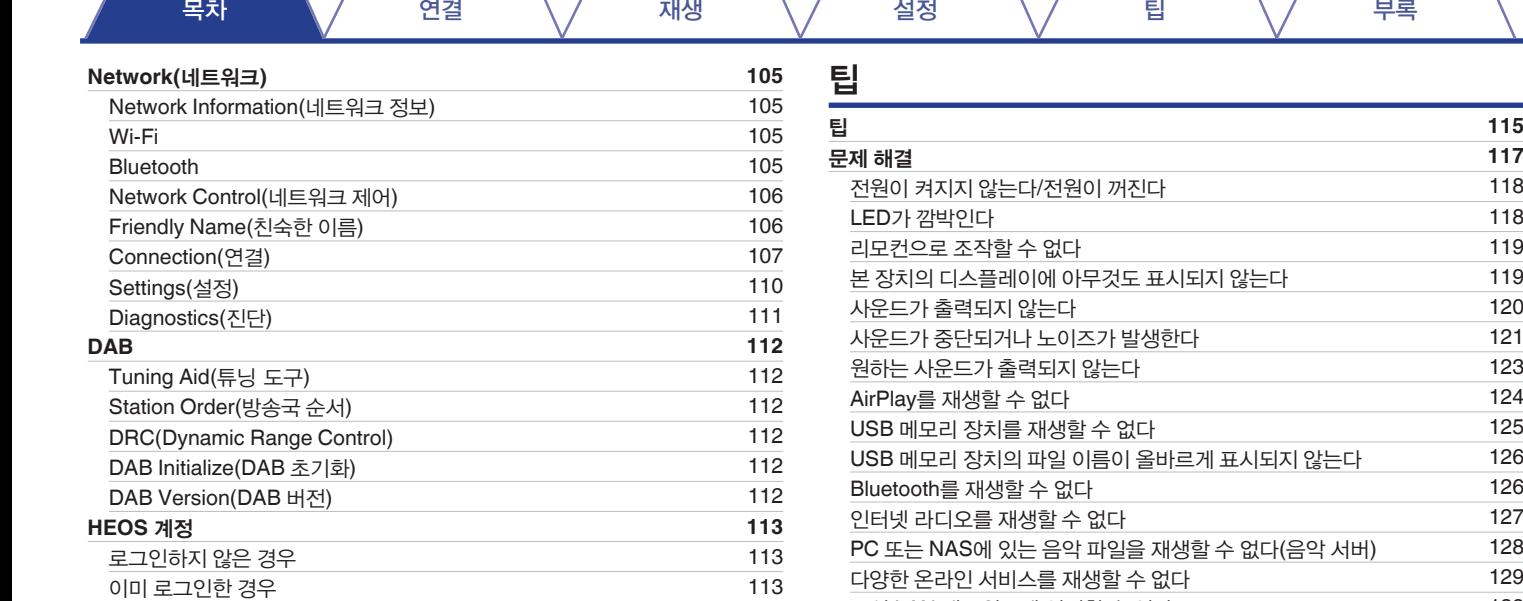

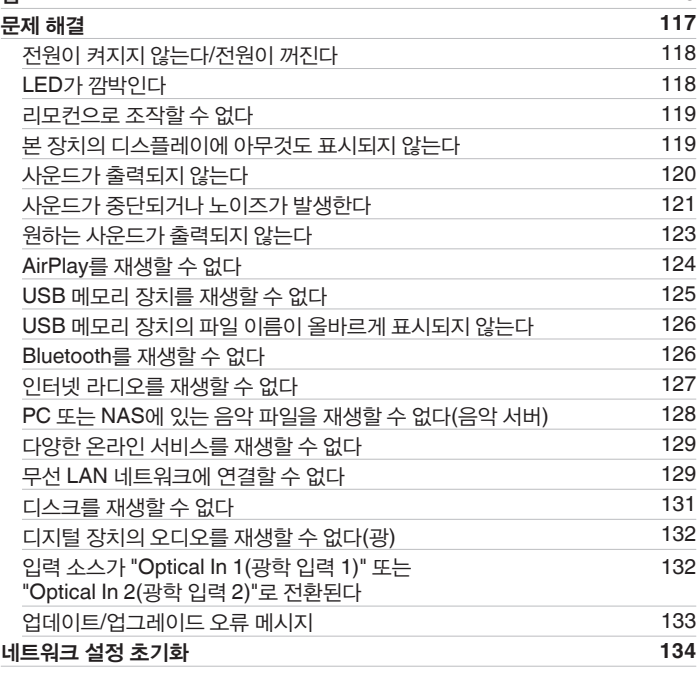

z

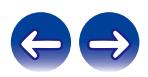

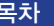

# 부록

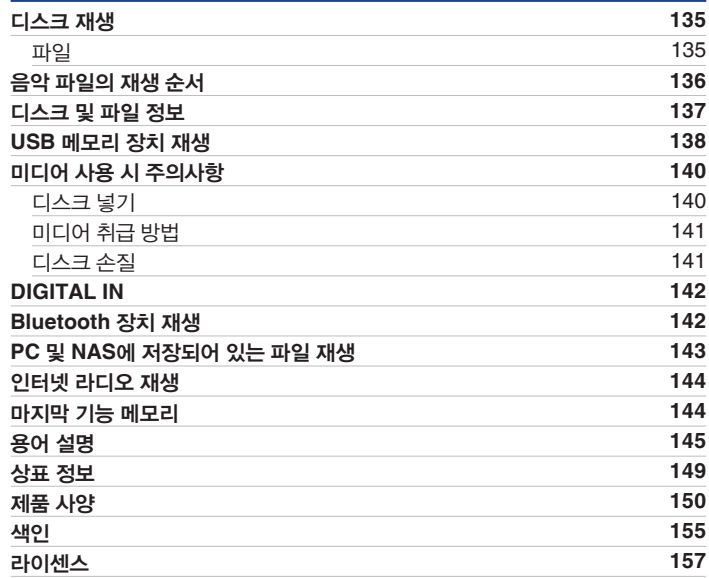

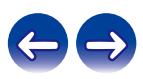

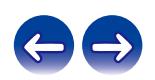

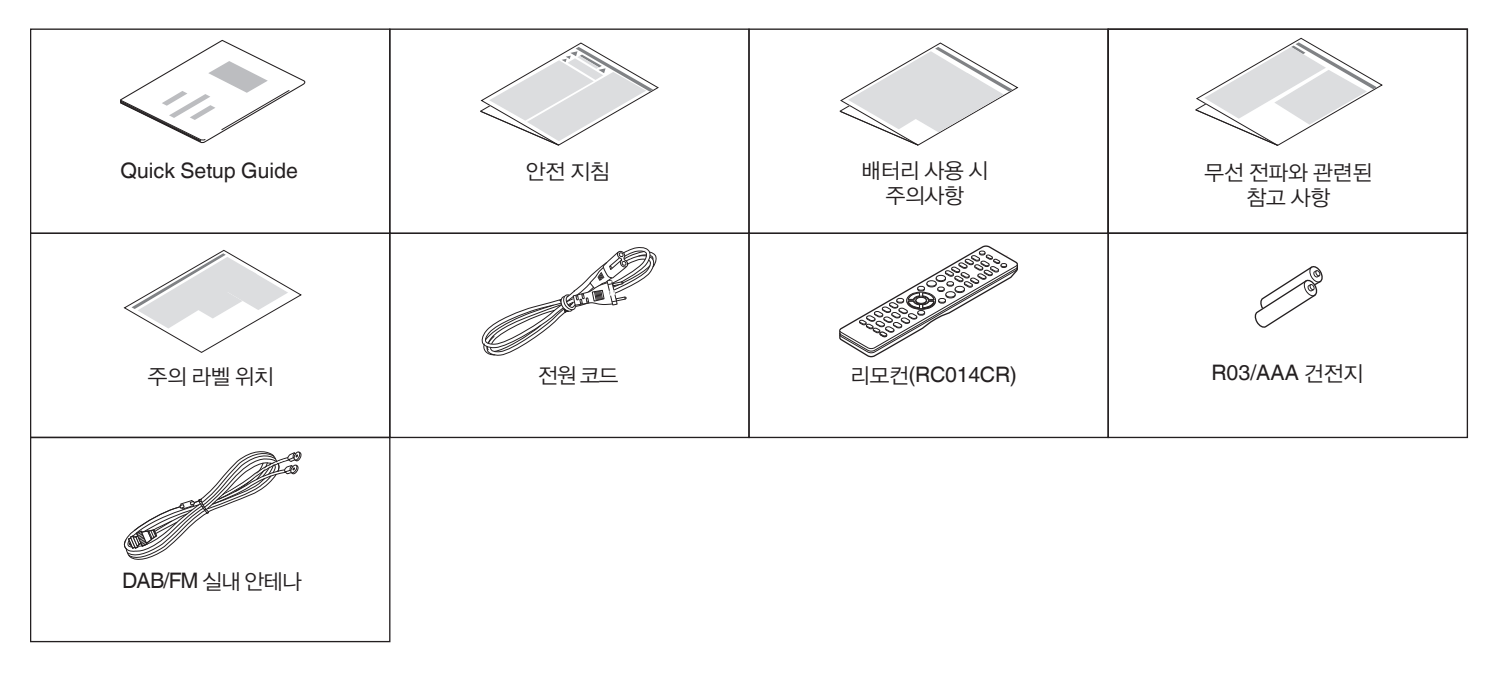

7

다음과 같은 액세서리가 제품과 함께 제공되었는지 확인하십시오.

# 액세서리

본 Marantz 제품을 구입해 주셔서 감사합니다. 올바른 작동을 위해 이 사용 설명서를 잘 읽은 후 제품을 사용하십시오. 이 설명서를 읽은 후에는 나중에 사용할 수 있도록 보관해 두십시오.

<span id="page-6-0"></span>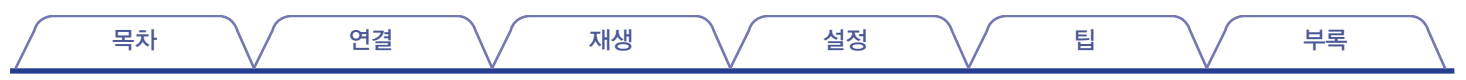

<span id="page-7-0"></span>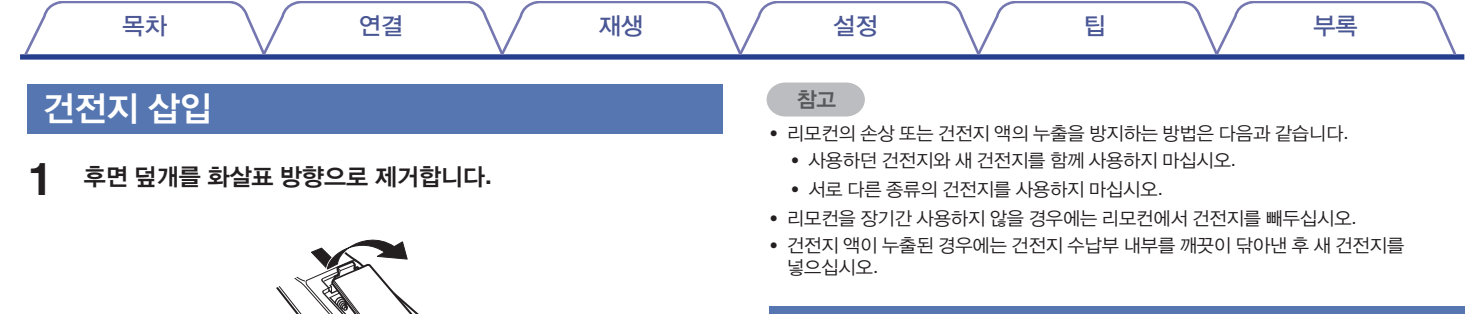

# 리모컨 작동 범위

리모컨을 조작할 때는 리모컨을 리모컨 센서로 향하게 하여 사용합니다.

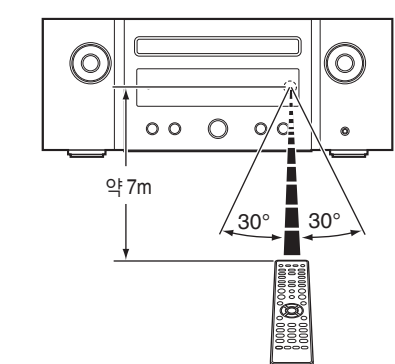

**2** 건전지 **2**개를 그림과 같이 건전지 수납부에 올바르게 장착합니다**.**

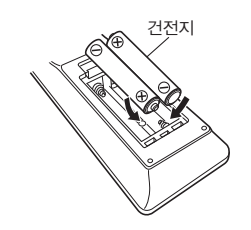

**3** 후면 덮개를 다시 닫습니다**.**

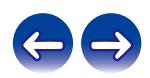

<span id="page-8-0"></span>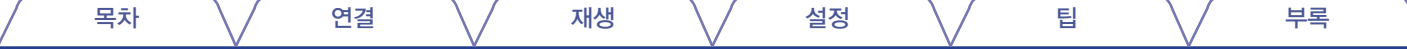

# 특징

## 고음질 사운드

#### • 높은 음질과 높은 출력을 지원하는 디지털 앰프 장착

본 장치에는 50W + 50W(6Ω/ohms)의 고출력 클래스 D 앰프가 탑재되어 있습니다. 풀 디지털 프로세싱이 사용되어 디지털 소스 재생 중 디지털 영역의 모든 프로세스를 수행하여 외부 노이즈를 없애 주며, 패턴 최소화로 고품질 재생도 구현됩니다.

#### • **USB** 및 네트워크를 통한 고품질 오디오 재생 지원

본 장치는 DSD(2.8/5.6MHz) 및 최대 192kHz/24비트의 WAV/FLAC/ ALAC(Apple Lossless Audio Codec) 파일과 같은 고해상도 오디오 형식의 재생을 지원합니다.

#### • 고품질 오디오를 실현하는 병렬 **BTL** 및 바이 앰프 시스템 채택 **[**병렬 **BTL]**

일반적으로 단일 채널은 두 개의 앰프에 의해 구동되지만 병렬 BTL을 사용하면 단일 채널이 네 개의 앰프에 의해 구동되어 출력 임피던스를 줄이고 댐핑 팩터를 개선합니다. 이렇게 하면 댐핑 팩터를 통해 음질을 실현할 수 있습니다.

#### **[**바이 앰프**]**

바이 앰프 호환 스피커로 구성된 로우 레인지 및 하이 레인지 스피커 장치는 독립적인 앰프에 의해 구동되어 간섭을 제거하고 소스에 충실한 오디오 재생을 실현합니다.

#### • 최고 음질을 위한 **Bluetooth OFF** 모드

Bluetooth OFF 모드는 Bluetooth 기능이 음질에 영향을 주는 잡음원일 때 Bluetooth 기능을 끄는 데 사용됩니다. 이 잡음을 억제하면 고음질로 재생할 수 있습니다.

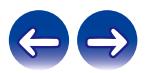

# <span id="page-9-0"></span>고성능

• **TV** 등의 디지털 장치 연결을 지원하는 광학 디지털 오디오 입력 기능 장착 광학 디지털 케이블을 사용하여 TV 등의 디지털 장치에 본 장치를 연결하면 TV의 오디오는 물론, 높은 음질의 다양한 콘텐츠를 즐길 수 있습니다. 또한 본 장치에는 자동 재생 기능도 있어 디지털 연결로 본 장치에 연결된 장치가 켜지면 본 장치가 자동으로 켜지고 해당 장치에서 오디오를 재생합니다.

#### • **TV**의 리모컨을 사용하여 조작 가능

TV 리모컨의 적외선 신호를 학습하면 TV의 리모컨을 사용하여 이 장치를 조작할 <sup>수</sup> 있습니다. (☞ 99페이지)

• 장치에는 인터넷 라디오와 같은 네트워크 기능 외에도 **AirPlay®** 기능이 장착되어 있음

인터넷 라디오 청취, PC에 저장된 오디오 파일 재생을 포함해 다양한 컨텐츠를 즐길 수 있습니다. 본 장치는 Apple AirPlay도 지원하므로 iPhone®, iPad®, iPod touch® 또는 iTunes®에서 음악 라이브러리를 스트리밍할 수 있습니다.

• **AirPlay 2®** 무선 오디오 지원

동시에 재생할 수 있도록 여러 AirPlay 2 호환 장치/스피커와 동기화합니다. 본 장치는 AirPlay 2를 지원하며 iOS 11.4 이상이 필요합니다.

- **Bluetooth** 장치와 간편한 무선 연결 스마트폰, 태블릿, PC 등에 무선으로 연결하면 간단하게 음악을 즐길 수 있습니다.
- 갭리스**(Gapless)** 재생 지원 음악 파일 간 갭이 없는 재생 (WAV/FLAC/Apple Lossless/DSD만 해당)
- **HEOS** 앱**\***과의 호환을 통해 **iPad, iPhone** 또는 **Android™** 장치로 본 장치의 기본적 조작을 수행할 수 있음**(Google, Amazon Kindle Fire)**
	- \* 사용하는 iOS 또는 Android 장치에 적절한 HEOS 앱을 다운로드하십시오. 본 장치를 iPad, iPhone 또는 Android 장치가 연결되어 있는 동일한 LAN 또는 Wi-Fi(무선 LAN) 네트워크에 연결해야 합니다.

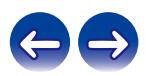

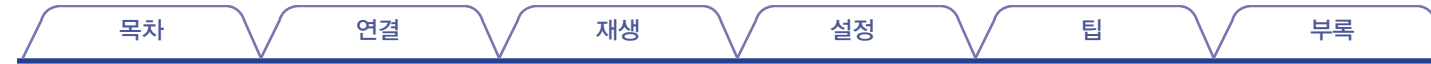

• **HEOS**에서 즐겨 찾는 온라인 음원 사이트의 스트리밍 음악 제공 **(**지역에 따라 모든 앱이 지원되지 않습니다**.)**

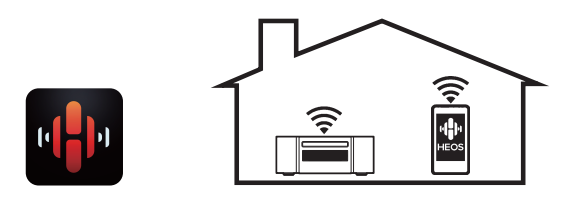

HEOS 무선 멀티룸 사운드 시스템을 사용하면 집 안 어디에서나 좋아하는 음악을 감상할 수 있습니다. iOS, Android 및 Amazon 장치에서 사용할 수 있는 HEOS 앱과 기존 홈 네트워크를 사용하면 나만의 음악 라이브러리 또는 다양한 온라인 스트리밍 음악 서비스에서 음악을 탐색하고, 찾아보고, 재생할 수 있습니다.

여러 HEOS 장치들이 동일한 네트워크에 연결되어 있는 경우 동일한 음악을 모든 장치에서 동시에 재생할 수 있도록 이 장치들을 그룹화하거나 개별 HEOS 장치에서 서로 다른 음악을 재생할 수 있습니다.

- **2**세트의 스피커에서 사운드 동시 재생 또는 전환을 위한 **"**멀티 드라이브 연결**"** 지원
- **MP3** 및 **WMA** 파일 **CD** 재생 지원 CD-R 또는 CD-RW 디스크에 레코딩된 MP3 및 WMA 파일을 본 CD 플레이어에서 재생할 수 있습니다.
- 헤드폰 앰프 게인 선택기 기능

이 장치에는 연결된 헤드폰의 특성에 따라 3단계로 전환할 수 있는 게인 제어 기능이 있습니다.

- **3**개 라인을 표시할 수 있는 **OLED(Organic Light Emitting Diode)**  디스플레이
- 소비 전력을 줄여주는 자동 대기 모드 기능 탑재

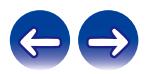

<span id="page-11-0"></span>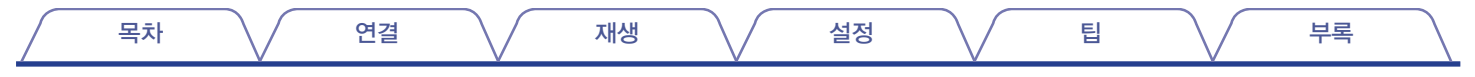

# 각부의 명칭과 기능

# 전면 패널

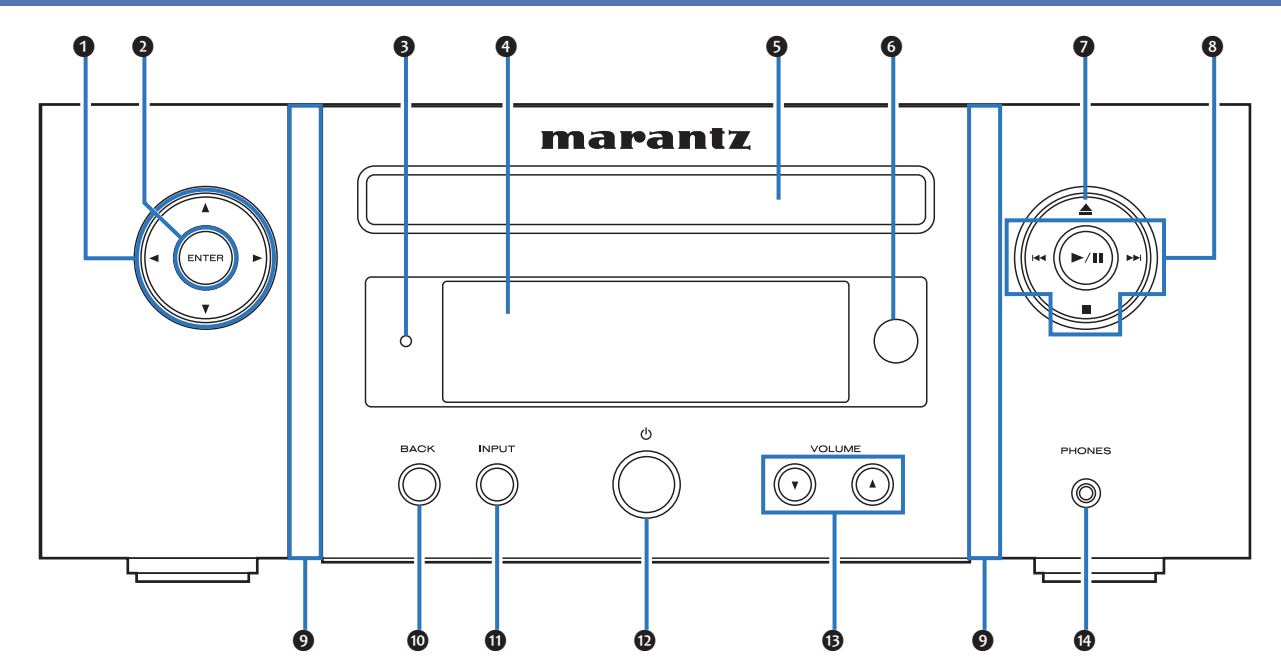

자세한 내용은 다음 페이지를 참조하십시오.

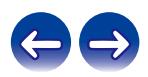

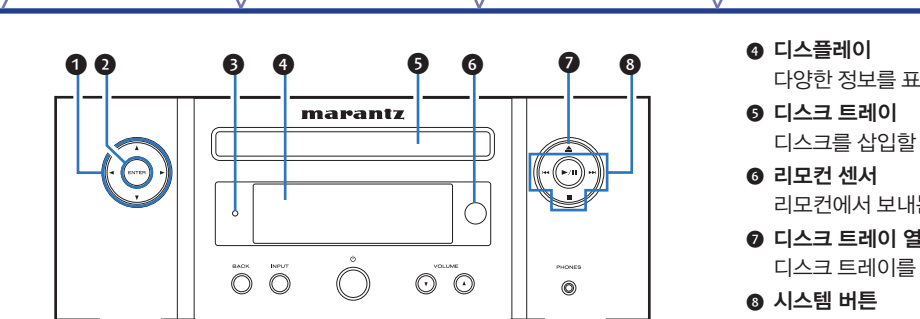

- ❶ 커서 버튼**(**△▽◁▷**)** 항목을 선택합니다.
- ❷ **ENTER** 버튼

선택 사항을 결정합니다.

 $\theta$  대기 표시등

장치 상태에 따라 다음과 같이 켜집니다.

- 켜지지 않음:
	- 전원이 켜진 경우
	- 정상 대기 중인 경우("Auto-Play(자동 재생)"-"Off(끄기)" (☞ 98페이지))
- 녹색: 디스플레이 밝기가 꺼져 있는 경우(168 81페이지)
- 주황색: 알람 대기 중인 경우(☞ 96페이지)
- 빨간색:
	- "Network Control(네트워크 제어)"이 "On(켜기)"으로 설정되어 있는 경우(☞ 106페이지)
	- "Auto-Play(자동 재생)"가 "On(켜기)"으로 설정되어 있는 경우 (☞ 98페이지)

6시합니다.

목차 \/ 연결 \/ 재생 \/ 설정 \/ 팁 \/ 부록

- - **대 사용합니다. (☞ 140페이지)**

는 신호를 수신합니다. (13 8페이지)

 **1**기/닫기 버튼(▲) **열고 닫습니다. (13 58페이지)** 

재생 관련 작업을 수행합니다.

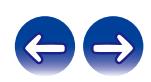

목차 \/ 연결 \/ 재생 \/ 설정 \/ 팁 \/ 부록 marantz .Ō  $(\sim$  $\subset$  $\circ$  $\sum_{n=1}^{\infty}$  $\overline{\circ}$  $\circ$  $\bigcap$  $\circledcirc$ 답드 ❾ ❿ ⓫ ⓬ ⓭ ❾ ⓮

#### ❾ 전면 패널 조명

전원을 켜면 켜집니다. 조명 출력은 설정 메뉴의 "Illumination(조명)"을 사용하여 끄거나 <sup>켤</sup> <sup>수</sup> 있습니다. (☞ 99페이지)

#### ❿ **BACK** 버튼

이전 항목으로 돌아갑니다.

#### ⓫ **INPUT** 버튼

입력 소스를 선택합니다. (☞ 36페이지)

#### *<b>* 전원 조작 버튼(①)

전원을 켜고 끕니다(대기). (☞ 35페이지)

⓭ 볼륨 증가**/**감소 버튼**(VOLUME** ▲▼**)**

볼륨을 조정합니다. (☞ 36페이지)

#### ⓮ 헤드폰 잭**(PHONES)**

헤드폰을 연결할 때 사용합니다.

헤드폰을 이 잭에 꽂으면 스피커 단자, SW OUT 커넥터 및 AUDIO OUT 커넥터에서는 오디오가 출력되지 않습니다.

### 참고

• 청력 손실을 방지하려면 헤드폰을 사용할 때 볼륨을 너무 높이지 마십시오.

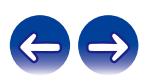

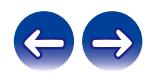

자세한 내용은 다음 페이지를 참조하십시오.

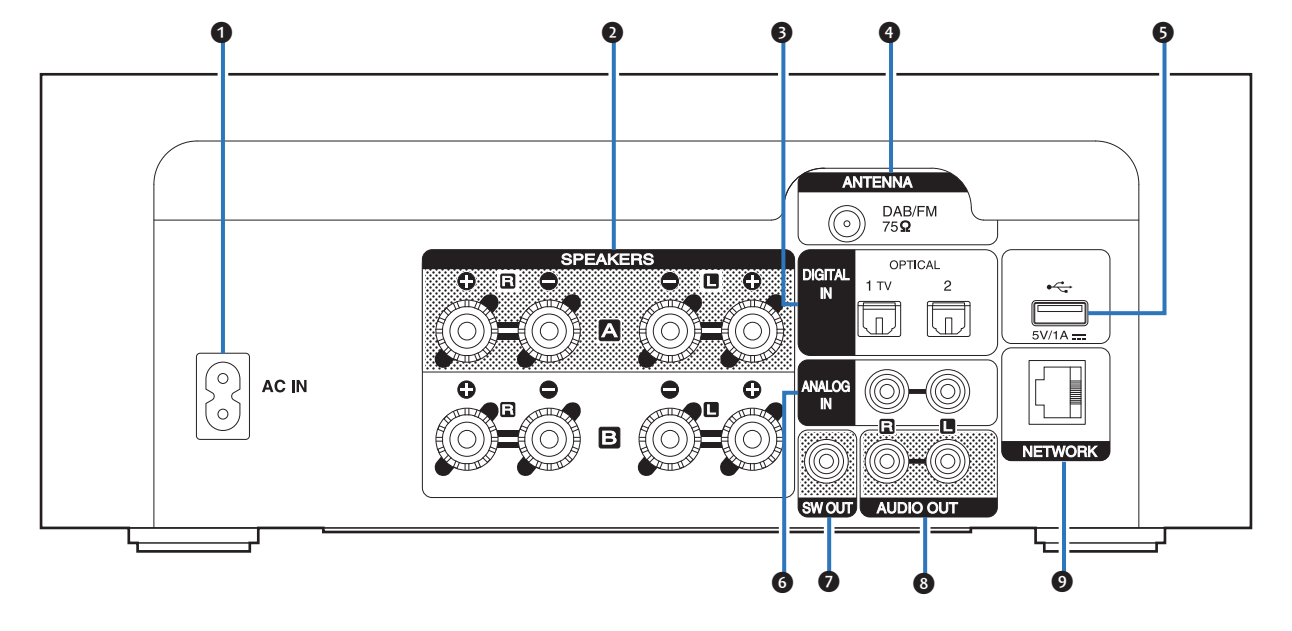

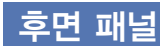

<span id="page-14-0"></span>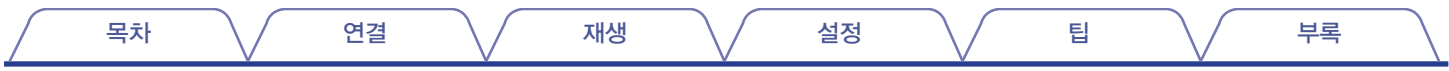

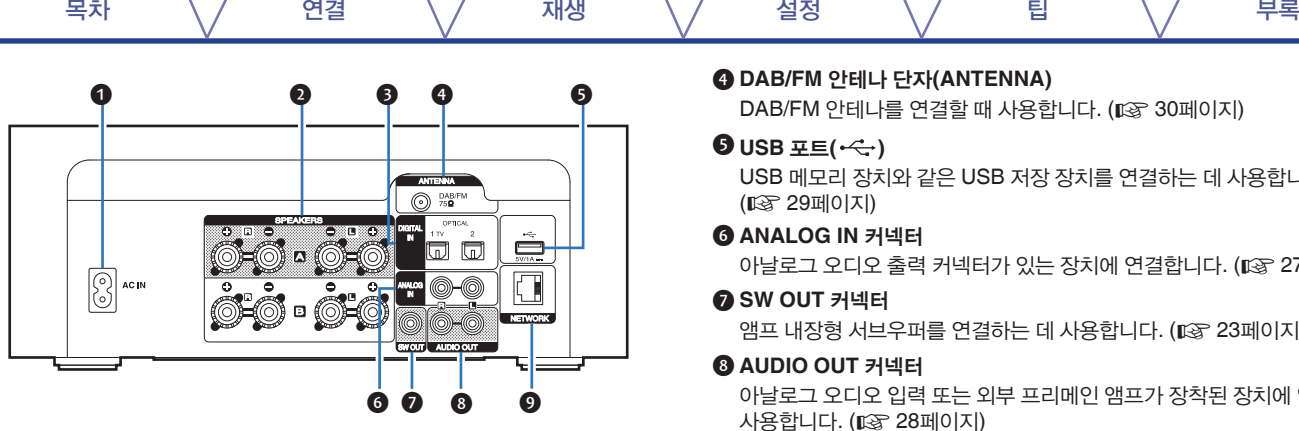

#### ❶ **AC** 입력**(AC IN)**

전원 코드를 연결하는 <sup>데</sup> 사용합니다. (☞ 33페이지)

### ❷ 스피커 단자**(SPEAKERS)**

스피커를 연결할 <sup>때</sup> 사용합니다. (☞ 22페이지)

#### ❸ **DIGITAL IN** 커넥터

디지털 오디오 출력 커넥터가 있는 장치에 연결합니다. (☞ 26페이지)

❹ **DAB/FM** 안테나 단자**(ANTENNA)**

DAB/FM 안테나를 연결할 때 사용합니다. (12 30페이지)

#### $\bigcirc$  USB  $E(E(\cdot \leftarrow))$

USB 메모리 장치와 같은 USB 저장 장치를 연결하는 데 사용합니다. (☞ 29페이지)

#### ❻ **ANALOG IN** 커넥터

아날로그 오디오 출력 커넥터가 있는 장치에 연결합니다. (13 27페이지)

#### ❼ **SW OUT** 커넥터

앰프 내장형 서브우퍼를 연결하는 <sup>데</sup> 사용합니다. (☞ 23페이지)

#### ❽ **AUDIO OUT** 커넥터

아날로그 오디오 입력 또는 외부 프리메인 앰프가 장착된 장치에 연결하는 데 사용합니다. (☞ 28페이지)

#### ❾ **NETWORK** 커넥터

유선 LAN 네트워크에 연결하는 경우 LAN 케이블에 연결하는 데 사용합니다. (☞ 31페이지)

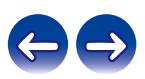

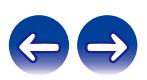

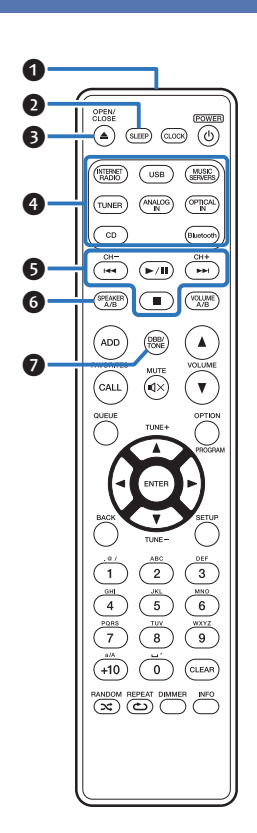

톤을 조정합니다. (☞ 80페이지)

#### ❼ **DBB/TONE** 버튼

17

오디오 출력용 스피커를 전환하는 <sup>데</sup> 사용합니다. (☞ 84페이지)

#### ❻ **SPEAKER A/B** 버튼

재생 관련 작업을 수행합니다. 채널 버튼**(CH +, –)** 사전 설정 목록에 등록된 방송국을 선택합니다. (☞ 66페이지)

#### ❺ 시스템 버튼

❹ 입력 소스 선택 버튼 입력 소스를 선택합니다. (☞ 36페이지)

디스크 트레이를 열고 닫습니다. (☞ 58페이지)

절전 타이머를 설정합니다. (☞ 81페이지) ❸ **OPEN/CLOSE** 버튼**( )**

❷ **SLEEP** 버튼

❶ 리모컨 신호 전송 단자 리모컨에서 보내는 신호를 전송합니다. (13 8페이지)

# <span id="page-16-0"></span>리모컨

목차 \/ 연결 \/ 재생 \/ 설정 \/ 팁 \/ 부록

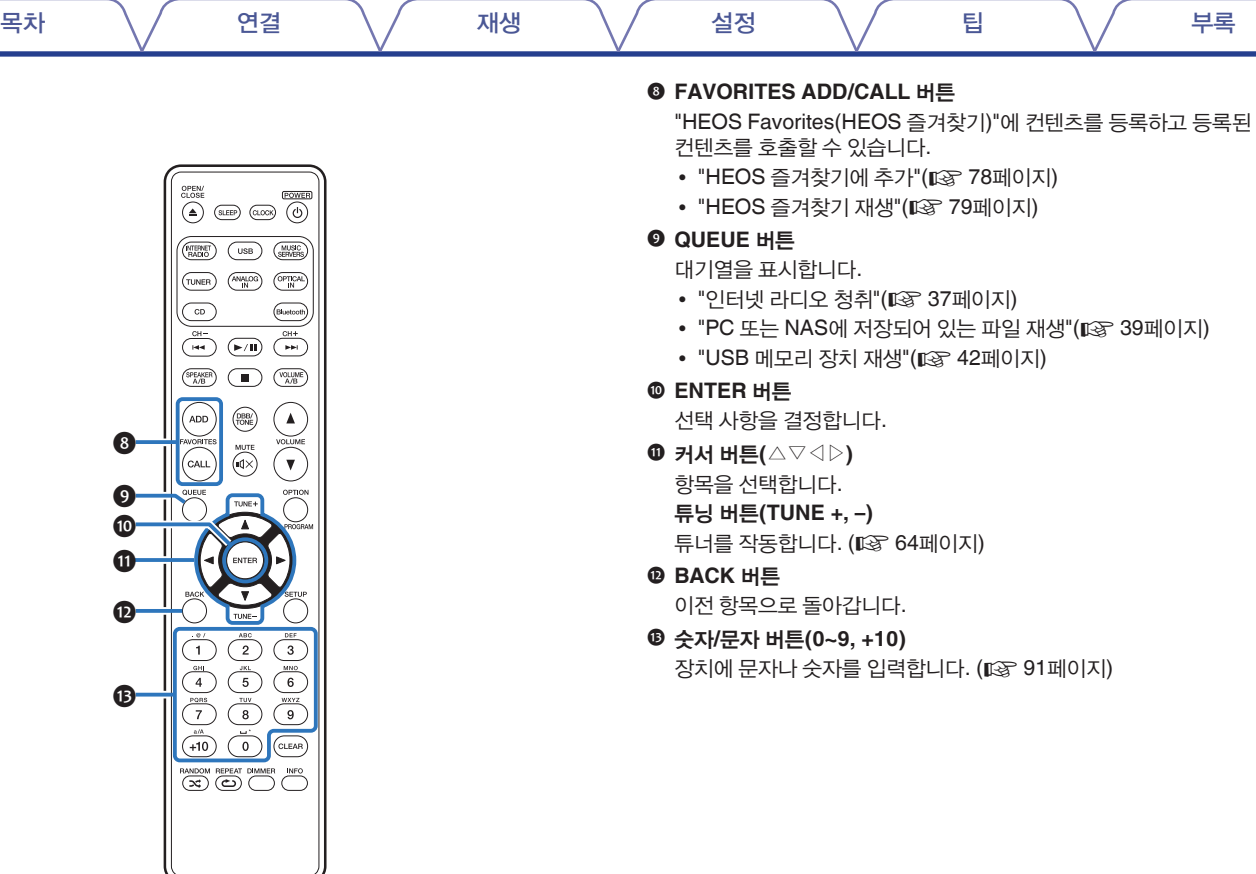

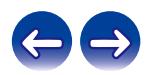

 $\mathbf{D}$ 

 $\mathbf 6$ 

 $\bf \Phi$ 

 $\boldsymbol{\Theta}$ 

 $\bm{\mathbb{O}}$ 

❽

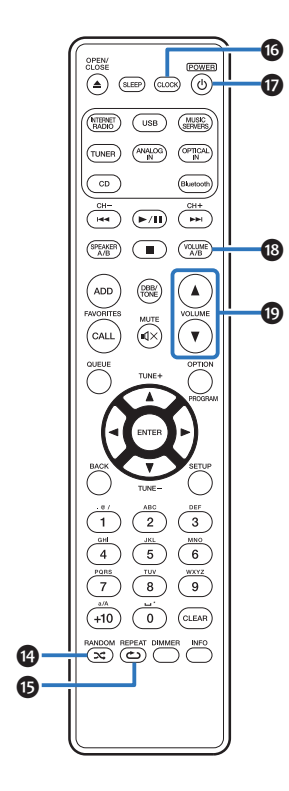

⓮ **RANDOM** 버튼**( )**

무순서 재생을 전환합니다.

- ⓯ **REPEAT** 버튼**( )** 반복 재생을 전환합니다.
- ⓰ **CLOCK** 버튼 현재 시간이 장치에 나타납니다. (☞ 82페이지)
- ⓱ 전원 조작 버튼**(POWER )** 전원을 켜고 끕니다(대기). (☞ 35페이지)
- ⓲ **VOLUME A/B** 버튼

2세트의 스피커(스피커 A/스피커 B)가 연결되어 있는 경우 볼륨을 조정할 스피커를 선택하는 <sup>데</sup> 사용합니다. (☞ 84페이지)

### $\overline{\mathscr{L}}$

- 오디오 출력 스피커에 대해 "Both Speakers A and B = On(스피커 A 및 B = 켜기)"이 설정된 경우에만 사용할 수 있습니다. ( $\mathbb{R}$  84페이지)
- ⓳ **VOLUME** 버튼**(**▲▼**)**

볼륨을 조정합니다. (☞ 36페이지)

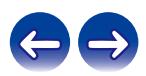

목차 \/ 연결 \/ 재생 \/ 설정 \/ 팁 \/ 부록

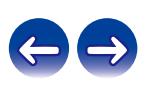

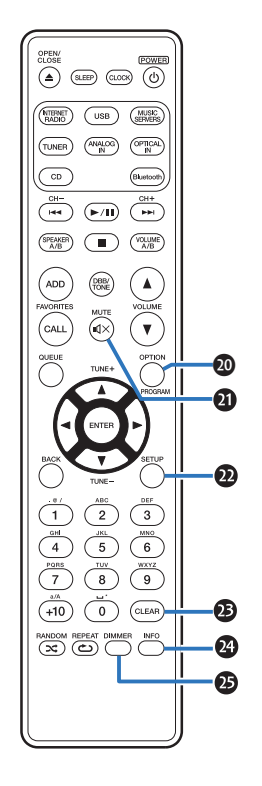

<sup>본</sup> 장치의 디스플레이 밝기를 조정합니다. (☞ 81페이지)

**DIMMER** 버튼

20

재생 중에 디스플레이에 표시되는 트랙 정보를 전환합니다.

- 정보 버튼**(INFO)**
- 설정을 취소합니다.
- **<sup>6</sup>** CLEAR 버튼

디스플레이에 설정 메뉴가 표시됩니다. (☞ 85페이지)

**SETUP** 버튼

**<sup>4</sup>** MUTE 버튼( $\text{d}$  $\times$ ) 출력 오디오를 음소거합니다. (☞ 36페이지)

**PROGRAM** 버튼 프로그램 재생을 설정합니다. (☞ 60페이지)

- 데이터 CD의 재생 범위를 전환합니다. (13 63페이지)
- 일부 입력 소스의 경우 옵션 메뉴가 표시되지 않습니다.

• 디스플레이에 옵션 메뉴를 표시합니다.

#### ⓴ **OPTION** 버튼

목차 \/ 연결 \/ 재생 \/ 설정 \/ 팁 \/ 부록

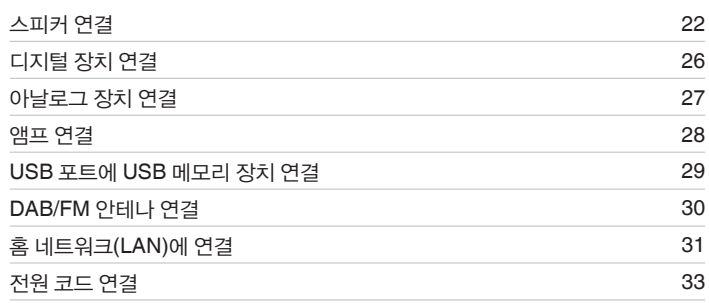

참고

• 모든 연결이 완료될 때까지 전원 코드를 연결하지 마십시오.

• 전원 코드를 연결 케이블과 함께 묶지 마십시오. 허밍이나 노이즈가 발생할 수 있습니다.

### ■ 연결에 사용되는 케이블

연결할 장치에 따라 필요한 케이블을 준비하십시오.

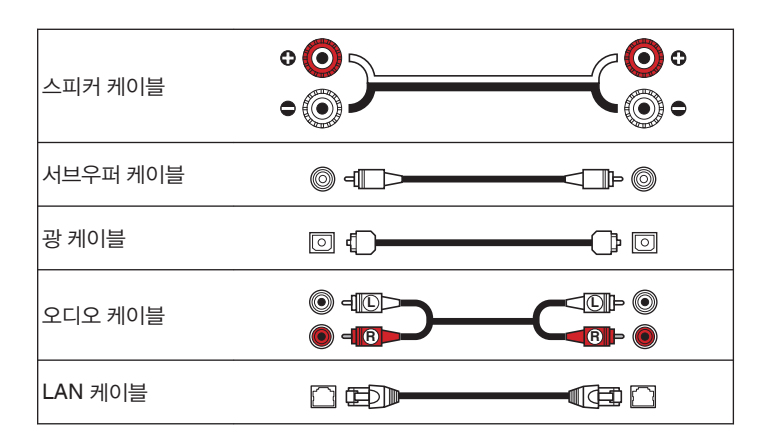

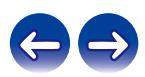

<span id="page-21-0"></span>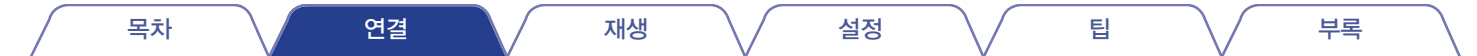

# 스피커 연결

실내에 있는 스피커를 본 장치에 연결합니다. 이 섹션에서는 일반적인 예를 사용하여 연결하는 방법에 대해 설명합니다.

#### 참고

- 스피커를 연결하기 전에 전원 콘센트에서 본 장치의 전원 플러그를 빼십시오. 또한, 서브우퍼를 끄십시오.
- 스피커 케이블의 심선이 스피커 단자에서 빠져 나오지 않도록 연결하십시오. 심선이 후면 패널에 닿거나 + 및 – 측이 서로 닿으면 보호 회로가 작동할 수 있습니다. "보호 회로"(☞ 148페이지)
- 전원 코드가 연결된 상태에서는 절대로 스피커 단자에 접촉하지 마십시오. 감전될 수 있습니다.
- 4 16Ω/ohms 임피던스로 스피커를 사용하십시오.

# 스피커 케이블 연결

스피커 케이블을 + 스피커 단자(빨간색)와 – 스피커 단자(검정색)에 연결합니다.

- **1** 스피커 케이블 끝에서 <sup>약</sup> **10mm** 정도 피복을 벗겨낸 다음 심선을 단단히 꼽니다**.**
- **2** 스피커 단자를 시계 반대 방향으로 돌려 느슨하게 풉니다**.**

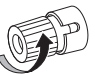

**3** 스피커 케이블의 심선을 스피커 단자에 끝까지 삽입합니다**.**

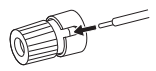

**4** 스피커 단자를 시계 방향으로 돌려 조입니다**.**

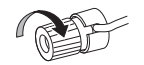

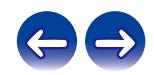

<span id="page-22-0"></span>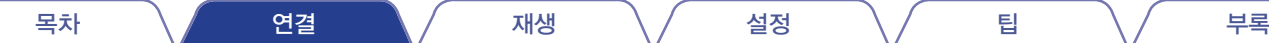

### 서브우퍼 케이블을 사용하여 서브우퍼를 연결합니다.

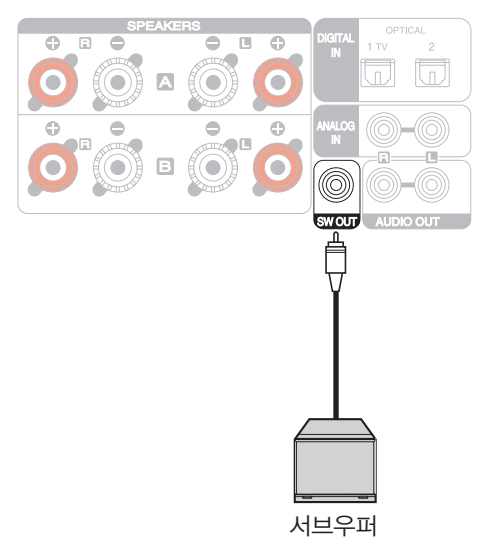

# 스피커 **A** 연결**(**표준 연결**,** 병렬 **BTL)**

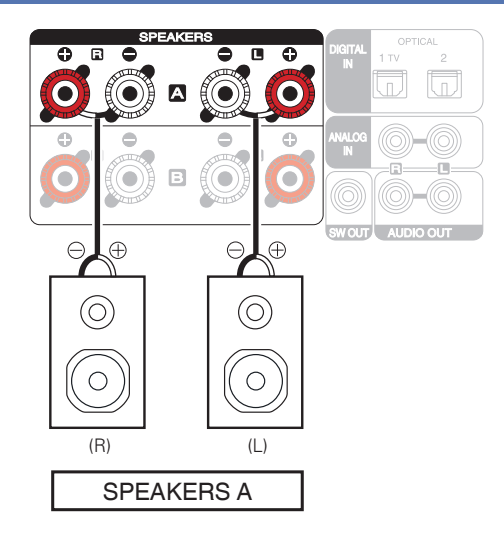

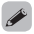

- 서브우퍼 볼륨은 스피커 A 볼륨과 연결됩니다.
- 오디오 출력 스피커가 "Speaker B = On(스피커 B = 켜기)"으로 설정되어 있는 경우 <sup>본</sup> 장치는 서브우퍼로 출력하지 않습니다. (☞ 84페이지)

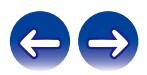

목차 \/ 연결 \/ 재생 \/ 설정 \/ 팁 \/ 부록

### <span id="page-23-0"></span>■ 병렬 **BTL** 기능

병렬 BTL 기능을 사용하여 본 장치에 내장된 4개 앰프를 통해 각 채널에 대한 스피커를 구동하고 댐핑 팩터를 통해 음질을 실현합니다. 설정 메뉴의 "Speaker Configuration(스피커 구성)" – "Amplifier Mode(앰프 모드)" 에서 "Parallel BTL(병렬 BTL)"을 선택하십시오. (13 94페이지)

• 병렬 BTL 기능을 사용하지 않으려면 설정 메뉴의 "Speaker Configuration(스피커 구성)" – "Amplifier Mode(앰프 모드)"에서 "Standard (A, B, or A+B)(표준(A, B 또는 A+B))"를 선택하십시오. (☞ 94페이지)

### 스피커 **B** 연결

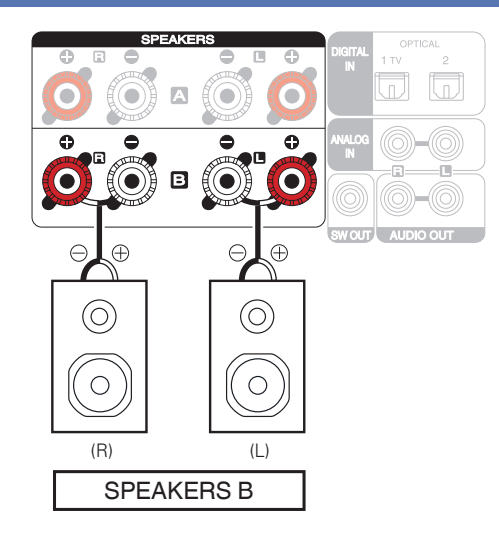

- 이 연결을 사용하는 경우 설정 메뉴의 "Speaker Configuration(스피커 구성)" "Amplifier Mode(앰프 모드)"를 "Standard (A, B, or A+B)(표준(A, B 또는 A+B))"로 설정하십시오. (☞ 94페이지)
- 스피커 A에 추가로 스피커 B를 연결하면 멀티 드라이브 연결을 수행하여 별도로 또는 <sup>두</sup> 스피커 모두에서 오디오 출력을 즐길 <sup>수</sup> 있습니다. (☞ 83페이지)

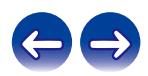

<span id="page-24-0"></span>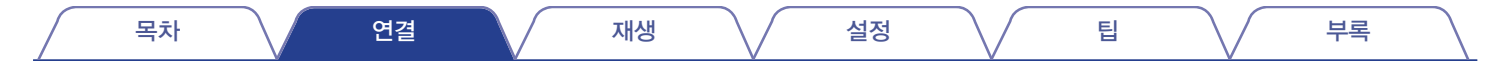

# 바이 앰프 연결

바이 앰프 연결은 바이 앰프를 지원하는 스피커의 트위터 단자 및 우퍼 단자에 별개의 앰프를 연결하는 방법입니다. 이 연결을 사용하면 우퍼에서 후면 EMF(출력 없이 복귀되는 전원)가 사운드 품질에 영향을 미치지 않고 더 뛰어난 사운드 품질을 재생하면서 트위터로 유입되게 할 수 있습니다.

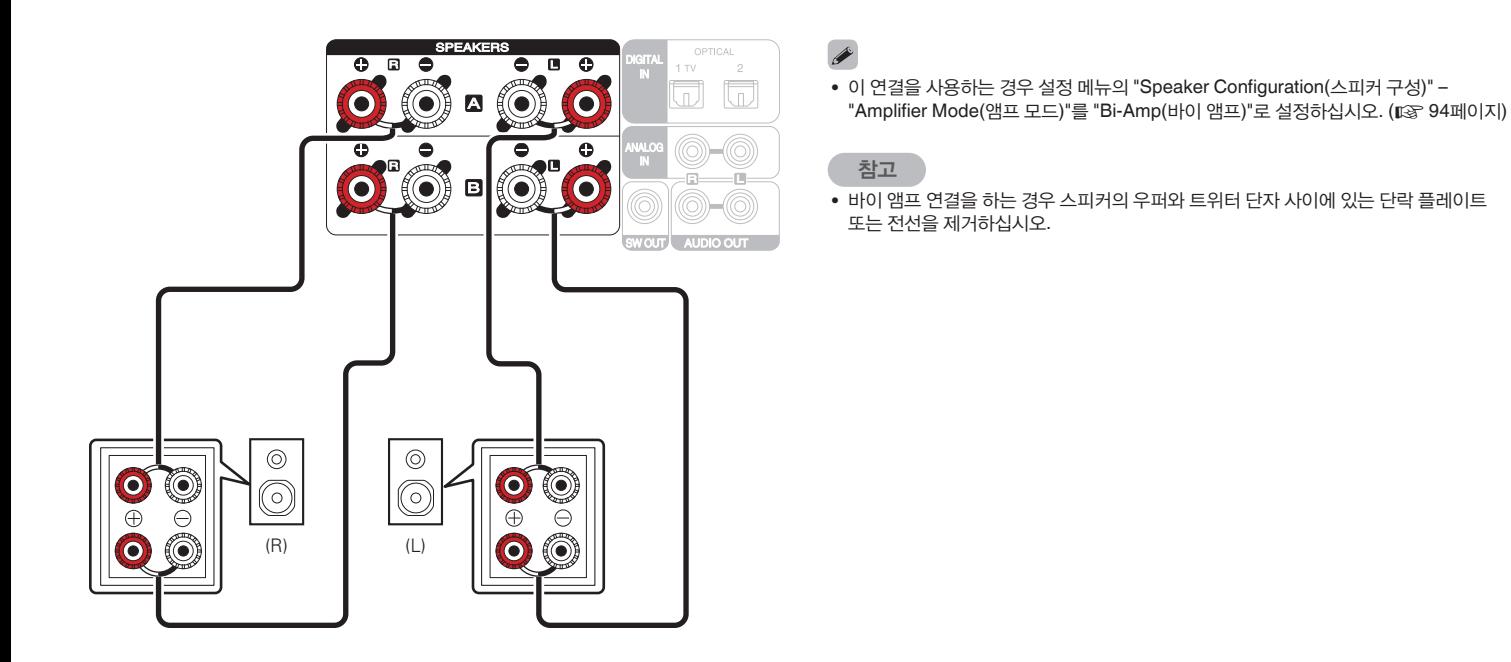

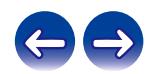

<span id="page-25-0"></span>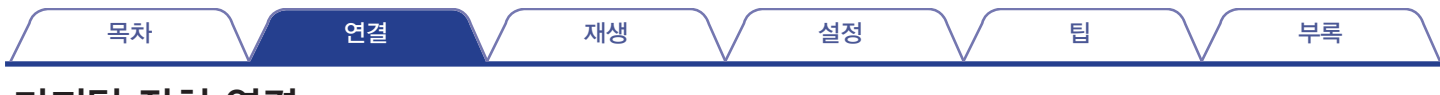

# 디지털 장치 연결

본 장치를 TV 등의 디지털 출력 커텍터가 있는 장치에 연결합니다.

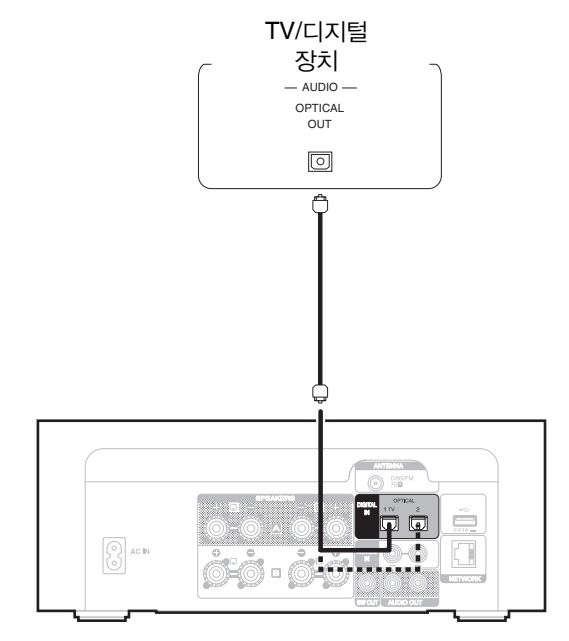

• TV를 본 장치에 연결할 경우 TV 내부 스피커의 오디오 출력을 끄십시오. 자세한 내용은 TV 사용 설명서를 참조하십시오.

### ■ 지원되는 오디오 포맷 사양

"DIGITAL IN"(☞ 142페이지)<sup>을</sup> 참조하십시오.

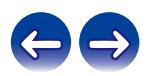

<span id="page-26-0"></span>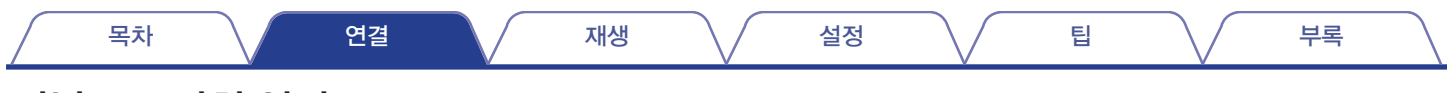

# 아날로그 장치 연결

본 장치를 아날로그 오디오 출력이 있는 다양한 장치에 연결할 수 있습니다.

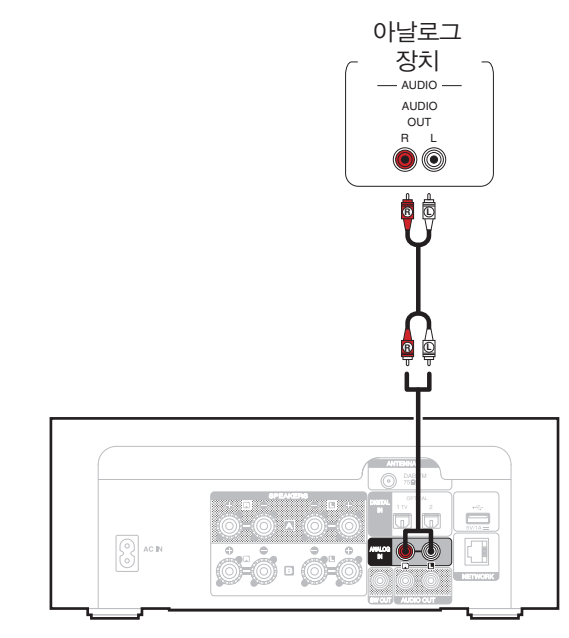

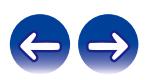

<span id="page-27-0"></span>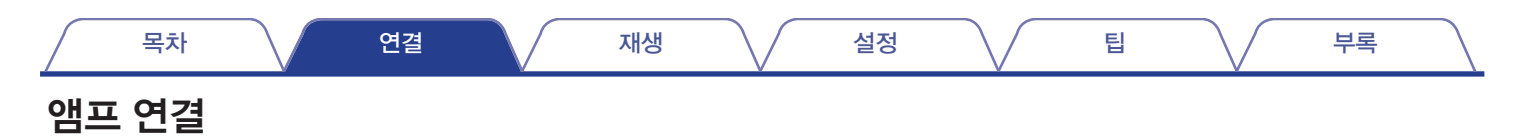

본 장치를 아날로그 오디오 입력이 지원되는 앰프 및 기타 장치에 연결합니다.

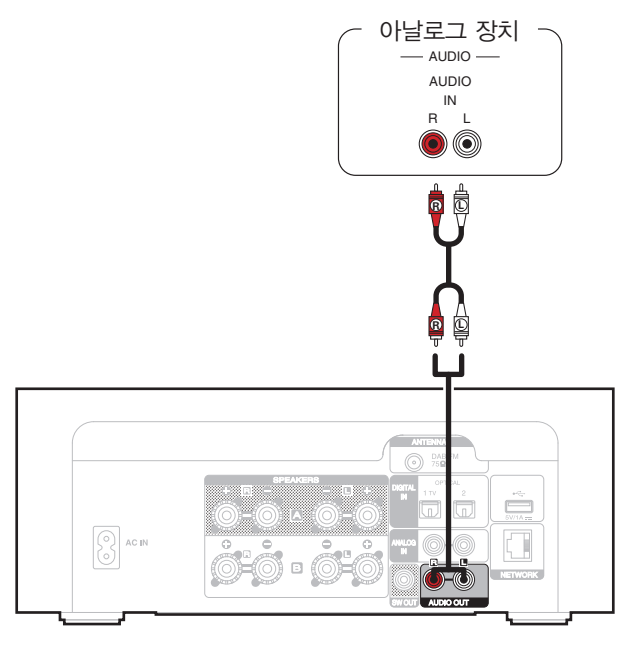

### $\rightarrow$

- 아날로그 오디오 출력의 볼륨 컨트롤을 "Variable(가변)"과 "Fixed(고정)" 간에 전환할 수 있습니다. (13중 95페이지)
- 아날로그 오디오 출력이 "Variable(가변)"로 설정된 경우 해당 볼륨이 스피커 A 볼륨과 연결됩니다. 오디오 출력 스피커가 "Speaker B = On(스피커 B = 켜기)"으로 설정되어 있는 경우 <sup>본</sup> 장치는 아날로그 오디오 출력을 수행하지 않습니다. (☞ 84페이지)

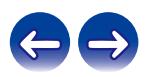

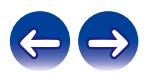

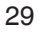

• USB 케이블을 경유하여 본 장치의 USB 포트를 PC에 연결하면 본 장치를 사용할 수 없습니다.

• USB 메모리 장치는 USB 허브를 경유하여 작동하지 않습니다.

• USB 메모리 장치를 연결할 때는 확장 케이블을 사용하지 마십시오. 다른 장치와 전파 간섭이 발생할 수 있습니다.

• Marantz는 모든 USB 메모리 장치의 작동 또는 전원 수신을 보장하지 않습니다. AC 어댑터가 함께 제공된 휴대용 USB 하드 디스크 드라이브(HDD)를 사용하는 경우에는 해당 장치에서 제공된 AC 어댑터를 사용하십시오.

참고

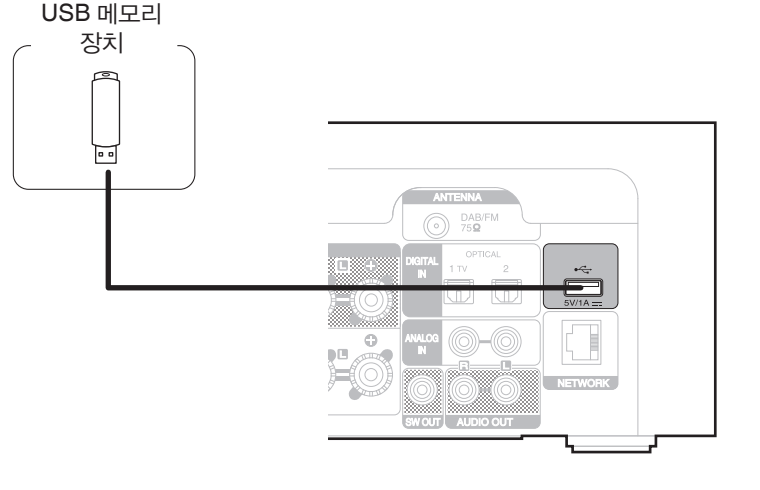

작동 지침은 "USB 메모리 장치 재생"<sup>을</sup> 참조하십시오. (☞ 42페이지)

# **USB** 포트에 **USB** 메모리 장치 연결

<span id="page-28-0"></span>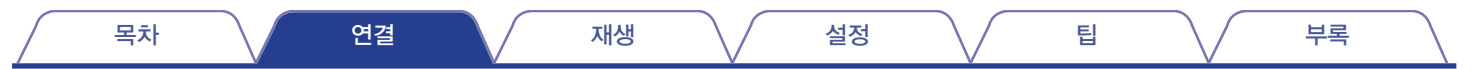

<span id="page-29-0"></span>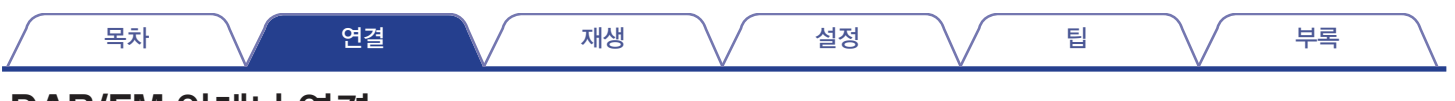

# **DAB/FM** 안테나 연결

안테나를 연결하고 방송 신호를 수신한 후 잡음 레벨이 최소화되는 위치에 안테나를 테이프로 고정하십시오. "DAB/FM 방송 청취"(☞ 64페이지)

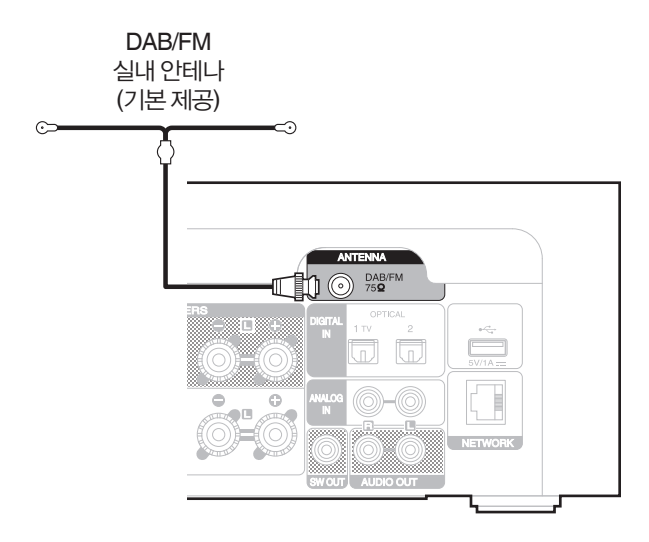

### $\rightarrow$

- 기본 제공된 실내 안테나의 최고의 수신 결과를 위해 안테나를 바닥(바닥 위)과 평행을 이루도록 벽을 따라 수평으로 펼친 다음 양끝 탭을 벽에 고정합니다. 이러한 유형의 안테나는 방향에 영향을 받으며 수신 위치를 향해 제대로 방향을 잡으면 최고의 수신 결과를 얻을 수 있습니다.
- 예를 들어 송신탑이 북쪽에 있는 경우 안테나의 양끝(탭이 있음)을 서쪽과 동쪽을 향해 펼쳐야 합니다.
- 양호한 방송 신호를 수신할 수 없는 경우 옥외 안테나를 설치하는 것이 좋습니다. 자세한 내용은 본 장치의 구매처에 문의하십시오.

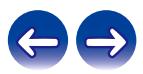

# <span id="page-30-0"></span>홈 네트워크**(LAN)**에 연결

본 장치는 유선 LAN 또는 무선 LAN을 사용하여 네트워크에 연결할 수 있습니다. 본 장치를 홈 네트워크(LAN)에 연결하면 아래 나와있는 다양한 재생 및 조작 방식을 사용할 수 있습니다.

- 인터넷 라디오와 같은 네트워크 오디오 및 미디어 서버 재생
- 스트리밍 음악 서비스 재생 •
- Apple AirPlay 기능 사용
- 네트워크를 통해 본 장치 조작
- HEOS 무선 멀티룸 사운드 시스템 조작
- Firmware Update(펌웨어 업데이트) •

인터넷 연결에 관해서는 **ISP(**인터넷 서비스 제공업체**)** 또는 컴퓨터 대리점에 문의하십시오**.**

# **Wired LAN(**유선 **LAN)**

유선 LAN을 통해 연결하려면 아래 그림처럼 LAN 케이블을 사용하여 라우터를 본 장치에 연결하십시오.

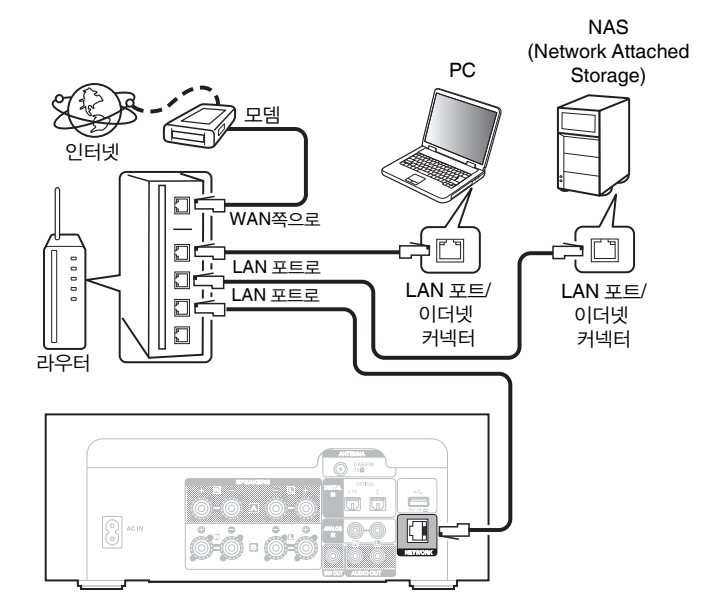

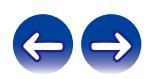

# <span id="page-31-0"></span>**Wireless LAN(**무선 **LAN)**

무선 LAN 라우터에 연결하는 방법은 "Wi-Fi Setup(Wi-Fi 설정)"을 참조하십시오. (☞ 107페이지)

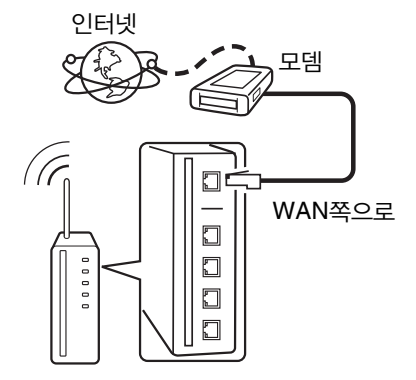

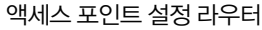

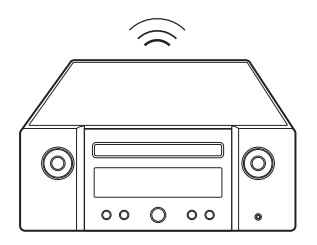

### $\overline{\mathscr{E}}$

- 본 장치를 사용하는 경우 다음 기능이 장착된 라우터를 사용하는 것이 좋습니다.
	- 내장 DHCP 서버 자동으로 IP 주소를 LAN에 할당합니다.
	- 내장 100BASE-TX 스위치 여러 장치를 연결하는 경우 속도가 100Mbps 이상인 전환 허브를 사용하는 것이 좋습니다.
- 차폐 STP 또는 ScTP LAN 케이블만 사용하십시오(전자제품 매장에서 손쉽게 구할 수 있음). (CAT-5 이상 권장)
- 일반 차폐 유형 LAN 케이블이 권장됩니다. 플랫형 케이블 또는 비차폐 유형 케이블을 사용하는 경우 다른 장치가 노이즈의 영향을 받을 수 있습니다.
- DHCP 기능 없이 네트워크에 연결된 본 장치를 사용하는 경우 "Network(네트워크)"에서 IP 주소 등을 구성하십시오. (☞ 105페이지)

참고

- 사용할 수 있는 라우터 유형은 ISP에 따라 다릅니다. 자세한 내용은 사용 중인 ISP 또는 컴퓨터 대리점에 문의하십시오.
- 본 장치는 PPPoE와 호환되지 않습니다. 계약된 라인이 PPPoE를 사용하도록 설정되지 않은 경우 PPPoE 호환 라우터가 필요합니다.
- NETWORK 커넥터를 컴퓨터의 LAN 포트/이더넷 커넥터에 직접 연결하지 마십시오.
- 다양한 온라인 서비스는 사전 공지 없이 중단될 수도 있습니다.

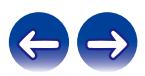

<span id="page-32-0"></span>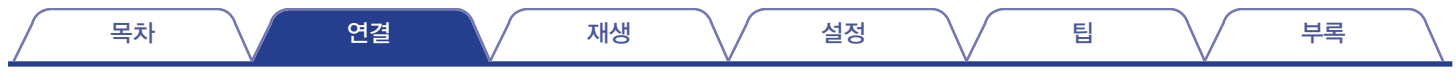

# 전원 코드 연결

모든 연결이 완료된 후 전원 플러그를 전원 콘센트에 삽입합니다.

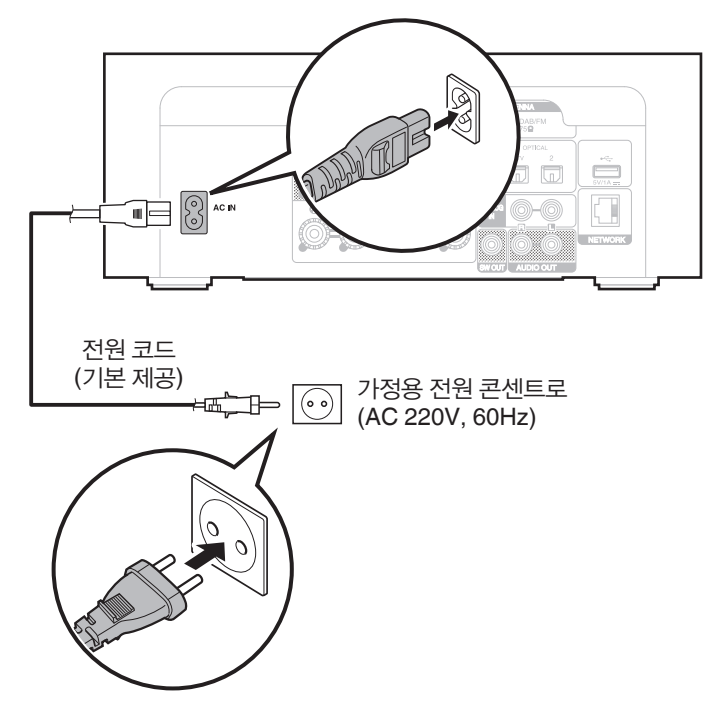

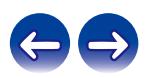

목차 \/ 연결 \/ 재생 \/ 설정 \/ 팁 \/ 부록

## ■ 목차

## 기본 조작

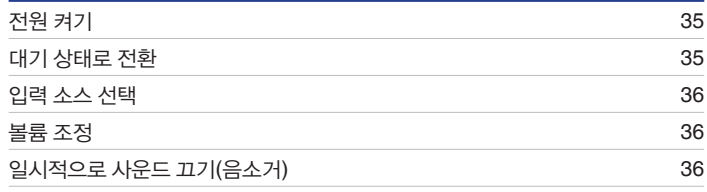

## 네트워크 오디오**/**서비스 재생

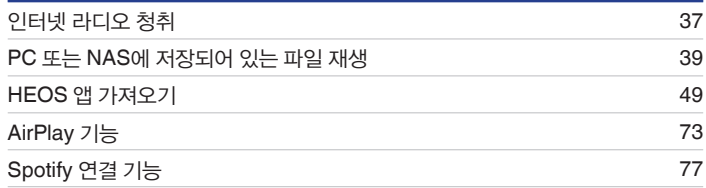

# 장치 재생

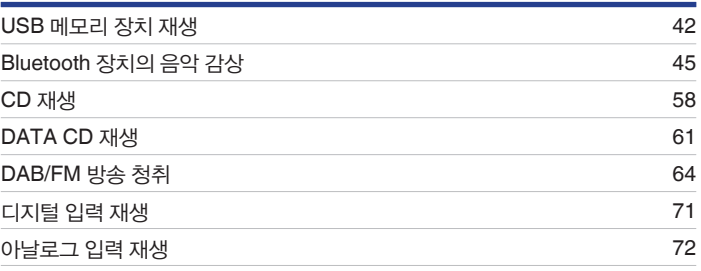

## 편의 기능

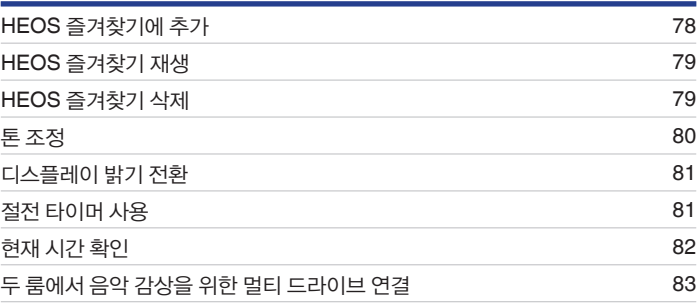

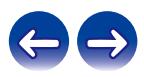

<span id="page-34-0"></span>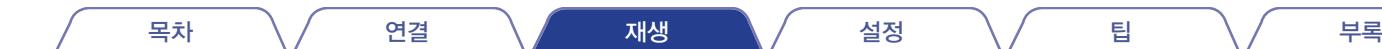

# 기본 조작

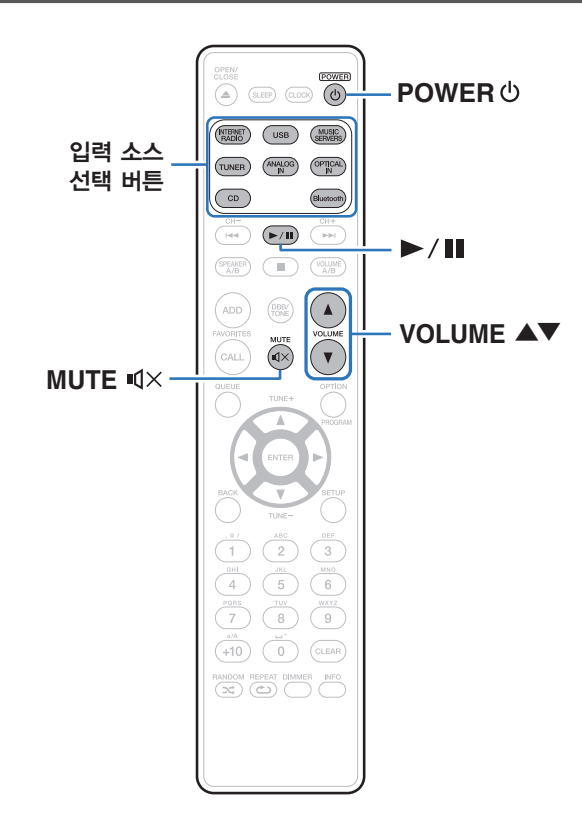

# 전원 켜기

**1 POWER** <sup>를</sup> 눌러 <sup>본</sup> 장치의 전원을 켭니다**.**

- 본체의 心를 눌러 대기 모드로부터 전원을 켤 수도 있습니다.
- ▶/||를 눌러 대기 모드로부터 전원을 켤 수도 있습니다.

# 대기 상태로 전환

**1 POWER** <sup>를</sup> 누릅니다**.**

본 장치가 대기 모드로 전환됩니다.

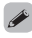

• 본체의 ()를 눌러 전원을 대기 상태로 전환할 수도 있습니다.

#### 참고

• 전원이 대기 모드에 있어도 일부 회로에는 전원이 계속 공급됩니다. 여행을 떠나거나 오랜 기간 동안 집을 비우는 경우 전원 콘센트에서 전원 코드를 뽑아 두십시오.

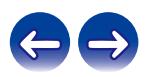

## <span id="page-35-0"></span>입력 소스 선택

**1** 재생할 입력 소스 선택 버튼을 누릅니다**.** 디스플레이에 선택한 입력 소스가 표시됩니다.

 $\rightarrow$ 

- 본 장치는 TUNER를 누를 때마다 DAB와 FM 간에 전환됩니다.
- 본 장치는 OPTICAL IN을 누를 때마다 Optical In 1과 2 간에 전환됩니다.
- 본체의 INPUT을 눌러 입력 소스를 선택할 수도 있습니다.

# 볼륨 조정

**1 VOLUME** ▲▼<sup>를</sup> 사용하여 볼륨을 조정합니다**.** 볼륨 레벨이 디스플레이에 나타납니다.

 $\rightarrow$ 

• 본체의 VOLUME ▲▼를 눌러서 볼륨을 조정할 수도 있습니다.

# 일시적으로 사운드 끄기**(**음소거**)**

 $MUTE$  < 4×를 누릅니다. 디스플레이에 "Mute(음소거)"가 표시됩니다.

 $\overline{\rightarrow}$ 

• 음소거를 취소하려면 볼륨을 조정하거나 MUTE qx를 다시 누르십시오.

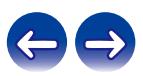
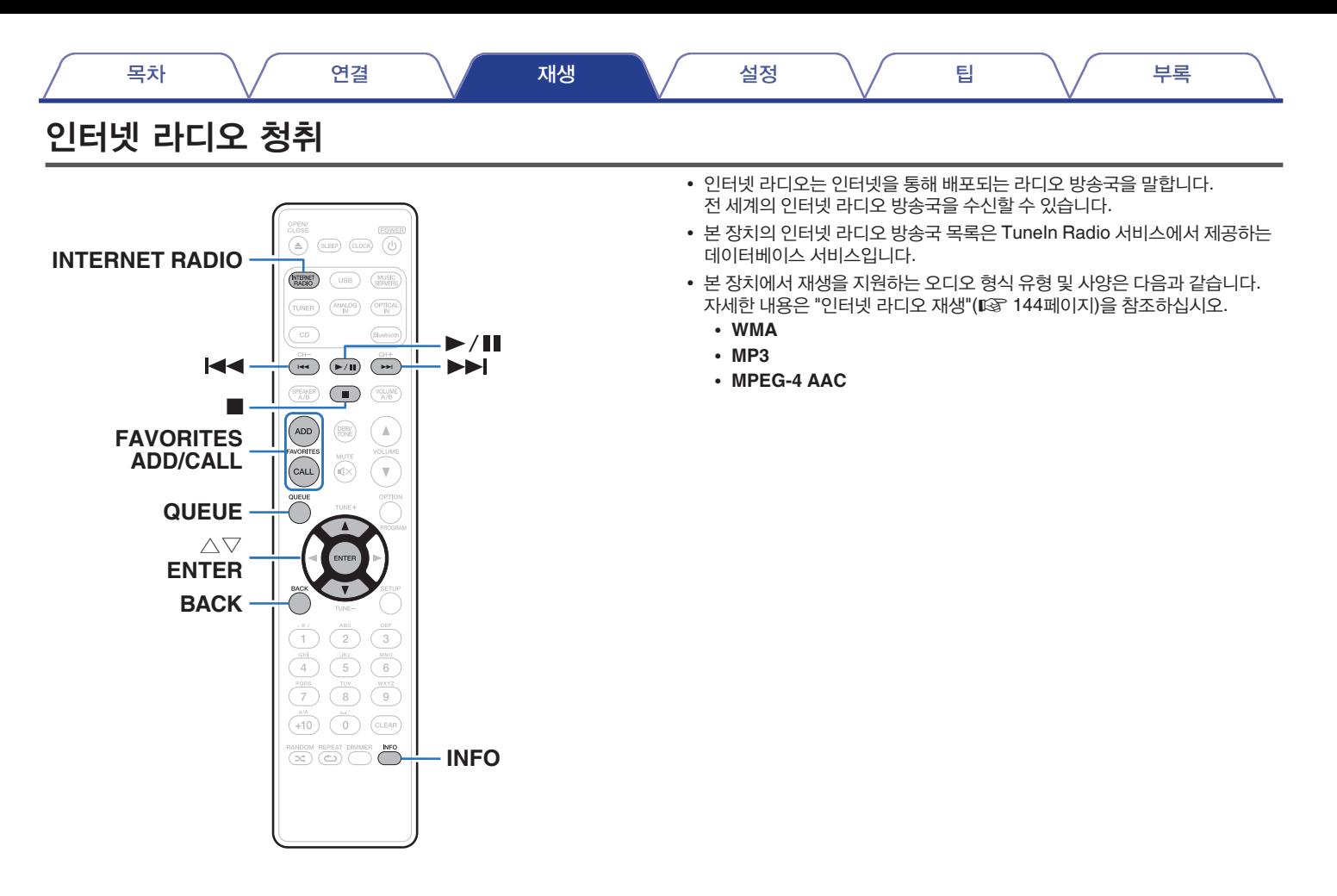

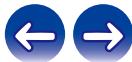

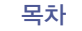

# 인터넷 라디오 청취

조작 버튼 정보 기능 기능 기능

**ENTER** 선택한 항목 입력/재생

## $\overline{\mathscr{E}}$

• 표시할 수 없는 문자는 "."(마침표)로 대체됩니다.

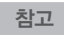

• 라디오 방송국 데이터베이스 서비스는 공지 없이 연기되거나 사용하지 못할 수도 있습니다.

**2** 재생할 방송국을 선택합니다.

- **1 INTERNET RADIO**<sup>를</sup> 누릅니다**.**
	-

재생/일시 정지

이전 트랙/다음 트랙으로 건너뛰기

정지

BACK 해당 계층에서 한 단계 위로 이동

항목 선택

**FAVORITES CALL** "HEOS 즐겨찾기"에서 호출(☞ 79페이지) **FAVORITES ADD** "HEOS 즐겨찾기에 추가"(☞ 78페이지) **INFO** 라디오 방송국 이름 및 파일 형식 전환

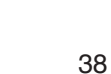

\* 팟캐스트 재생 시 사용 가능

△▽

■ **ESSEX** 

 $\blacktriangleright$ / $\blacksquare^*$ 

**QUEUE** 대기열 표시

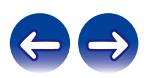

## **PC** 또는 **NAS**에 저장되어 있는 파일 재생

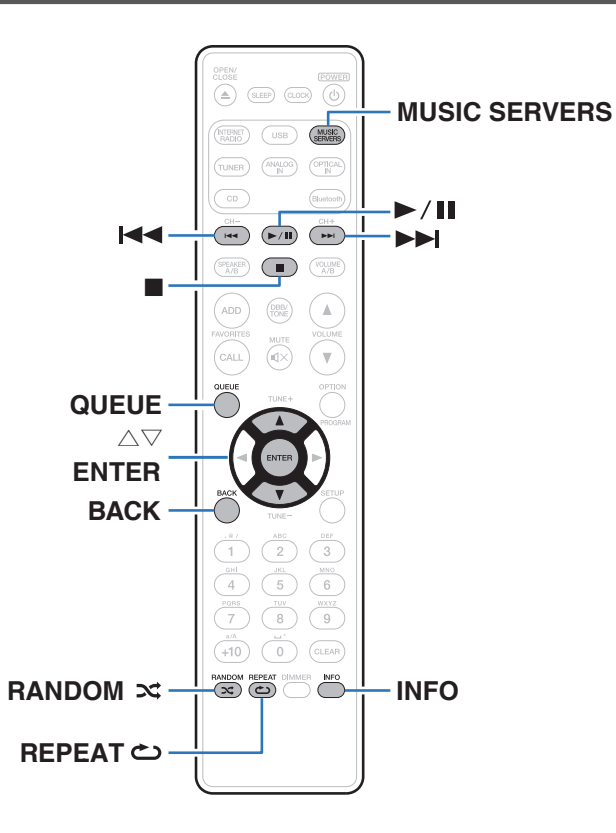

- 본 장치는 네트워크의 PC와 NAS 장치를 포함해 DLNA 호환 서버의 음악 파일과 재생 목록(m3u, wpl)을 재생할 수 있습니다.
- 본 장치에서 재생을 지원하는 오디오 형식 유형 및 사양은 다음과 같습니다. 자세한 내용은 "PC 및 NAS<sup>에</sup> 저장되어 있는 파일 재생"(☞ 143페이지)<sup>을</sup> 참조하십시오.
	- **WMA**
	- **MP3**
	- **WAV**
	- **MPEG-4 AAC**
	- **FLAC**
	- **Apple Lossless**
	- **DSD**

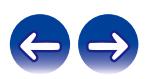

## **PC** 또는 **NAS**에 저장되어 있는 파일 재생

로컬 네트워크의 DLNA 파일 서버에 저장된 음악 파일이나 재생 목록을 재생하려면 이 절차를 사용하십시오.

- **1 MUSIC SERVERS**<sup>를</sup> 눌러 입력 소스를 **"Music Servers(**음악 서버**)"**로 전환합니다**.**
- **2** 네트워크에 연결된 **PC** 또는 **NAS(Network Attached Storage)**  서버의 이름을 선택합니다**.**

**3 PC/NAS**<sup>의</sup> 음악을 검색한 다음 재생할 음악을 선택합니다**.**

#### $\overline{\mathscr{O}}$

• 재생할 음악을 선택할 때 어떤 순서로 대기할지 묻는 메시지가 표시됩니다.

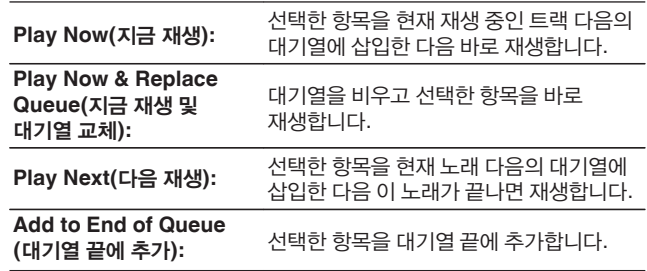

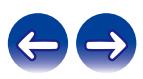

목차 \/ 연결 \/ 재생 \/ 설정 \/ 팁 \/ 부록

**4** △▽를 사용하여 **"Play Now(**지금 재생**)"** 또는 **"Play Now & Replace Queue(**지금 재생 및 대기열 교체**)"**를 선택한 다음 **ENTER**를 누릅니다**.**

재생을 시작합니다.

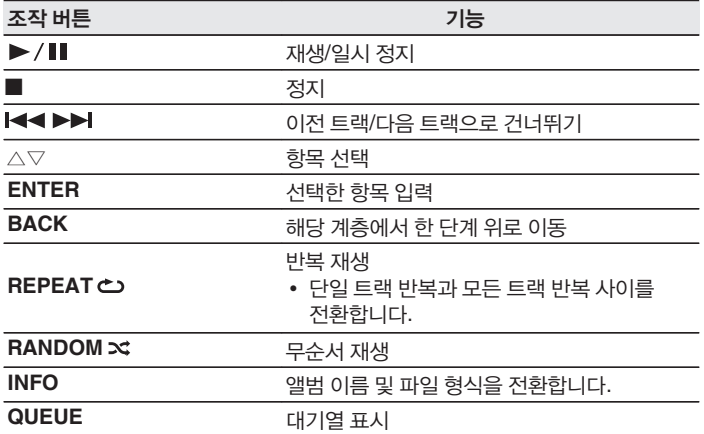

참고

- 음악 파일을 무선 LAN을 통해 PC 또는 NAS에서 재생하는 경우 무선 LAN 환경에 따라 오디오가 중단될 수도 있습니다. 이 경우 유선 LAN을 사용하여 연결하십시오.
- 트랙/파일이 표시되는 순서는 서버 사양에 따라 다릅니다. 서버 사양으로 인해 트랙/파일이 알파벳순으로 표시되지 않는 경우 첫 글자로 검색 기능이 제대로 작동하지 않을 수 있습니다.

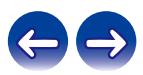

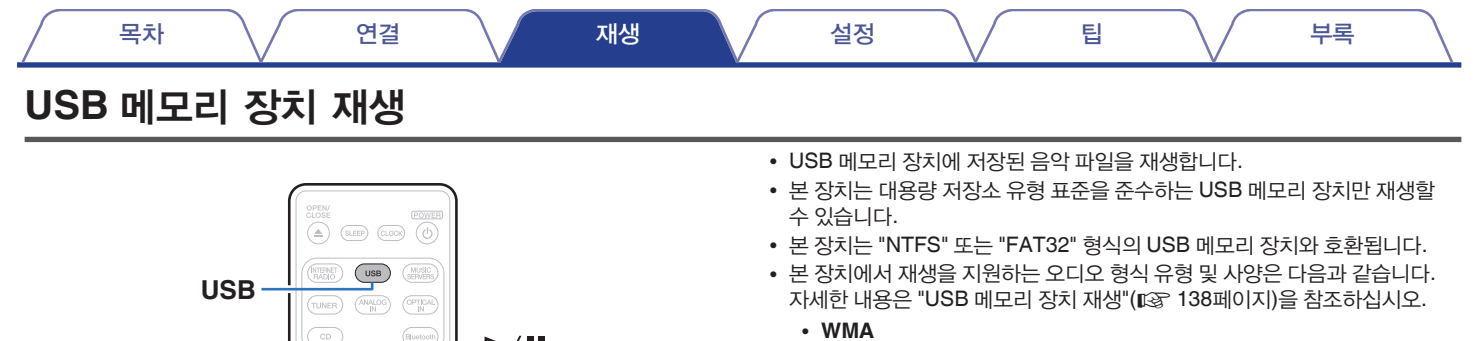

- **MP3**
- **WAV**
- **MPEG-4 AAC**
- **FLAC**
- **Apple Lossless**
- **DSD**

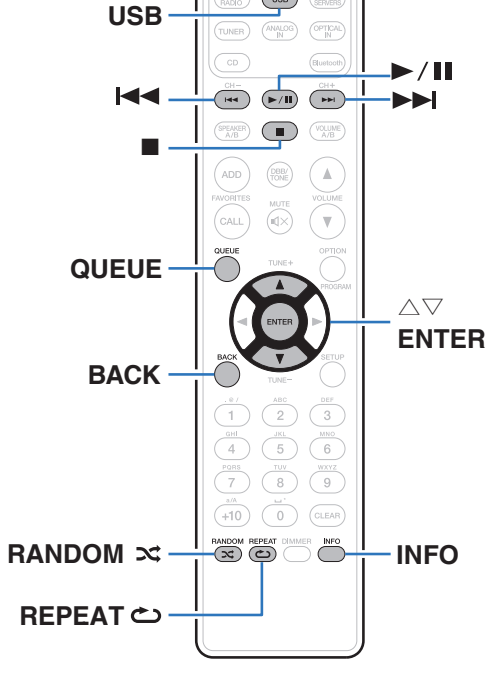

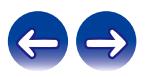

## **USB** 메모리 장치에 저장된 파일 재생

- **1** 전면 패널의 **USB** 포트에 **USB** 메모리 장치를 삽입합니다**.**
- **2 USB**<sup>를</sup> 눌러 입력 소스를 **"USB Music(USB** 음악**)"**으로 전환합니다**.**
- **3** <sup>본</sup> 장치의 이름을 선택합니다**.**

**4 USB** 메모리 장치의 음악을 검색한 다음 재생할 음악을 선택합니다**.**

#### $\rightarrow$

• 재생할 음악을 선택할 때 어떤 순서로 대기할지 묻는 메시지가 표시됩니다.

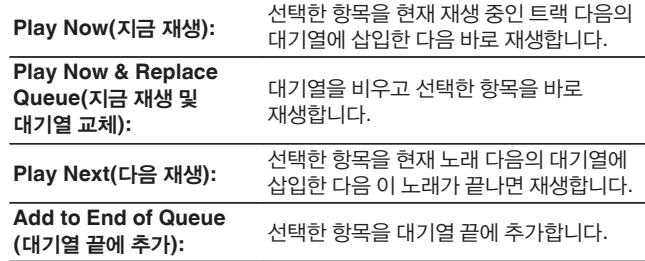

- 
- **5** △▽를 사용하여 **"Play Now(**지금 재생**)"** 또는 **"Play Now & Replace Queue(**지금 재생 및 대기열 교체**)"**를 선택한 다음 **ENTER**를 누릅니다**.**

재생을 시작합니다.

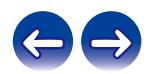

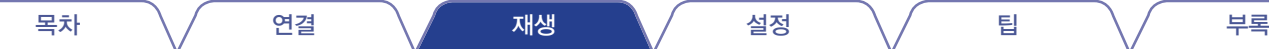

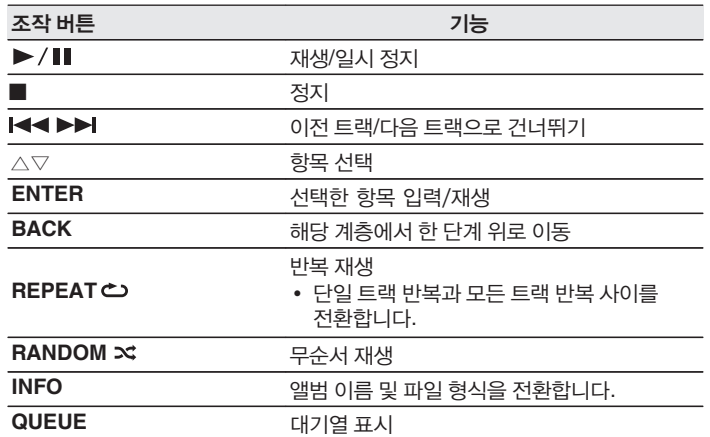

#### 참고

- 본 장치를 USB 메모리 장치와 함께 사용하는 경우, Marantz는 USB 메모리 장치에 저장된 데이터로 인해 발생하는 문제에 대해 어떠한 책임도 지지 않습니다.
- USB 메모리 장치가 본 장치에 연결되면 장치는 USB 메모리 장치의 모든 파일을 로드합니다. USB 메모리 장치에 폴더 및/또는 파일이 많이 있는 경우 로드하는 데 시간이 걸릴 수 있습니다.

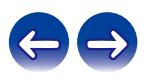

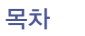

## **Bluetooth** 장치의 음악 감상

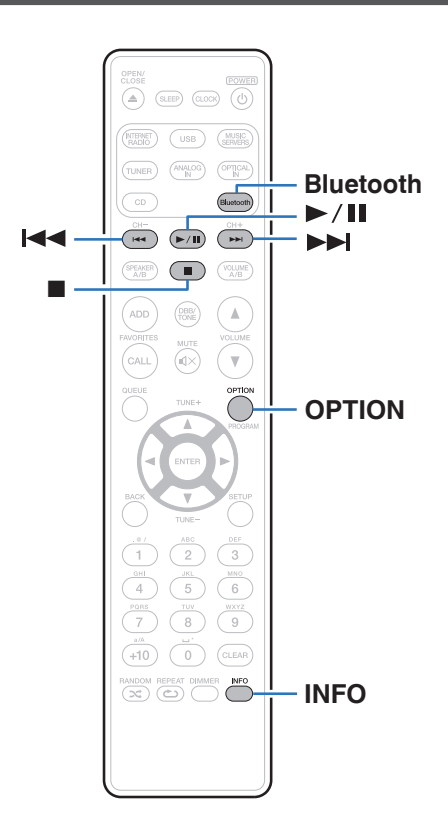

본 장치를 Bluetooth에 페어링하여 연결하면 스마트폰, 디지털 음악 플레이어 등의 Bluetooth 장치에 저장된 음악을 본 장치에서 즐길 수 있습니다. 최대 30m의 범위까지 통신이 가능합니다.

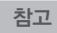

• Bluetooth 장치에서 음악을 재생하려면 Bluetooth 장치에서 A2DP 프로파일을 지원해야 합니다.

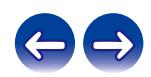

본 장치에서 Bluetooth 장치에 있는 음악을 즐기려면 먼저 Bluetooth 장치를 본 장치와 페어링해야 합니다.

Bluetooth 장치가 페어링된 후에는 다시 페어링할 필요가 없습니다.

#### **1 Bluetooth**<sup>를</sup> 누릅니다**.**

처음 본 장치에서 Bluetooth를 통해 콘텐츠를 재생하는 경우 본 장치는 자동으로 페어링 모드로 전환되며 본 장치의 디스플레이에 "Bluetooth Pairing Mode(Bluetooth 페어링 모드)"가 나타납니다.

#### **2 Bluetooth** 장치에서 **Bluetooth** 설정을 활성화합니다**.**

**3 Bluetooth** 장치의 화면에 표시되는 장치 목록에 해당 이름이 나타나면 본 장치를 선택합니다**.**

"Bluetooth Pairing Mode(Bluetooth 페어링 모드)"가 본 장치의 디스플레이에 표시되는 동안 Bluetooth 장치에 연결합니다. 본 장치와 가까이 있는 Bluetooth 장치(약 1 m)와 연결을 수행합니다.

#### **4 Bluetooth** 장치에서 앱을 사용하여 음악을 재생합니다**.**

- Bluetooth 장치는 본 장치의 리모컨으로도 조작할 수 있습니다.
- 다음 번에 리모컨의 Bluetooth 버튼을 누르면 본 장치를 마지막에 연결했던 Bluetooth 장치에 자동으로 연결합니다.

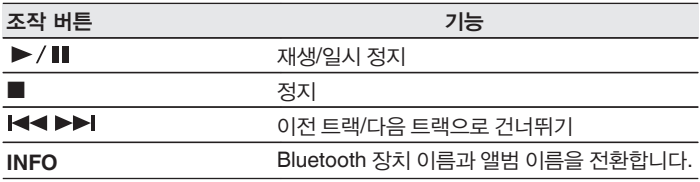

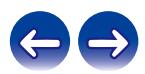

## 다른 **Bluetooth** 장치와 페어링

본 장치와 Bluetooth 장치를 페어링합니다.

- **1 Bluetooth** 장치에서 **Bluetooth** 설정을 활성화합니다**.**
- **2** 리모컨의 **Bluetooth** 버튼을 **3**<sup>초</sup> 이상 길게 누릅니다**.** 본 장치가 페어링 모드로 전환됩니다.
- **3 Bluetooth** 장치의 화면에 표시되는 장치 목록에 해당 이름이 나타나면 본 장치를 선택합니다**.**

#### $\overline{\mathscr{E}}$

- 본 장치는 최대 8개의 Bluetooth 장치와 페어링될 수 있습니다. 9번째 Bluetooth 장치를 페어링하면 가장 오래된 등록 장치 대신 등록됩니다.
- Bluetooth 재생 화면이 표시되어 있고 표시된 옵션 메뉴에서 "Pairing Mode(페어링 모드)"를 선택하는 경우에도 OPTION 버튼을 눌러 페어링 모드를 시작할 수 있습니다.

#### 참고

- 본 장치의 리모컨으로 Bluetooth 장치를 조작하려면 Bluetooth 장치에서 AVRCP 프로파일을 지원해야 합니다.
- 본 장치의 원격 제어는 모든 Bluetooth 장치에 작동하는 것은 아닙니다.
- Bluetooth 장치 유형에 따라 본 장치는 Bluetooth 장치의 볼륨 설정에 상응하는 오디오를 출력합니다.

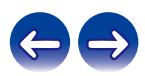

## **Bluetooth** 장치에서 본 장치에 다시 연결

페어링이 완료된 후에는 본 장치에서 어떤 작업도 수행하지 않고 Bluetooth 장치에 연결할 수 있습니다.

또한 재생을 위해 Bluetooth 장치를 전환할 때도 이 작업을 수행해야 합니다.

- **1 Bluetooth** 장치가 현재 연결되어 있으면 해당 장치의 **Bluetooth**  설정을 비활성화하여 연결을 해제합니다**.**
- **2** 연결할 **Bluetooth** 장치의 **Bluetooth** 설정을 활성화합니다**.**
- **3** 사용자 **Bluetooth** 장치의 **Bluetooth** 장치 목록에서 <sup>본</sup> 장치를 선택합니다**.**
- **4 Bluetooth** 장치에서 앱을 사용하여 음악을 재생합니다**.**
- $\rightarrow$
- 본 장치의 전원과 본 장치의 Bluetooth 기능이 켜져 있는 경우 Bluetooth 장치가 연결되면 입력 소스는 "Bluetooth"로 자동 전환됩니다.
- 본 장치의 "Network Control(네트워크 제어)" 설정이 "On(켜기)"으로 되어 있고 Bluetooth 장치가 대기 상태로 본 장치와 연결되어 있고 재생되는 경우 본 장치의 전원이 자동으로 켜집니다. (☞ 106페이지)

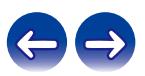

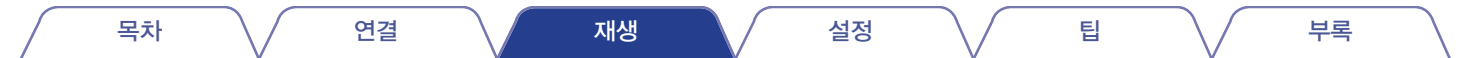

## **HEOS** 앱 가져오기

HEOS 앱에서 다양한 온라인 스트리밍 음악 서비스를 사용할 수 있습니다. 지리적 위치에 따라 선택할 수 있는 여러 가지 옵션이 있습니다. 앱 스토어, Google Play 스토어 또는 Amazon 앱 스토어에서 "HEOS"를 검색하여 iOS 또는 Android용 HEOS 앱을 다운로드하십시오.

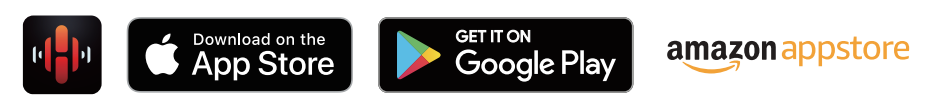

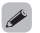

• HEOS 앱의 사양은 개선을 위해 사전 통보 없이 변경 될 수 있습니다.

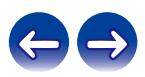

#### 목차 \/ 연결 \/ 재생 \/ 설정 \/ 팁 \/ 부록

HEOS 계정은 본 장치의 메뉴에 있는 "HEOS Account(HEOS 계정)" (☞ 113페이지)에서 또는 HEOS 앱의 "Music(음악)" 탭 - "Settings(설정)" 아이콘 를 클릭하여 등록할 수 있습니다.

#### ■ **HEOS** 계정에 대한 정의

HEOS 계정은 하나의 사용자 이름과 암호로 모든 HEOS 음악 서비스를 관리하기 위한 마스터 계정 또는 "키 집합(keychain)"입니다.

### ■ **HEOS** 계정이 필요한 이유

HEOS 계정에서는 음악 서비스 로그인 이름과 암호를 한 번만 입력해야 합니다. 이렇게 하면 서로 다른 장치에 있는 여러 컨트롤러 앱을 빠르고 손쉽게 사용할 수 있습니다.

친구 집에서 HEOS 시스템의 음악을 감상하더라도 장치의 HEOS 계정에 로그인하기만 하면 관련된 모든 음악 서비스, 재생 기록 및 사용자 지정 재생 목록에 액세스할 수 있습니다.

#### ■ **HEOS** 계정 로그인

HEOS 앱의 "Music(음악)" 주 메뉴에서 음악 서비스에 처음으로 액세스하면 HEOS 계정에 로그인하도록 지시합니다. HEOS 앱 화면의 지침에 따라 작업을 완료합니다.

#### ■ **HEOS** 계정 변경

- **1 "Music(**음악**)"** 탭을 클릭합니다**.**
- **2** 화면의 왼쪽 상단 모서리에 있는 설정 아이콘 <sup>를</sup> 선택합니다**.**
- **3 "HEOS Account(HEOS** 계정**)"**<sup>를</sup> 선택합니다**.**
- **4** 위치 또는 암호를 변경하거나 계정을 삭제하거나 계정에서 로그아웃합니다**.**

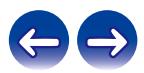

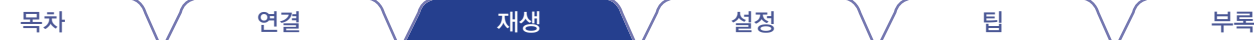

## 스트리밍 음악 서비스 재생

음악 서비스는 무료 또는 유료 가입을 통해 방대한 음악 컬렉션에 대한 사용 권한을 제공하는 음반 회사입니다. 지리적 위치에 따라 선택할 수 있는 여러 가지 옵션이 있습니다.

### ■ 룸/장치 선택

 $\rightarrow$ 

- **1 "Rooms(**룸**)"** 탭을 클릭합니다**.** 여러 **HEOS** 장치가 있을 경우 **"Marantz M-CR612"**을 선택하십시오**.**
- 오른쪽 상단에 있는 연필 모양 아이콘 Ø를 클릭하여 편집 모드를 전환합니다. 그러면 표시된 이름을 변경할 수 있습니다.

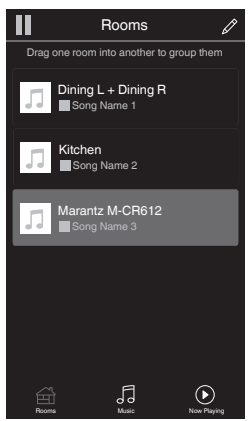

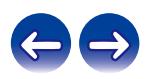

목차 \/ 연결 \/ 재생 \/ 설정 \/ 팁 \/ 부록

### ■ 음원에서 음악 트랙 또는 방송국 선택

**1 "Music(**음악**)"** 탭을 클릭하고 음원을 선택합니다**.**

• 국가 및 지역에 따라 일부 서비스가 제한될 수 있습니다.

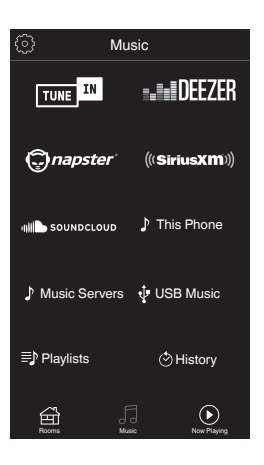

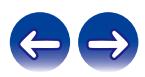

목차 \/ 연결 \/ 재생 \/ 설정 \/ 팁 \/ 부록

#### **2** 재생할 음악을 검색합니다**.**

음악 트랙이나 라디오 방송국을 선택한 후에는 앱에서 자동으로 "Now Playing(지금 재생)" 화면으로 전환합니다.

## $\rightarrow$

• 재생할 음악 트랙을 선택할 때 선택한 음악이 어떤 순서로 대기할지 묻는 메시지가 표시됩니다.

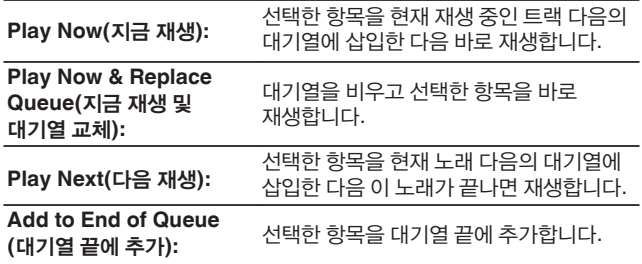

### $\rightarrow$

• 라디오 방송국을 선택할 때 표시되는 항목은 다음과 같습니다.

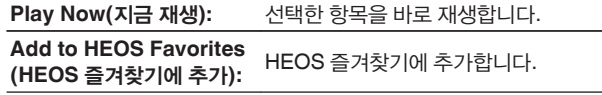

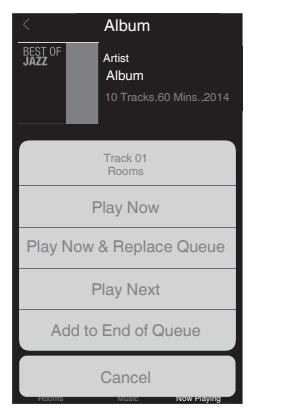

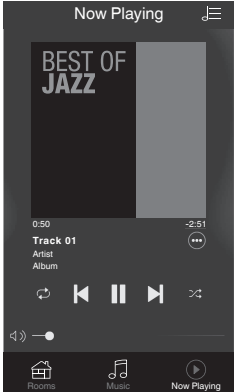

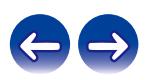

## 여러 룸에서 동일한 음악 감상

HEOS 시스템은 여러 HEOS 장치 간에 오디오 재생을 자동으로 동기화하는 진정한 멀티룸 오디오 시스템이며, 다른 룸에서 나오는 오디오를 완벽하게 동기화하여 언제나 놀라운 사운드를 감상할 수 있습니다. HEOS 시스템에 최대 32개의 HEOS 장치를 손쉽게 추가할 수 있습니다. 마치 하나의 HEOS 장치인 것처럼 하나의 HEOS 장치 그룹에 개별 HEOS 장치를 최대 16개까지 결합하거나 그룹화할 수 있습니다.

#### ■ 룸 그룹화

- **1** 손가락으로 음악을 재생하고 있지 않은 룸을 누르고 있습니다**.**
- **2** 음악을 재생 중인 룸으로 끌어간 다음 손가락을 뗍니다**.**
- **3** <sup>두</sup> 룸이 하나의 장치 그룹으로 분류되어 동일한 음악을 완벽히 동기화하여 재생하게 됩니다**.**

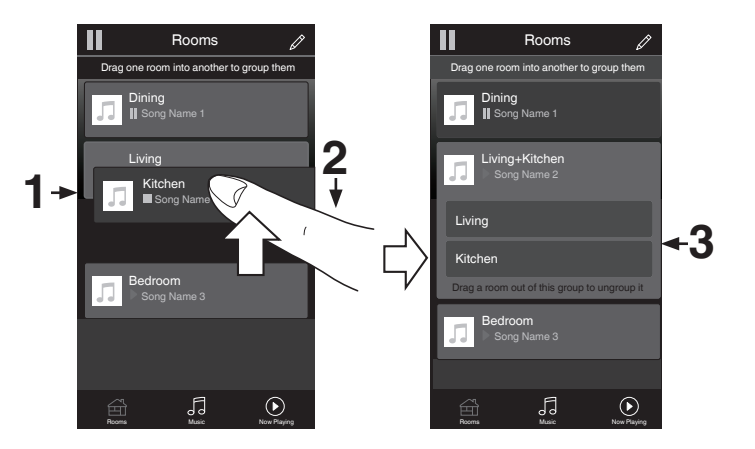

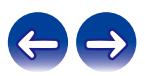

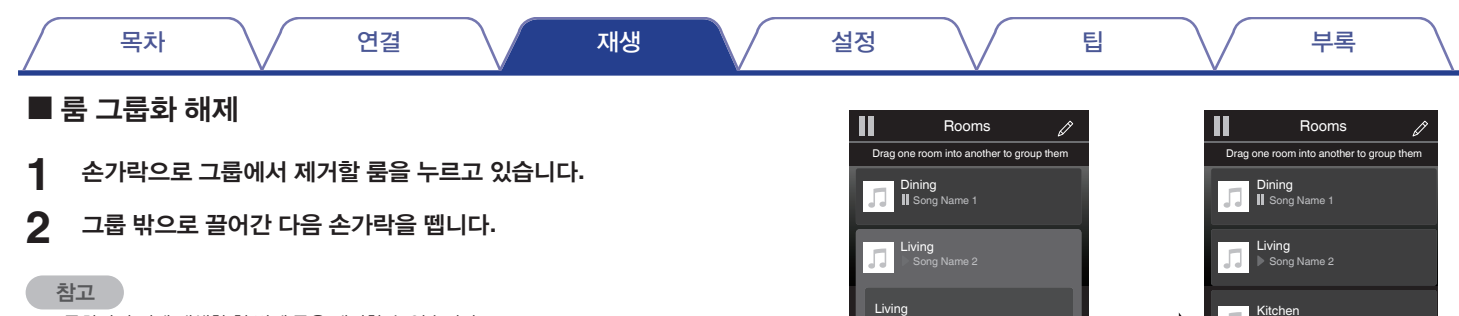

**<sup>2</sup> <sup>1</sup>** Song Name 3

Bedroom Kitchen

• 그룹화하기 전에 재생한 첫 번째 룸은 제거할 수 없습니다.

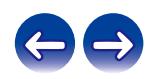

**II** Song Name 4

**Bedroom**<br>▶ Song Name 3

Rooms Music Now Playing Rooms Music Now Playing

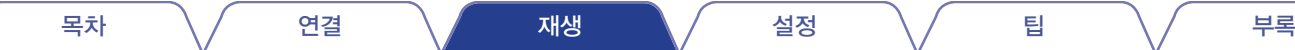

### ■ 모든 룸 그룹화**(**파티 모드**)**

손가락으로 "오므리기" 제스처를 사용하면 Party Mode(파티 모드)로 동시에 16개 룸을 손쉽게 그룹화할 수 있습니다.

- **1** 화면의 <sup>룸</sup> 목록 위에 <sup>두</sup> 손가락을 놓습니다**.**
- **2** <sup>두</sup> 손가락을 빠르게 오므렸다가 놓습니다**.**
- **3** 모든 룸이 결합되어 동일한 음악을 완벽히 동기화하여 재생하게 됩니다**.**

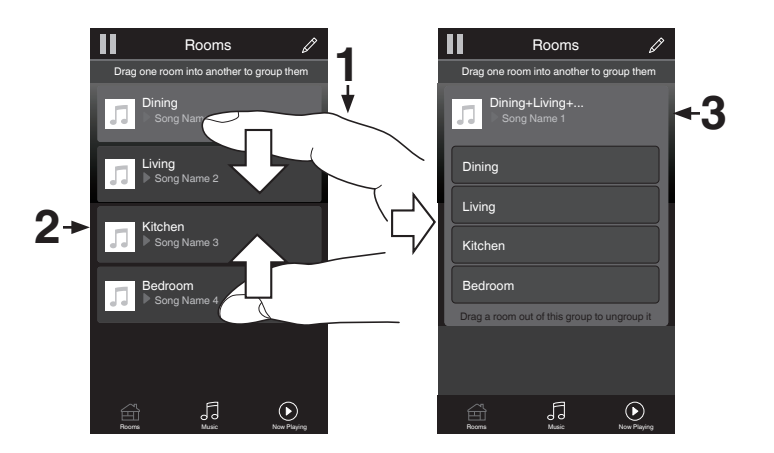

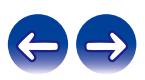

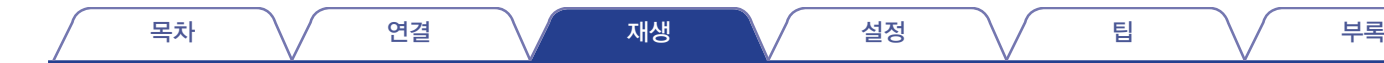

#### ■ 모든 룸 그룹화 해제

손가락으로 "펼치기" 제스처를 사용하면 모든 룸에 대한 그룹화를 손쉽게 해제하고 Party Mode(파티 모드)를 종료합니다.

- **1** 화면의 <sup>룸</sup> 목록 위에 모은 <sup>두</sup> 손가락을 놓습니다**.**
- **2** <sup>두</sup> 손가락을 재빨리 벌렸다가 놓습니다**.**
- **3** 모든 룸에 대한 그룹화를 해제합니다**.**

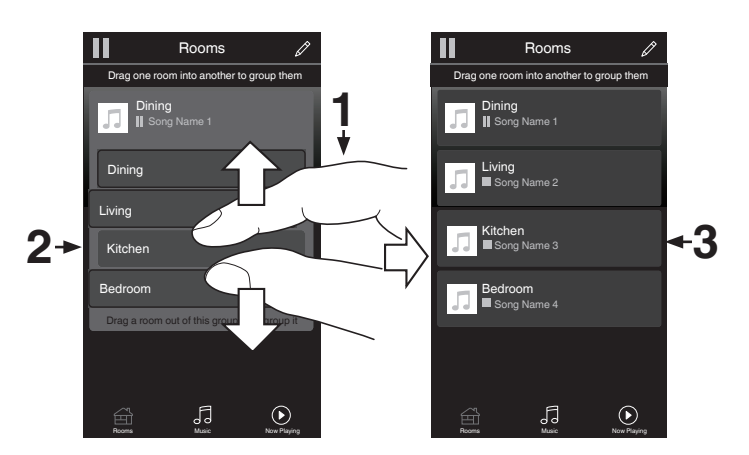

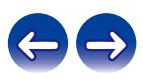

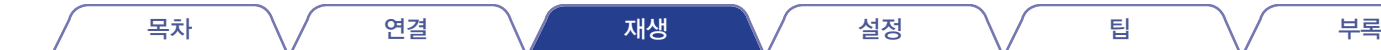

## **CD** 재생

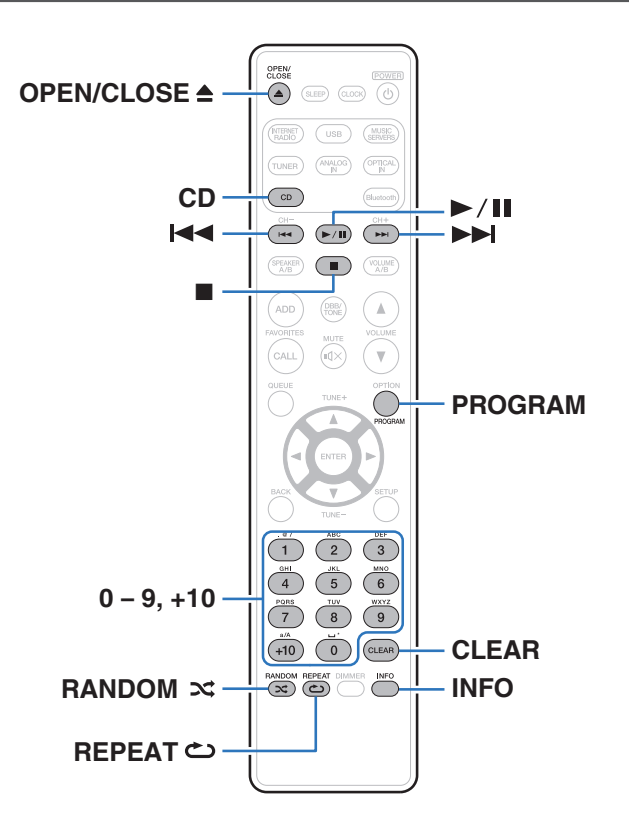

### **CD** 재생

**1 CD**<sup>를</sup> 눌러 입력 소스를 **"CD"**<sup>로</sup> 전환합니다**.**

- **2** 디스크를 삽입합니다**(**☞ **140**페이지**).** 재생을 시작합니다.
	- 디스크 트레이를 열거나 닫으려면 본체에서 스를 누르십시오.

- 리모컨에서 OPEN/CLOSE 솔를 눌러 디스크 트레이를 열거나 닫을 수도 있습니다.
- CD를 자동 재생할지 설정할 수 있습니다. (13 99페이지)

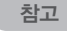

- 디스크 트레이에 이물질을 넣지 마십시오. 장치가 손상될 수 있습니다.
- 전원이 꺼진 상태에서는 손으로 디스크 트레이를 밀지 마십시오. 장치가 손상될 수 있습니다.

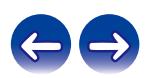

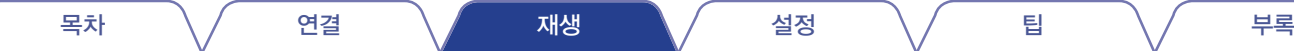

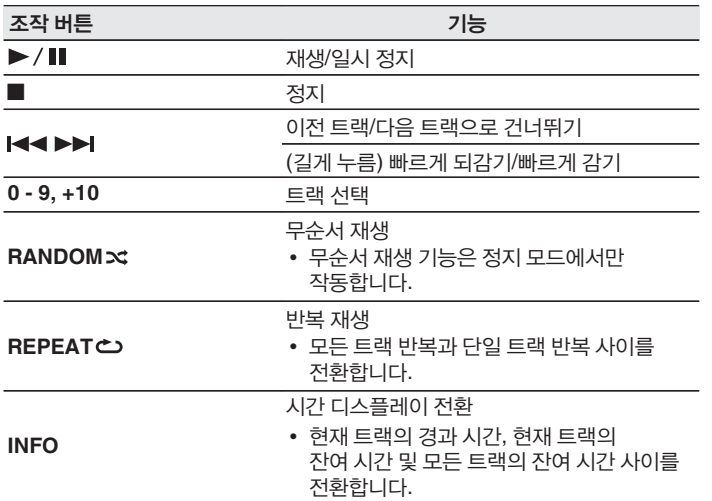

### ■ 특정 트랙 재생**(**직접 검색**)**

**1 0 ~ 9** 및 **+10**<sup>을</sup> 사용하여 트랙을 선택합니다**.**

#### 【예】

트랙 4: 숫자 4를 눌러 트랙 4를 선택합니다. 트랙 12: 숫자 +10과 2를 연속으로 눌러 트랙 12를 선택합니다.

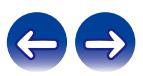

## 특정 순서로 트랙 재생**(**프로그램 재생**)**

최대 25개 트랙을 프로그래밍할 수 있습니다.

**1** 정지 모드에서 **PROGRAM**<sup>을</sup> 누릅니다**.**

디스플레이에 "Program(프로그램)"이 켜집니다.

**2 0~9** 및 **+10**<sup>을</sup> 사용하여 트랙을 선택합니다**.**

【예】 트랙 4: 숫자 4를 눌러 트랙 4를 선택합니다. 트랙 12: 숫자 +10과 2를 연속으로 눌러 트랙 12를 선택합니다.

### **3** <sup>를</sup> 누릅니다**.**

프로그래밍된 순서로 재생이 시작됩니다.

#### $\rightarrow$

- 무순서 재생 모드로 전환하려면 프로그램 재생이 정지되어 있는 상태에서 RANDOM 文를 누릅니다. 프로그램 재생 중에 ▶/■를 누르면 프로그래밍된 트랙이 무순서로 재생됩니다.
- 프로그램 재생 중에 REPEAT 스를 누르면 프로그래밍된 순서대로 트랙이 반복 재생됩니다.

#### 참고

• 디스크 트레이를 열거나 전원을 끄면 프로그램이 제거됩니다.

#### ■ 프로그래밍된 트랙 순서 확인

정지 모드에서 ▶▶를 누릅니다. ▶▶ 를 누를 때마다 디스플레이에 트랙이 프로그래밍된 순서로 표시됩니다.

#### ■ 프로그래밍된 트랙 삭제

정지 모드에서 CLEAR를 누릅니다. 버튼을 누를 때마다 프로그래밍된 마지막 트랙이 삭제됩니다.

• ▶▶ 를 눌러 삭제할 트랙을 선택할 수도 있습니다.

■ 프로그래밍된 모든 트랙 삭제

정지 모드에서 PROGRAM을 누릅니다.

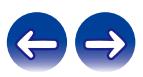

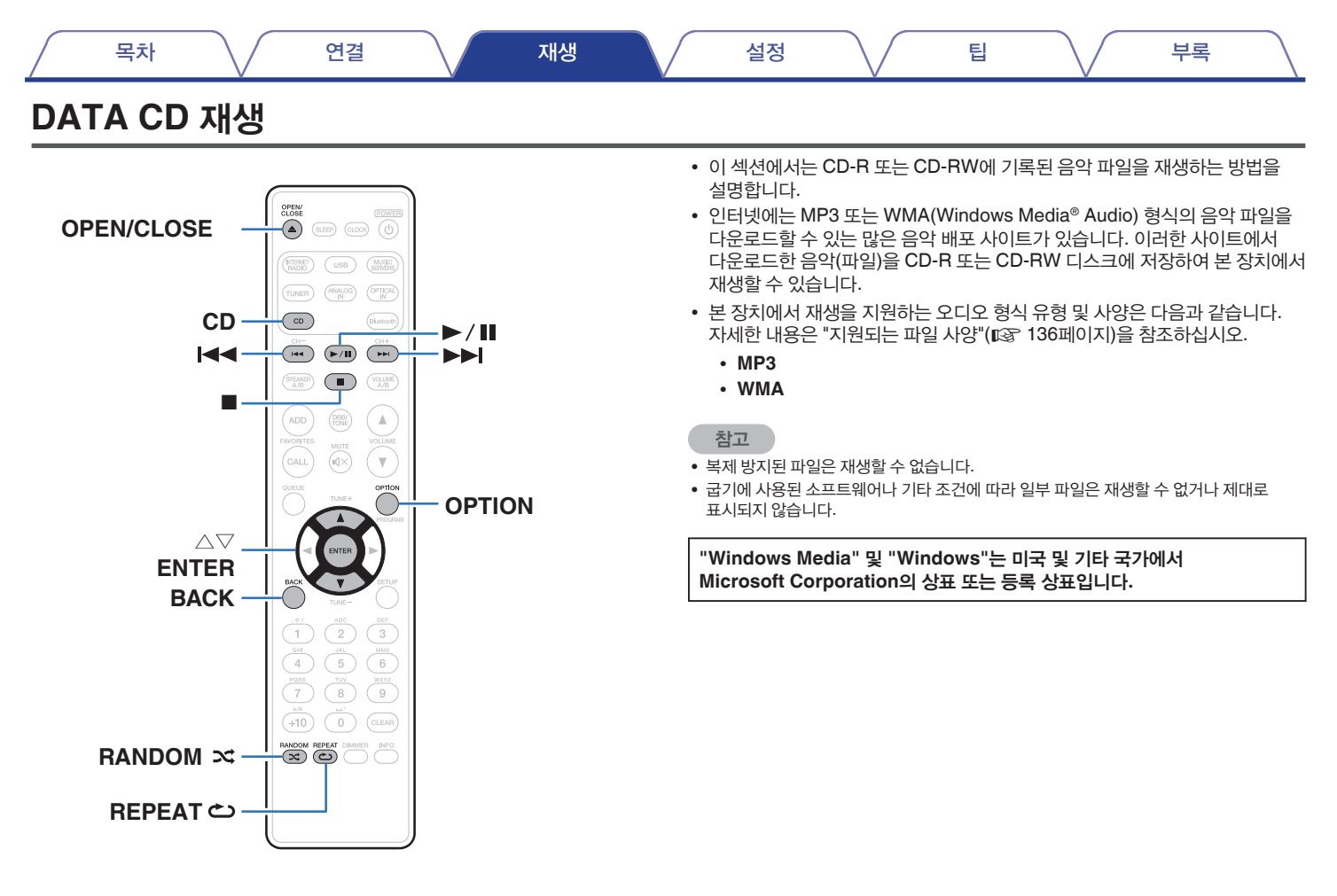

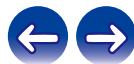

## 파일 재생

- **1 CD**<sup>를</sup> 눌러 입력 소스를 **"CD"**<sup>로</sup> 전환합니다**.**
- **2** 음악 파일이 있는 **CD-R** 또는 **CD-RW**<sup>를</sup> 디스크 트레이에 넣습니다**. (**☞ **140**페이지**)** 재생을 시작합니다.
	- 디스크 트레이를 열거나 닫으려면 본체에서 ▲를 누르십시오.

#### $\overline{\mathscr{E}}$

- 리모컨에서 OPEN/CLOSE ▲를 눌러 디스크 트레이를 열거나 닫을 수도 있습니다.
- CD를 자동 재생할지 설정할 수 있습니다. (13 99페이지)

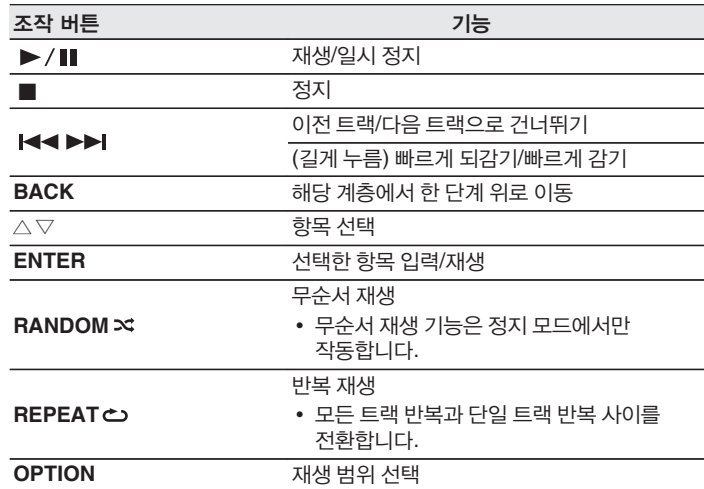

• CD-R/CD-RW를 재생하는 도중 또 다른 파일을 재생하려면, 먼저 BACK을 눌러 파일 트리를 표시합니다. 다음에는 △▽를 사용하여 재생할 파일을 선택한 후 ENTER를 누릅니다.

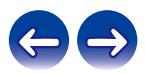

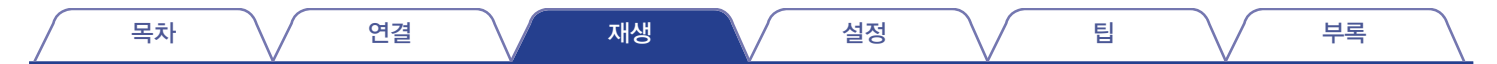

### $\blacksquare$  재생 가능한 파일

• "지원되는 파일 사양"(13 136페이지)을 참조하십시오.

#### ■ 재생 범위 전환

OPTION을 누릅니다.

• 트랙 재생 범위를 설정할 수 있습니다.

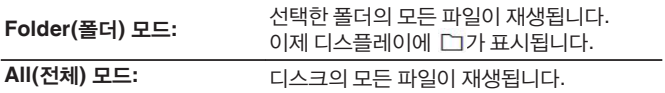

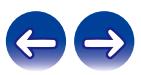

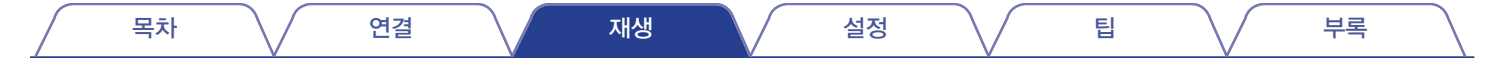

## **DAB/FM** 방송 청취

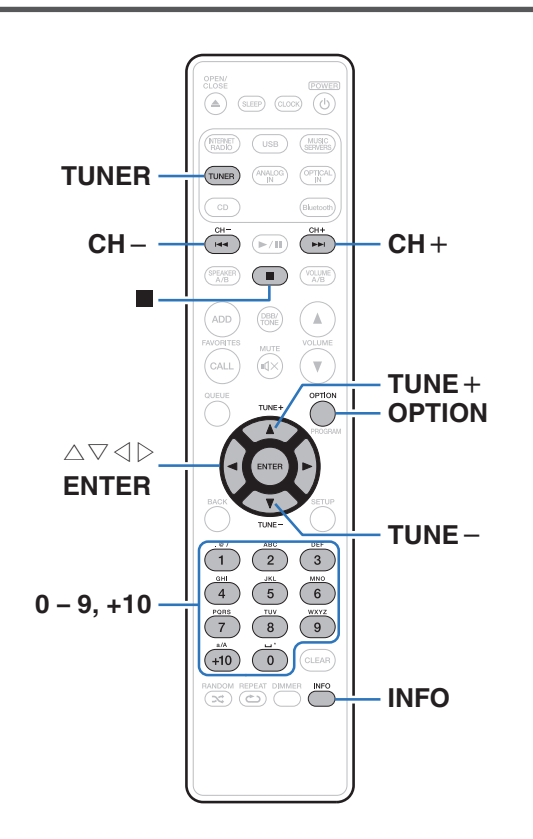

안테나 연결 방법에 대한 자세한 내용은 "DAB/FM 안테나 연결"(☞ 30페이지)<sup>를</sup> 참조하십시오.

#### **DAB+** 정보

- DAB와 DAB+의 기본적인 차이는 사용된 오디오 코덱 유형입니다. DAB: MPEG2 DAB+: MAEG4(AAC)
- 본 장치는 DAB와 DAB+ 방송을 모두 수신할 수 있습니다.

## **DAB/FM** 방송 청취

**1 TUNER**<sup>를</sup> 눌러 수신 밴드를 선택합니다**.**

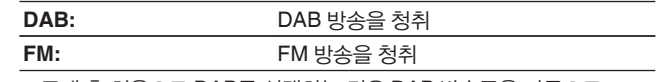

• 구매 후 처음으로 DAB를 선택하는 경우 DAB 방송국을 자동으로 스캔합니다.

**2 TUNE +** 또는 **TUNE –**<sup>을</sup> 눌러 청취하려는 방송국을 선택합니다**.** 

방송국이 수신되면 표시등이 켜집니다.

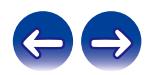

## **FM** 수신 모드 변경**(**튜닝 모드**)**

수진 모드를 FM으로 변경합니다. AUTO 모드(AUTO)로 자동으로 튜닝할 수 없는 경우 모드를 수동 모드(표시 없음)로 변경하고 수동으로 튜닝하십시오.

- **1 FM** 수신 <sup>중</sup> **OPTION**<sup>을</sup> 누릅니다**.** 옵션 메뉴가 표시됩니다.
- **2** △▽를 사용하여 **"Tune Mode(**튜닝 모드**)"**<sup>를</sup> 선택한 <sup>후</sup> **ENTER**를 누릅니다**.**
- **3** △▽를 사용하여 원하는 설정으로 변경한 <sup>후</sup> **ENTER**<sup>를</sup> 눌러 설정을 입력합니다**.**

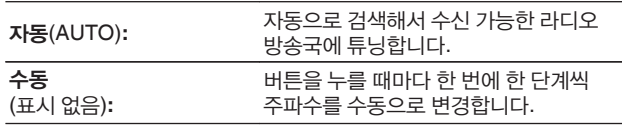

## **DAB/FM** 방송국 사전 설정

최대 50개 방송국을 사전 설정 목록에 등록할 수 있습니다.

- **1** 등록할 방송국 수신 <sup>중</sup> **OPTION**<sup>을</sup> 누릅니다**.** 옵션 메뉴가 표시됩니다.
- **2** △▽를 사용하여 **"Preset Memory(**사전 설정 메모리**)"**<sup>를</sup> 선택한 후 **ENTER**를 누릅니다**.**

#### **3** △▽를 누르고 사전 설정 목록에서 방송국을 등록할 번호를 선택한 다음 **ENTER**를 누릅니다**.**

"Added(추가됨)"가 표시되고 등록이 완료됩니다.

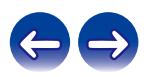

## **FM** 방송국 자동으로 사전 설정 **(**자동 사전 설정**)**

수신할 수 있는 모든 FM 방송국을 사전 설정 목록에 자동 등록할 수 있습니다. 최대 50개 방송국을 등록할 수 있습니다.

- **1 FM** 수신 <sup>중</sup> **OPTION**<sup>을</sup> 누릅니다**.** 옵션 메뉴가 표시됩니다.
- **2** △▽를 사용하여 **"Auto Preset Memory(**자동 사전 설정 메모리**)"**를 선택한 후 **ENTER**를 누릅니다**.**
- **3** △▽를 사용하여 **"Start(**시작**)"**<sup>를</sup> 선택한 <sup>후</sup> **ENTER**<sup>를</sup> 누릅니다**.**

본 장치는 라디오 방송국에 자동으로 튜닝하기 시작하며 사전 설정합니다.

• 사전 설정이 완료되면 "Complete!!(완료!!)"가 표시됩니다.

### $\overline{\rightarrow}$

- 자동 튜닝을 정지하려면 ■를 누르십시오.
- 안테나 신호가 약한 방송국은 자동으로 사전 설정할 수 없습니다. 이러한 방송국을 사전 설정하려는 경우 수동으로 튜닝하십시오.
- 사전 설정 목록에 50개 방송국이 등록되면 방송국을 추가 등록할 수 없습니다.
- DAB 방송국은 자동으로 사전 설정할 수 없습니다.

## 사전 설정 목록에 등록된 방송국 청취

- **1** 방송국 수신 <sup>중</sup> **OPTION**<sup>을</sup> 누릅니다**.** 옵션 메뉴가 표시됩니다.
- **2** △▽를 사용하여 **"Preset List(**사전 설정 목록**)"**<sup>를</sup> 선택한 <sup>후</sup> **ENTER**를 누릅니다**.**
- **3** △▽를 사용하여 청취하려는 라디오 방송국을 선택한 <sup>후</sup> **ENTER**를 누릅니다**.**
- **4** △▽를 사용하여 **"Play Now(**지금 재생**)"**<sup>를</sup> 선택한 <sup>후</sup> **ENTER**를 누릅니다**.**

- 사전 설정 목록에서 0~9와 +10을 눌러 청취할 방송국을 선택할 수 있습니다.
- CH+, CH- 또는 ◁▷를 눌러 사전 설정 방송국 간에 전환할 수 있습니다.

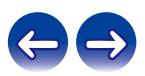

## 사전 설정 목록에서 방송국 삭제

- **1** 방송국 수신 <sup>중</sup> **OPTION**<sup>을</sup> 누릅니다**.** 옵션 메뉴가 표시됩니다.
- **2** △▽를 사용하여 **"Preset List(**사전 설정 목록**)"**<sup>를</sup> 선택한 <sup>후</sup> **ENTER**를 누릅니다**.**
- **3** △▽를 사용하여 삭제하려는 방송국을 선택한 <sup>후</sup> **ENTER**<sup>를</sup> 누릅니다**.**
- **4** △▽를 사용하여 **"Remove from Preset List(**사전 설정 목록에서 제거**)"**를 선택한 후 **ENTER**를 누릅니다**.** "Removed(제거됨)"가 표시되고 삭제가 완료됩니다.

## **DAB** 방송국 자동 스캔

- **1 DAB** 수신 <sup>중</sup> **OPTION**<sup>을</sup> 누릅니다**.** 옵션 메뉴가 표시됩니다.
- **2** △▽를 사용하여 **"Auto-Scan(**자동**-**스캔**)"**<sup>을</sup> 선택한 <sup>후</sup> **ENTER**를 누릅니다**.**
- **3** △▽를 사용하여 **"Start(**시작**)"**<sup>를</sup> 선택한 <sup>후</sup> **ENTER**<sup>를</sup> 누릅니다**.**

DAB 방송국 스캔이 시작됩니다.

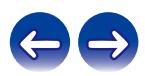

## 현재 수신 중인 **DAB** 방송국에 대한 수신 정보 전환

#### **1 DAB** 수신 <sup>중</sup> **INFO**<sup>를</sup> 누릅니다**.**

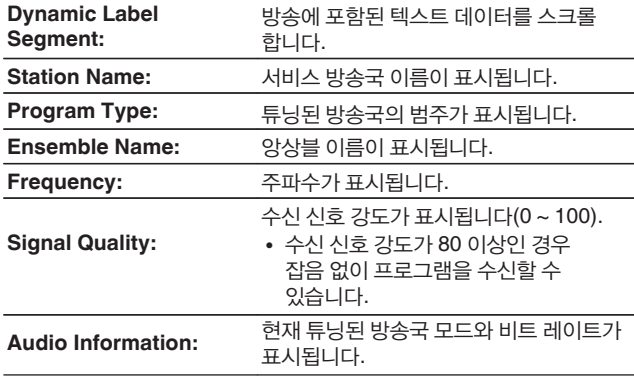

### **RDS** 검색

RDS는 방송국이 정상적인 라디오 프로그램 신호와 함께 추가 정보를 전송할 수 있게 지원하는 방송 서비스입니다.

RDS 서비스를 제공하는 FM 방송국에 자동으로 튜닝하려면 이 기능을 사용하십시오.

RDS 기능은 RDS 호환 방송국을 수신하는 경우에만 작동합니다.

**1 FM** 수신 <sup>중</sup> **OPTION**<sup>을</sup> 누릅니다**.**

옵션 메뉴가 표시됩니다.

#### **2** △▽를 사용하여 **"RDS Search(RDS** 검색**)"**<sup>를</sup> 선택한 <sup>후</sup> **ENTER**를 누릅니다**.**

RDS 방송국 검색이 자동으로 시작됩니다.

 $\overline{\mathscr{L}}$ 

- INFO를 누를 때마다 디스플레이가 프로그램 서비스명, 주파수, 프로그램 유형, 라디오 텍스트 간에 전환됩니다.
- RDS 방송이 없는 지역에서는 "RDS Search(RDS 검색)"를 선택하면 아래 설명된 기능이 작동하지 않습니다.

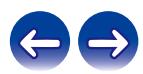

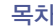

원하는 프로그램 유형(PTY)을 방송하는 RDS 방송국을 찾으려면 이 기능을 사용하십시오.

PTY는 RDS 프로그램의 유형을 식별합니다.

프로그램 유형 및 디스플레이는 다음과 같습니다.

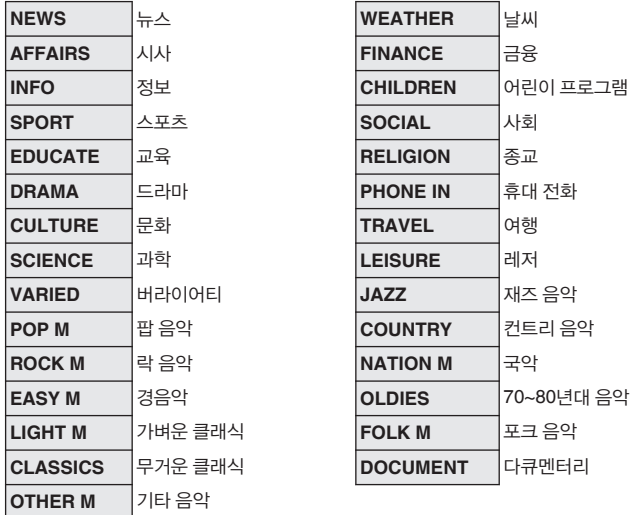

- **1 FM** 수신 <sup>중</sup> **OPTION**<sup>을</sup> 누릅니다**.** 옵션 메뉴가 표시됩니다.
- **2** △▽를 사용하여 **"PTY Search(PTY** 검색**)"**<sup>를</sup> 선택한 <sup>후</sup> **ENTER**를 누릅니다**.**
- **3** △▽를 사용하여 원하는 프로그램 유형을 호출한 <sup>후</sup> **ENTER**<sup>를</sup> 누릅니다**.**

PTY 검색 작업이 자동으로 시작됩니다.

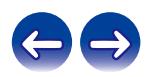

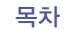

## **TP** 검색

TP는 교통 소식을 전하는 프로그램을 식별합니다.

이 기능을 통해 집을 나오기 전에 해당 지역의 최신 교통 상황을 쉽게 알 수 있습니다.

교통 프로그램을 방송하는 RDS 방송국(TP 방송국)을 찾으려면 이 기능을 사용하십시오.

#### **1 FM** 수신 <sup>중</sup> **OPTION**<sup>을</sup> 누릅니다**.**

옵션 메뉴가 표시됩니다.

**2** △▽를 사용하여 **"TP Search(TP** 검색**)"**를 선택한 후 **ENTER**를 누릅니다**.**

TP 검색 작업이 자동으로 시작됩니다.

## 라디오 텍스트

RT를 통해 RDS 방송국은 디스플레이에 나타나는 텍스트 메시지를 전송할 수 있습니다.

 $\rightarrow$ 

• RT 서비스를 제공하지 않는 RDS 방송국이 튜닝된 상태에서 RT 모드를 켜면 "NO TEXT"가 디스플레이에 표시됩니다.

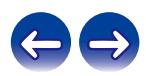

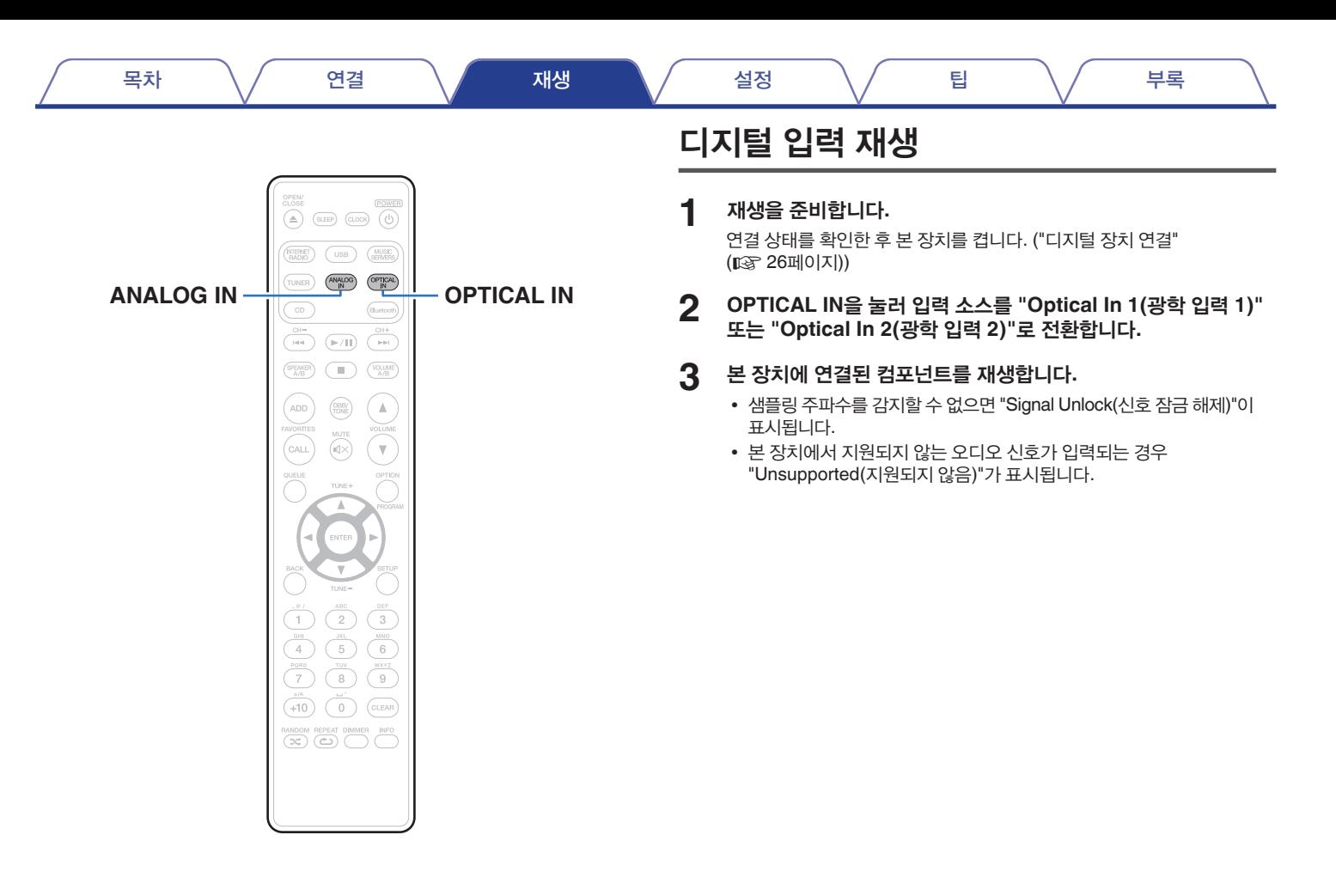

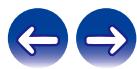

• 메뉴에서 "TV Input(TV 입력)"이 설정되어 있는 경우 장치에 연결된 TV가 켜지면 본 장치가 자동으로 켜지고 입력 소스가 "Optical In 1(광학 입력 1)" 또는 "Optical In 2(광학 입력 2)"로 전환됩니다. ( $\mathbb{Q}$  98페이지)

#### 참고

• Dolby Digital 및 DTS와 같이 PCM 신호가 아닌 신호는 입력하지 마십시오. 노이즈가 발생하여 스피커가 손상될 수 있습니다.

#### ■ 지원되는 오디오 포맷 사양

"DIGITAL IN"(☞ 142페이지)<sup>를</sup> 참조하십시오.

## 아날로그 입력 재생

- **1** 재생을 준비합니다**.** 연결 상태를 확인한 후 본 장치를 켭니다.
- **2 ANALOG IN**<sup>을</sup> 눌러 입력 소스를 **"Analog In(**아날로그 입력**)"** 으로 전환합니다**.**
- **3** <sup>본</sup> 장치에 연결된 컴포넌트를 재생합니다**.**

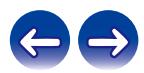
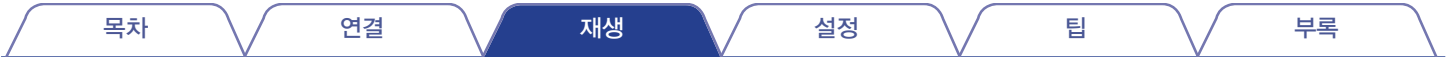

# **AirPlay** 기능

iPhone, iPod Touch, iPad 또는 iTunes에 저장되어 있는 음악 파일을 네트워크를 통해 본 장치에서 재생할 수 있습니다.

#### $\overline{\mathscr{E}}$

- AirPlay 재생이 시작되면 소스 입력이 "AirPlay"로 전환됩니다.
- 다른 입력 소스를 선택하여 AirPlay 재생을 정지할 수 있습니다.
- iTunes 사용 방법에 대한 자세한 내용은 iTunes 도움말을 참조하십시오.
- OS 및 소프트웨어 버전에 따라 화면은 다를 수 있습니다.

#### 참고

• AirPlay 기능을 사용하여 재생할 때 사운드가 iPhone, iPod Touch, iPad 또는 iTunes 볼륨 설정 레벨로 출력됩니다. 재생하기 전에 iPhone, iPod Touch, iPad 또는 iTunes 볼륨을 낮춘 다음 적절한 레벨로 조정해야 합니다.

#### 본 장치는 **AirPlay 2**를 지원합니다**.**

동시에 재생할 수 있도록 여러 AirPlay 2 호환 장치/스피커와 동기화합니다.

### $\rightarrow$

• 본 장치는 AirPlay 2를 지원하며 iOS 11.4 이상이 필요합니다.

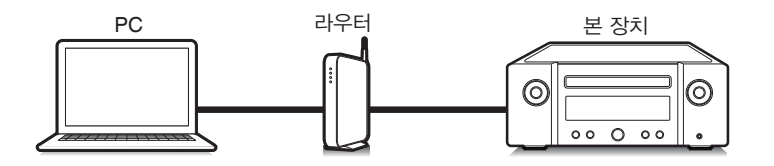

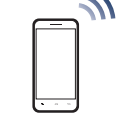

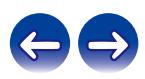

## **iPhone, iPod Touch** 또는 **iPad**에서 노래 재생

"iPhone/iPod Touch/iPad"를 iOS 4.2.1 이상으로 업데이트하면 "iPhone/iPod Touch/iPad"에 저장되어 있는 음악을 본 장치로 바로 스트리밍할 수 있습니다.

- **1 iPhone, iPod Touch** 또는 **iPad Wi-Fi**<sup>를</sup> <sup>본</sup> 장치와 동일한 네트워크에 연결합니다**.**
	- 자세한 내용은 장치 설명서를 참조하십시오.
- **2 iPhone, iPod Touch** 또는 **iPad**에서 노래를 재생합니다**.** AirPlay 아이콘이 iPhone, iPod Touch 또는 iPad 화면에 표시됩니다.
- 

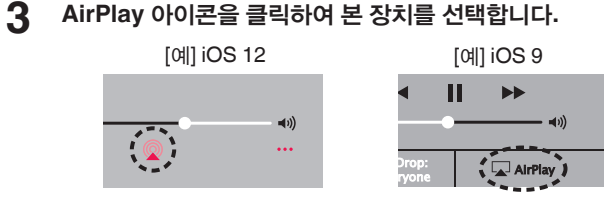

## 본 장치에서 **iTunes** 음악 재생

- **1** <sup>본</sup> 장치와 동일한 네트워크에 연결되어 있는 **Mac** 또는 **Windows PC**에 **iTunes 10** 이상을 설치합니다**.**
- **2 iTunes**<sup>를</sup> 시작하고 **AirPlay** 아이콘을 클릭하여 <sup>본</sup> 장치를 선택합니다.

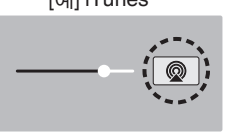

**3** 노래를 선택하고 **iTunes** 재생을 클릭합니다**.** 음악이 본 장치에서 스트리밍됩니다.

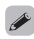

• "Network Control(네트워크 제어)"이 "On(켜기)"으로 설정되어 있는 경우 iTunes<sup>를</sup> 조작하여 <sup>본</sup> 장치를 <sup>켤</sup> <sup>수</sup> 있습니다. (☞ 106페이지)

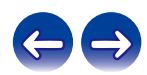

## 본 장치의 리모컨으로 **iTunes** 재생 조작 수행

본 장치의 리모컨을 사용하여 iTunes 음악 재생, 일시 정지 및 자동 검색(큐) 조작을 수행할 수 있습니다.

- **1 iTunes** 메뉴에서 **"Edit(**편집**)" "Preferences(**선호도**)..."**<sup>를</sup> 선택합니다**.**
- **2 iTunes** 설정 창에서 **"Devices(**장치**)"**<sup>를</sup> 선택합니다**.**
- **3 "Allow iTunes audio control from remote speakers(**무선 스피커에서 **iTunes** 오디오 제어 허용**)"**를 확인한 다음 **"OK"**를 클릭합니다**.**

#### $\rightarrow$

• iTunes 버전 12 이상을 사용하는 경우에는 이 항목을 설정할 필요가 없습니다.

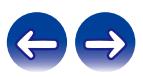

## 동기화된 여러 장치에서 **iPhone, iPod Touch** 또는 **iPad**의 노래 재생 **(AirPlay 2)**

iOS 11.4 이상을 운영하는 iPhone, iPod Touch 또는 iPad의 노래를 동기화된 여러 AirPlay 2 지원 장치에서 동시에 재생할 수 있습니다.

#### **1 iPhone, iPod Touch** 또는 **iPad**에서 노래를 재생합니다**.**

AirPlay 아이콘이 iPhone, iPod Touch 또는 iPad 화면에 표시됩니다.

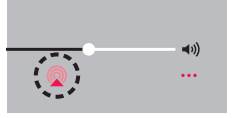

### **2 AirPlay** 아이콘을 누릅니다**.**

동일한 네트워크에서 재생할 수 있는 장치/스피커 목록을 표시합니다.

• AirPlay 2 호환 장치의 오른쪽에 원이 표시됩니다.

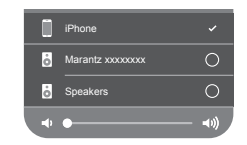

### **3** 사용할 장치**/**스피커를 클릭합니다**.**

- 여러 대의 AirPlay 2 호환 장치를 선택할 수 있습니다.
- 볼륨은 장치마다 개별적으로 또는 동기화된 모든 장치에 대해 동시에 조정할 수 있습니다.

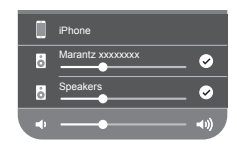

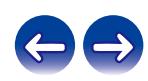

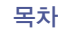

# **Spotify** 연결 기능

Spotify는 세계에서 가장 인기 있는 스트리밍 서비스입니다. Spotify Premium 에 가입하면 휴대 전화 또는 태블릿으로 새 스피커를 제어할 수 있습니다. Spotify는 스피커에 내장되어 있으므로 음악은 끊기지 않으면서 통화를 하거나 다른 앱을 계속 사용할 수 있습니다. Spotify 연결 기능 설정 및 사용 방법에 대한 자세한 내용은 **www.spotify.com/connect**를 방문하십시오.

## Spotify 서버 Spotify 본 장치 The Country All The Spotify 앱<br>- The Country All The Country All The Country All The Country All The Country All The Country All The Spotify 앱  $\odot$ ⊚ 오디오 제어  $000000$ 스트리밍/ 제어

## 본 장치에서 **Spotify** 음악 재생

미리 iOS 또는 Android 장치에 "Spotify App(Spotify 앱)"을 다운로드합니다. 본 장치에서 Spotify 트랙을 재생하려면 먼저 Spotify Premium 계정에 등록해야 합니다. 국가 및 지역에 따라 서비스가 제한될 수 있습니다.

- **1 iOS** 또는 **Android** 장치의 **Wi-Fi** 설정을 <sup>본</sup> 장치와 동일한 네트워크에 연결합니다**.**
- **2 Spotify** 앱을 시작합니다**.**
- **3 Spotify** 트랙을 재생합니다**.**
- **4** 재생 화면에서<sup>를</sup> 클릭하여 <sup>본</sup> 장치를 선택합니다**.** 음악이 본 장치에서 스트리밍됩니다.

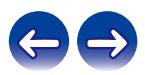

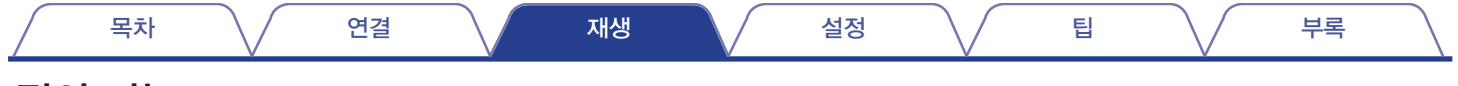

## 편의 기능

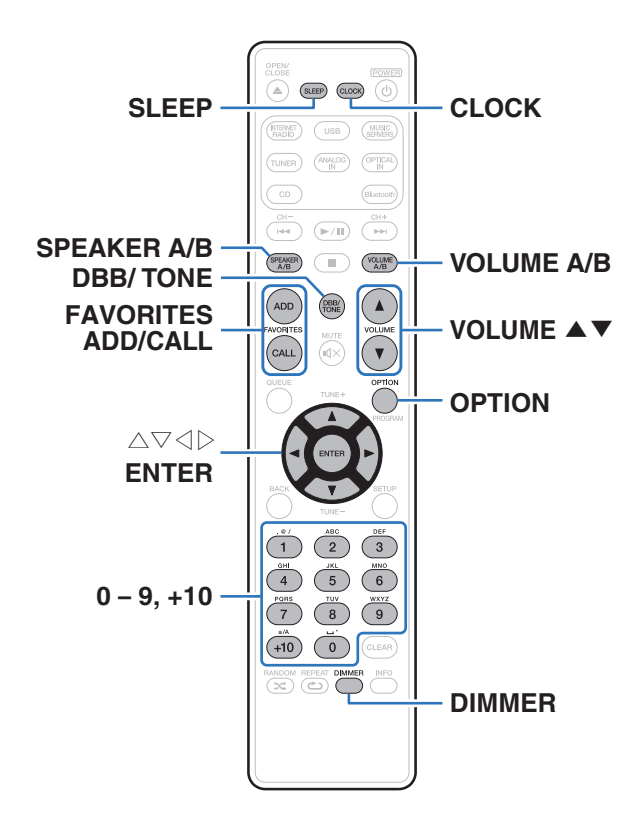

- 이 섹션에서는 각 입력 소스에 사용할 수 있는 편리한 기능을 사용하는 방법에 대해 설명합니다.
- "HEOS Favorites(HEOS 즐겨찾기)" 작동 제어는 해당 앱에 최적화되어 있습니다. 앱 가져오기에 대한 자세한 내용은 "HEOS 앱 가져오기" (☞ 49페이지)<sup>를</sup> 참조하십시오.

## **HEOS** 즐겨찾기에 추가

이 기능은 스트리밍 컨텐츠에만 작동합니다.

- **1** 컨텐츠가 재생되는 동안 **FAVORITES ADD**<sup>를</sup> 누릅니다**.** HEOS 즐겨찾기 목록이 표시됩니다.
- **2** △▽를 사용하여 컨텐츠를 저장할 **"HEOS Favorites(HEOS**  즐겨찾기**)"** 번호를 선택한 다음 **ENTER**를 누릅니다**.**
- 옵션 메뉴를 표시하려면 컨텐츠가 재생되는 동안 리모컨에서 OPTION을 누릅니다. 옵션 메뉴의 "HEOS Favorites(HEOS 즐겨찾기)"에 컨텐츠를 추가할 수도 있습니다.

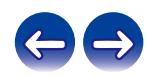

## **HEOS** 즐겨찾기 재생

### **1 FAVORITES CALL**<sup>을</sup> 누릅니다**.**

"HEOS Favorites(HEOS 즐겨찾기)" 목록이 표시됩니다.

- **2** △▽를 사용하여 재생하려는 컨텐츠를 선택한 <sup>후</sup> **ENTER**<sup>를</sup> 누릅니다**.**
- **3** △▽를 사용하여 **"Play Now(**지금 재생**)"**<sup>를</sup> 선택한 <sup>후</sup> **ENTER**를 누릅니다**.**
- **•** HEOS Favorites(HEOS 즐겨찾기)에서 0~9와 +10을 눌러 재생할 컨텐츠를 선택할 수 있습니다.

## **HEOS** 즐겨찾기 삭제

**1 FAVORITES CALL**<sup>을</sup> 누릅니다**.** "HEOS Favorites(HEOS 즐겨찾기)" 목록이 표시됩니다.

- **2 HEOS Favorites(HEOS** 즐겨찾기**)** 컨텐츠 목록이 표시되는 동안 △▽를 사용하여 **HEOS Favorites(HEOS** 즐겨찾기**)**에서 제거할 항목을 선택한 후 **ENTER**를 누릅니다**.**
- **3** △▽를 사용하여 **"Remove from HEOS Favorites(HEOS**  즐겨찾기에서 제거**)"**를 선택한 후 **ENTER**를 누릅니다**.**

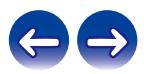

## 톤 조정

- **1 DBB/TONE**<sup>을</sup> 눌러 조정할 <sup>톤</sup> 매개변수를 선택합니다**.**
- **2** △▽를 사용하여 **"Dynamic Bass Boost(**다이내믹 베이스 부스트**)", "Bass(**베이스**)", "Treble(**트레블**)", "Balance (**밸런스**)"** 또는 **"Source Direct(**소스 다이렉트**)"**를 조정합니다**.**

### **DBB(Dynamic Bass Boost)(DBB(**다이내믹 베이스 부스트**))**

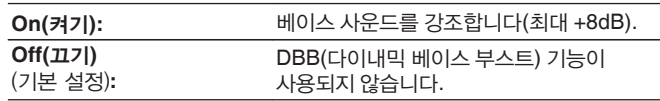

#### **Bass(**베이스**)**

베이스 사운드를 조정합니다.

**-10 dB – +10 dB**(기본 설정: 0 dB)

### **Treble(**트레블**)**

트레블 사운드를 조정합니다.

**-10 dB – +10 dB**(기본 설정: 0 dB)

#### **Balance(**밸런스**)**

◁▷를 사용하여 좌우 볼륨 밸런스를 조정합니다.

#### **Source Direct(**소스 다이렉트**)**

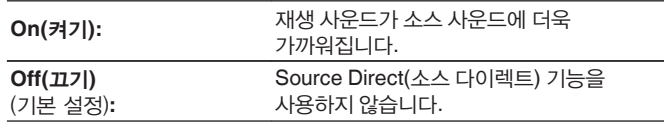

• "S.Direct(소스 다이렉트)" 설정이 "On(켜기)"인 경우에도 "Flat(플랫)" 이외의 설정을 "Response(응답)"<sup>로</sup> 설정할 <sup>수</sup> 있습니다. (☞ 95페이지)

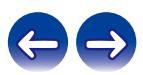

## 디스플레이 밝기 전환

디스플레이 밝기를 5단계로 전환할 수 있습니다.

## **1 DIMMER**<sup>를</sup> 누릅니다**.**

• 디스플레이의 밝기는 버튼을 누를 때마다 전환됩니다.

### $\rightarrow$

- 디스플레이가 꺼져 있을 때 버튼을 조작하면 정보가 낮은 밝기 레벨에서 일시적으로 표시됩니다.
- 기본적으로 디스플레이 밝기는 가장 밝게 설정되어 있습니다.

## 절전 타이머 사용

설정한 시간이 경과하면 전원이 대기 상태로 자동 전환되도록 설정할 수 있습니다. 이 기능은 취침하려고 할 때 듣기에 편리합니다.

#### **1** 재생 중에 **SLEEP**<sup>을</sup> 누르고 설정 시간을 선택합니다**.**

- 디스플레이에서 유 표시등이 켜집니다.
- 10분 단위로 90분까지 절전 타이머를 설정할 수 있습니다.
- 약 5초 후 설정이 입력되고 디스플레이가 이전과 같은 상태로 돌아갑니다.

## ■ 절전 타이머를 취소하려면

**1 SLEEP**<sup>을</sup> 눌러 **"Sleep(**절전**)** ▶ **Off(**끄기**)"**<sup>를</sup> 선택합니다**.**

디스플레이에서 표시등이 꺼집니다.

- 본 장치가 대기 모드로 전환되면 절전 타이머 설정은 취소됩니다.
- 절전 타이머가 활성화될 때까지 남은 시간을 확인하려면 SLEEP을 누르십시오.

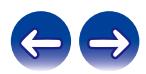

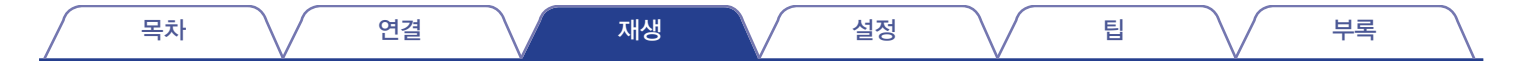

## 현재 시간 확인

먼저 설정 메뉴에서 "Clock(시계)"을 사용하여 현재 시간을 설정합니다. (☞ 97페이지)

## ■ 전원이 켜져 있을 때 현재 시간 확인

CLOCK을 누릅니다.

• 한 번 더 누르면 디스플레이는 원래 상태로 돌아갑니다.

## ■ 전원이 대기 상태일 때 현재 시간 확인

CLOCK을 누릅니다.

• 현재 시간이 30초 동안 표시됩니다.

#### $\overline{\mathscr{E}}$

• 대기 모드로 있을 때 시간을 설정할 수 없습니다. 먼저 전원을 켜십시오.

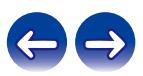

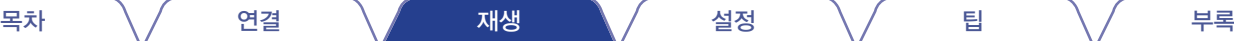

## 두 룸에서 음악 감상을 위한 멀티 드라이브 연결

두 쌍의 스피커 시스템이 있으면 이 장치를 사용하면 다른 룸에서 음악을 감상할 수 있습니다.

## ■ 스피커 케이블 연결

본 장치에 연결할 스피커의 왼쪽(L) 및 오른쪽(R) 채널, +(빨간색) 및 –(검정색) 극성을 주의 깊게 확인하고 채널과 극성을 올바르게 연결합니다.

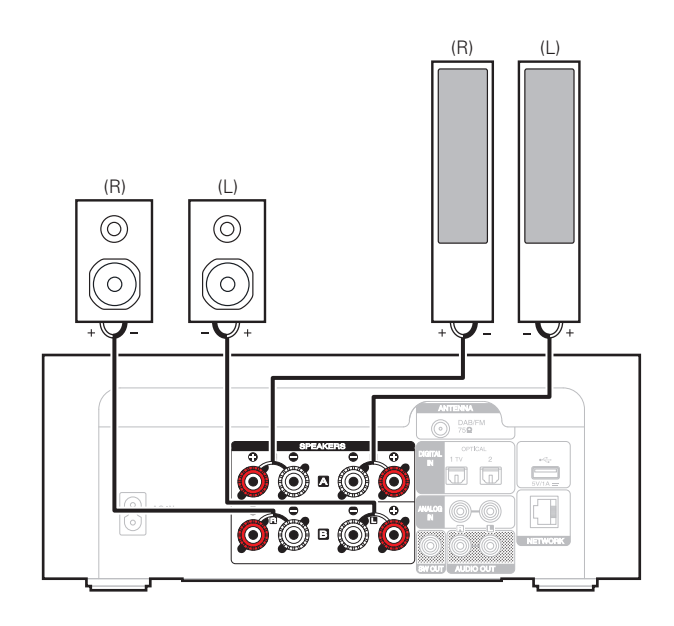

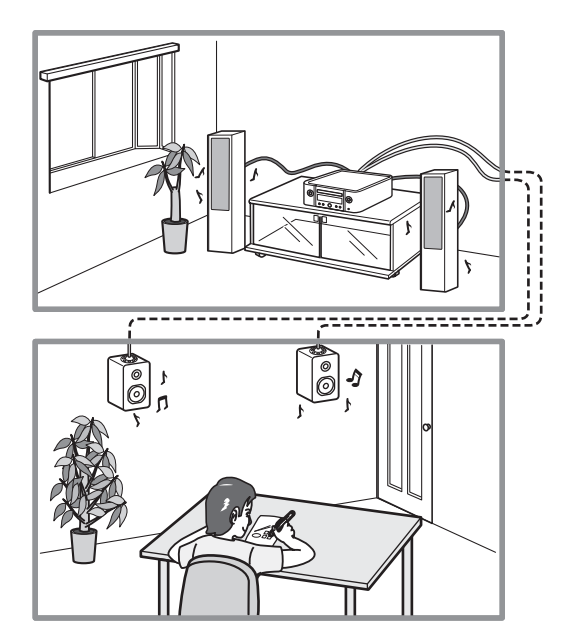

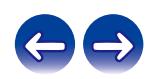

스피커 A, 스피커 B 또는 둘 모두에서 오디오를 출력하도록 본 장치를 설정할 수 있습니다.

**1 SPEAKER A/B**를 누릅니다**.**

현재 설정이 표시됩니다.

- **2 SPEAKER A/B**<sup>를</sup> 반복해서 눌러 설정을 선택합니다**.**
	- SPEAKER A/B를 누를 때마다 설정이 변경됩니다.

**Speaker A = On(**스피커 **A =** 켜기**):**

스피커 A에서만 오디오가 출력됩니다.

**Speaker B = On(**스피커 **B =** 켜기**):** 스피커 B에서만 오디오가 출력됩니다.

**Both Speakers A and B = On(**스피커 **A** 및 **B =** 켜기**):** 스피커 A와 스피커 B 모두에서 오디오가 출력됩니다.

• 멀티 드라이브 연결을 사용하는 경우 설정 메뉴의 "Speaker Configuration(스피커 구성)" – "Amplifier Mode(앰프 모드)"를 "Standard (A, B, or A+B)(표준(A, B 또는 A+B))"로 설정하십시오. (☞ 94페이지)

## ■ 볼륨을 조정할 스피커 지정

2세트의 스피커(스피커 A/스피커 B)가 연결되어 있는 경우 스피커 A 또는 스피커 B를 선택하여 볼륨을 조정할 수 있습니다.

#### **1 VOLUME A/B**를 누릅니다**.**

볼륨을 조정할 스피커가 장치 디스플레이에 표시됩니다.

### **2 VOLUME** ▲▼<sup>를</sup> 사용하여 볼륨을 조정합니다**.**

 $\overline{\mathscr{L}}$ 

• 오디오 출력 스피커에 대해 "Both Speakers A and B = On(스피커 A 및 B = 켜기)"이 설정된 경우에만 사용할 수 있습니다.

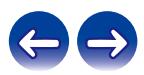

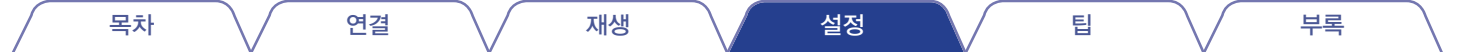

## 메뉴 맵

메뉴 조작은 다음 페이지를 참조하십시오.

기본적으로 본 장치는 권장 설정으로 설정되어 있습니다. 기존 시스템과 사용자 선호에 따라 본 장치를 설정할 수 있습니다.

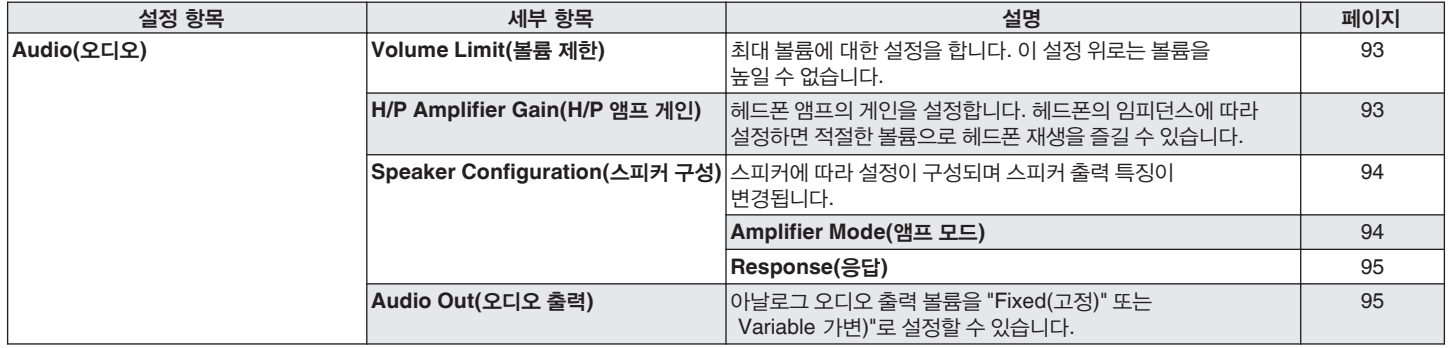

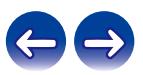

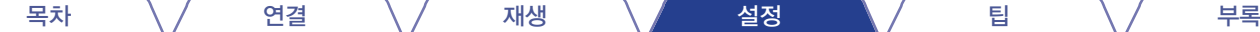

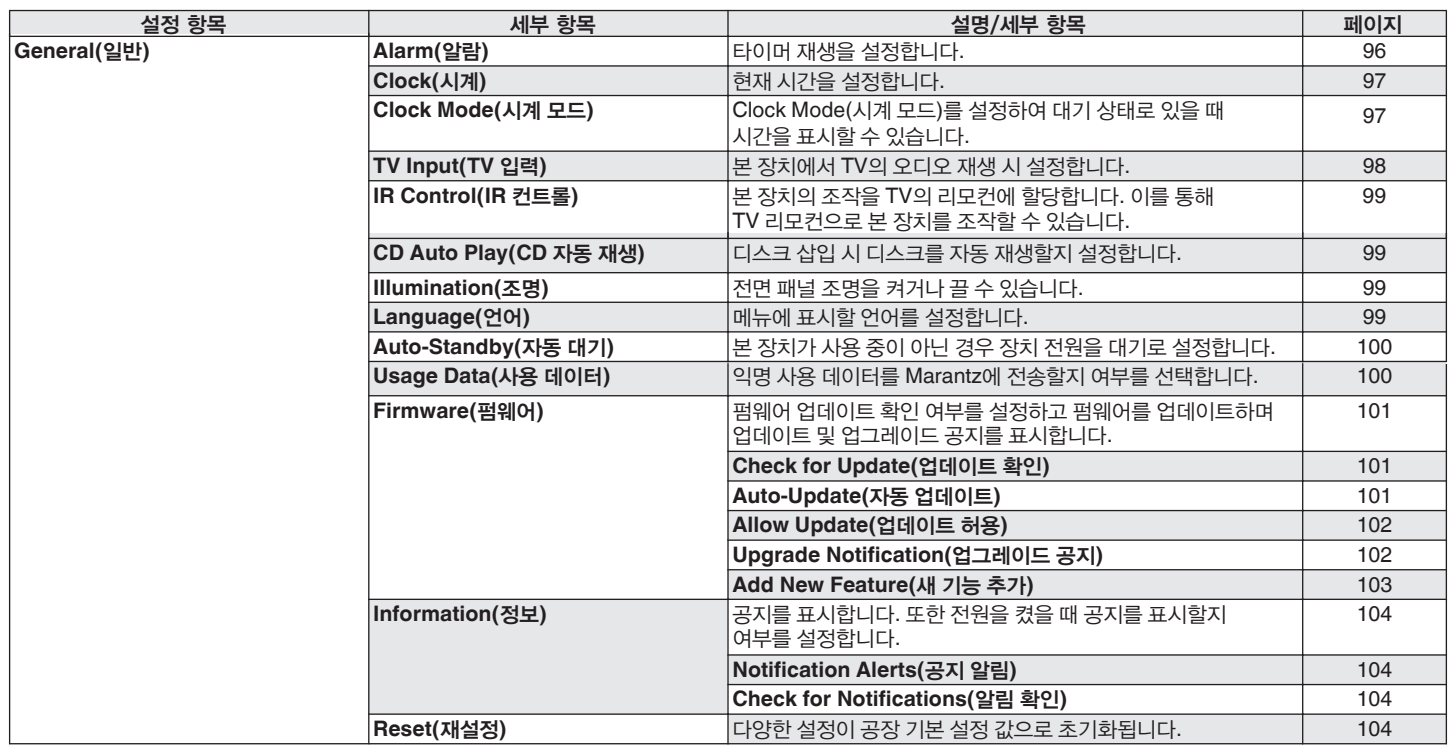

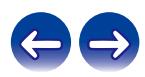

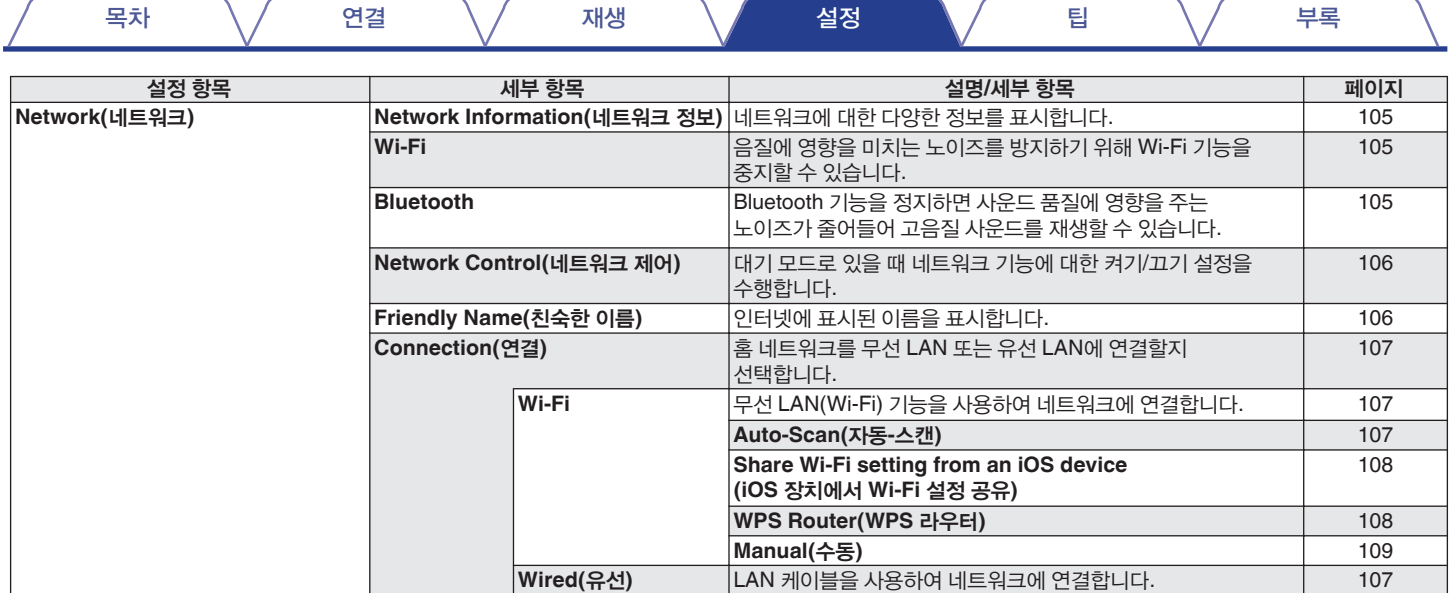

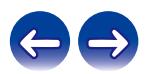

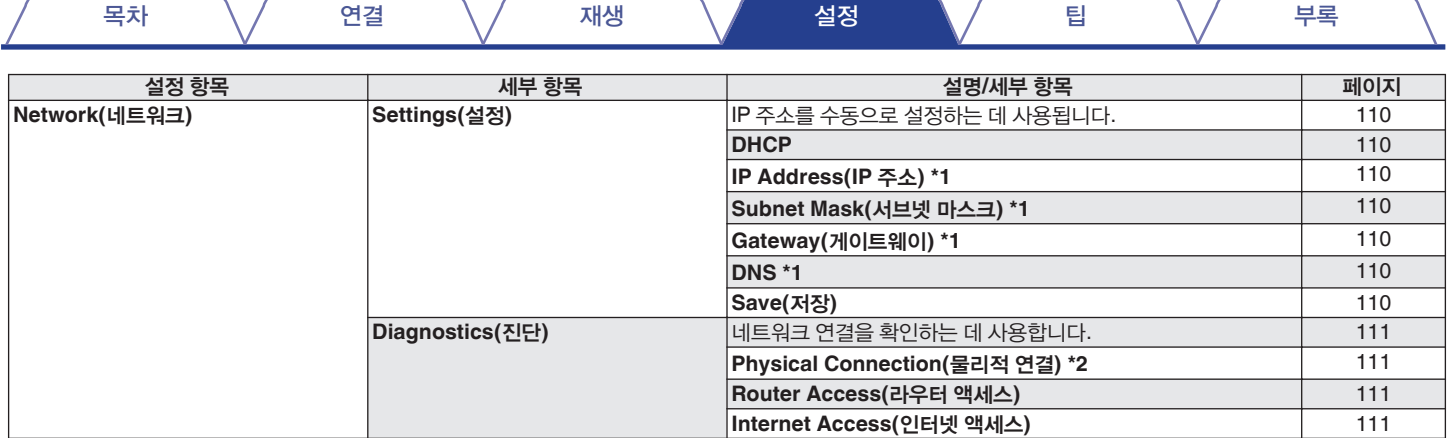

\*1 "DHCP" 설정이 "Off(끄기)"일 때 표시됩니다.

\*2 무선 LAN을 사용하여 연결된 경우 "Connection Wireless(Wi-Fi)(무선 연결(Wi-Fi))"가 표시됩니다.

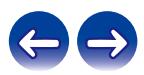

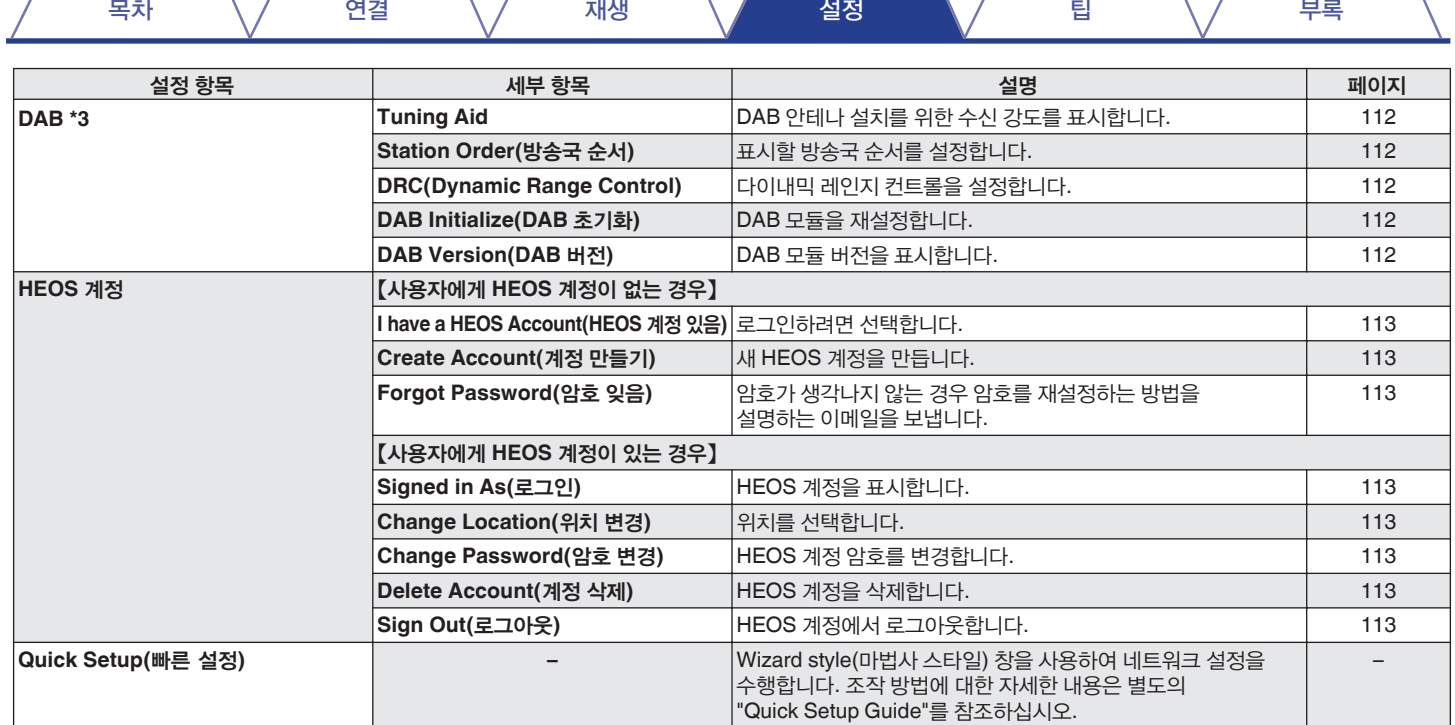

\*3 입력 소스가 "DAB"로 설정되어 있는 경우 표시됩니다.

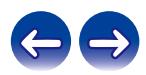

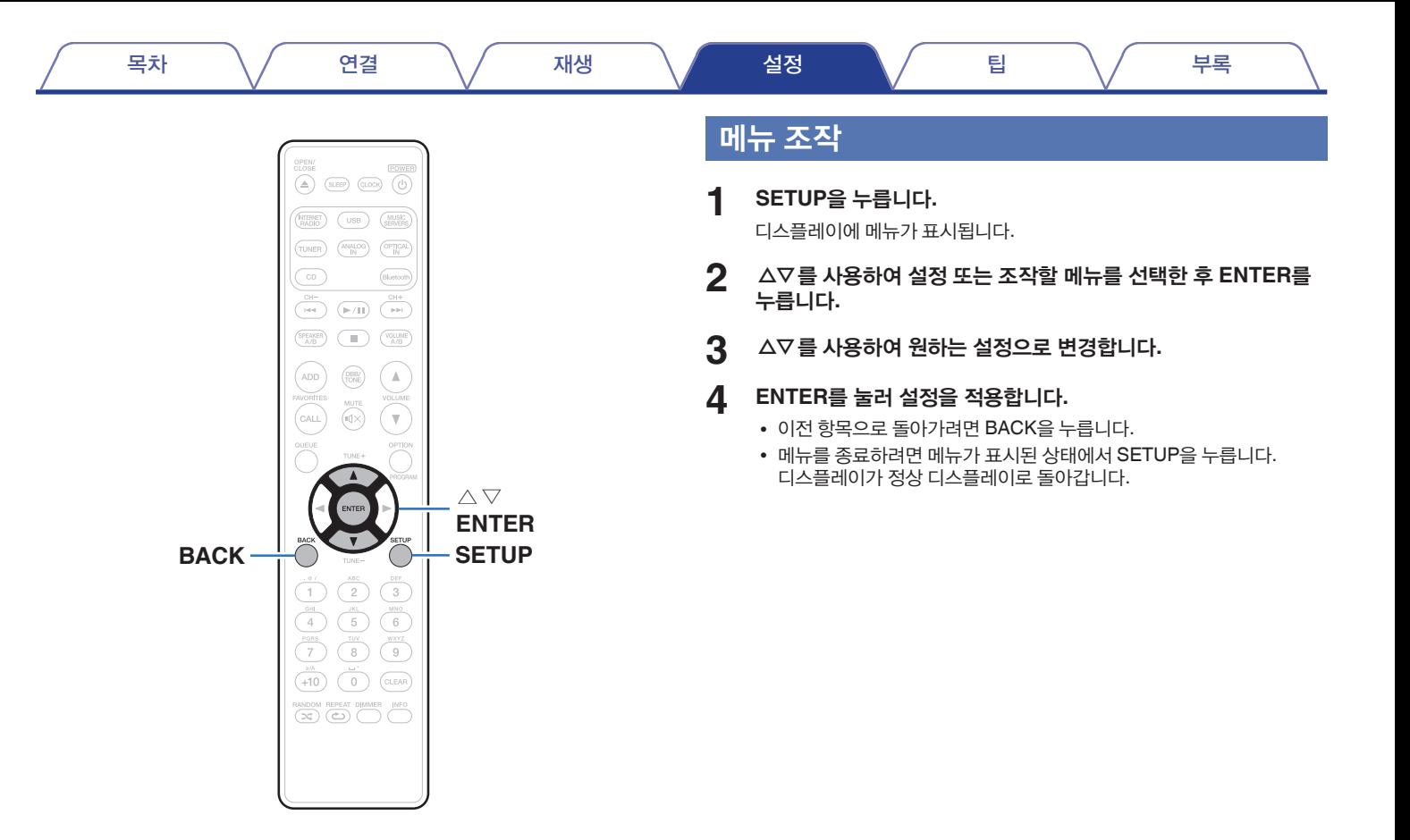

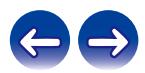

# 문자 입력

- 본 장치에서는 다음 화면에 표시되는 이름을 원하는 대로 변경할 수 있습니다.
- 친숙한 이름(☞ 106페이지)
- 네트워크 기능을 위한 문자 입력

# 숫자 버튼 사용

- **1** 문자 입력에 관한 화면을 표시합니다**.**
	- 문자를 변경하려면 ◁▷를 사용하여 커서를 변경하려는 문자에 맞게 정렬하십시오.
- **2 +10**<sup>을</sup> 눌러 문자 유형**(**대문자**,** 소문자**,** 분음 기호가 있는 문자 또는 숫자**)**을 선택합니다**.**
- **3** 원하는 문자가 표시될 때까지 **0 9, +10**<sup>을</sup> 사용합니다**.**
	- 입력할 수 있는 문자 유형은 아래 표에 표시된 것과 같습니다.

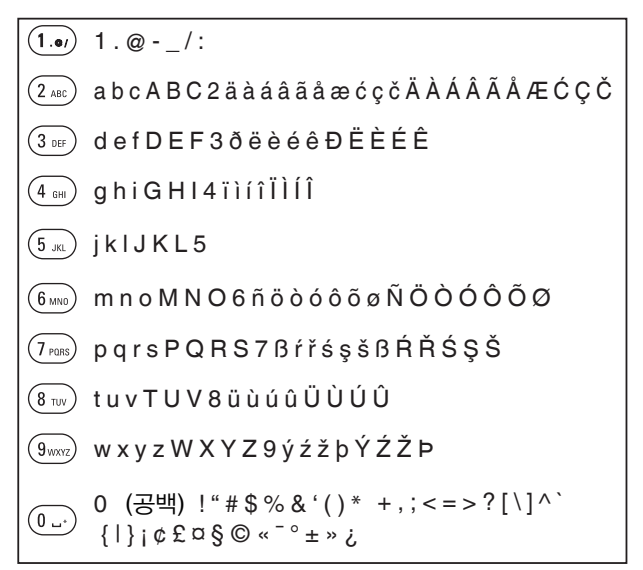

**4 <sup>2</sup>**및 **3**단계를 반복하여 문자를 입력한 <sup>후</sup> **ENTER**<sup>를</sup> 눌러 등록합니다**.**

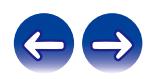

## 커서 버튼 사용

## **1** 글자 입력에 관한 화면을 표시합니다**.**

• 문자를 변경하려면 ◁▷를 사용하여 커서를 변경하려는 문자에 맞게 정렬하십시오.

### **2** △▽를 사용하여 문자를 변경합니다**.**

• 입력할 수 있는 문자 유형은 아래에 표시된 것과 같습니다.

#### 【소문자】

abcdefghijklmnopqrstuvwxyz

#### 【대문자】

ABCDEFGHIJKLMNOPQRSTUVWXYZ

#### 【기호】

! " # \$ % & ' ( ) \* + , - . / : ; < = > ? @  $\left[ \left[ \left( \begin{array}{cc} 1 & 0 \\ 0 & -1 \end{array} \right], \left[ \begin{array}{cc} 1 & 0 \\ 0 & -1 \end{array} \right], \left[ \begin{array}{cc} 1 & 0 \\ 0 & -1 \end{array} \right], \left[ \begin{array}{cc} 1 & 0 \\ 0 & -1 \end{array} \right], \left[ \begin{array}{cc} 1 & 0 \\ 0 & -1 \end{array} \right], \left[ \begin{array}{cc} 1 & 0 \\ 0 & -1 \end{array} \right], \left[ \begin{array}{cc} 1 & 0 \\ 0 & -1 \end{array} \right], \left[ \begin{array}{cc}$ 

### 【소문자**(**발음 기호 포함**)**】

äàáâãåæćçčðëèéêïìíîñöòóôõøßŕřśşšüùúûýźžþ

#### 【대문자**(**발음 기호 포함**)**】

ÄÀÁÂÃÅÆĆÇČÐËÈÉÊÏÌÍÎÑÖÒÓÔÕØŔŘŚŞŠÜÙÚÛÝŹŽÞ

#### 【숫자】

0123456789 (공백)

### **3 <sup>2</sup>**단계를 반복하여 문자를 입력한 <sup>후</sup> **ENTER**<sup>를</sup> 눌러 등록합니다**.**

- 현재 선택된 문자를 지우려면 CLEAR를 누르십시오.
- 모든 문자를 지우려면 CLEAR를 3초 이상 길게 누르십시오.
- 공백을 넣으려면 ▶▶|를 누르십시오.

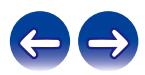

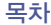

# **Audio(**오디오**)**

오디오 관련 설정을 지정합니다.

## **Volume Limit(**볼륨 제한**)**

최대 볼륨에 대한 설정을 합니다. 이 설정 위로는 볼륨을 높일 수 없습니다.

**Off(끄기)**<br>(기본 설정):

(기본 설정)**:** 최대 볼륨을 설정하지 않습니다. (100)

**95 / 90 / 85 / 80**

## **H/P Amplifier Gain(H/P** 앰프 게인**)**

헤드폰 앰프의 게인을 설정합니다. 연결된 헤드폰의 임피던스에 따라 설정합니다. 헤드폰의 임피던스가 낮은 경우 "Low(저)" 쪽으로, 높은 경우 "High(고)" 쪽으로 설정할 것을 권장합니다.

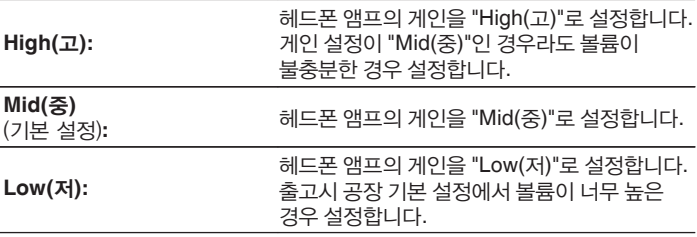

참고

• 헤드폰 볼륨은 "H/P Amplifier Gain(H/P 앰프 게인)" 설정에 따라 다릅니다. 오디오를 감상하는 동안 이 설정을 변경하는 경우 먼저 볼륨을 낮추거나 오디오를 음소거하십시오.

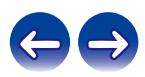

스피커에 따라 설정이 구성되며 스피커 출력 특징이 변경됩니다.

## ■ **Amplifier Mode(**앰프 모드**)**

본 장치에는 다양한 재생 방법을 지원하는 최대 2세트의 스피커에 대해 4개의 출력 채널(SPEAKERS A (L/R), SPEAKERS B (L/R))이 적용됩니다. 미리 스피커를 연결하여 원하는 재생 방법으로 설정하십시오.

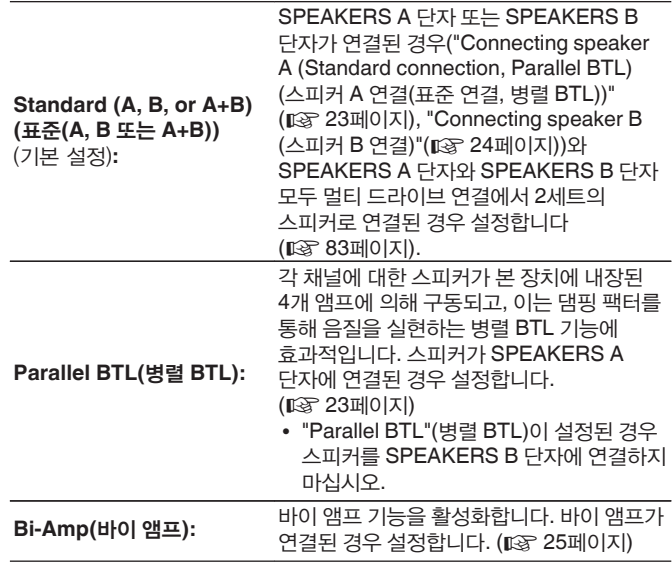

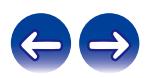

### ■ **Response(**응답**)**

스피커 출력의 주파수 특성을 전환합니다. 원하는 대로 설정합니다.

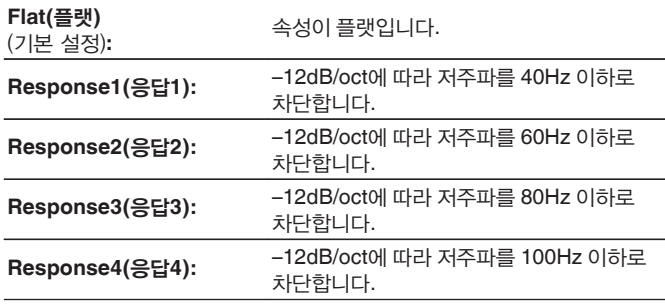

- "Speaker Configuration(스피커 구성)" "Amplifier Mode(앰프 모드)" 설정이 "Standard (A, B, or A+B)(표준(A, B 또는 A+B))"인 경우 SPEAKERS A/B 단자를 개별적으로 설정할 수 있습니다.
- "Response(응답)" 설정은 헤드폰, 오디오 또는 서브우퍼 출력에 반영되지 않습니다.

## **Audio Out(**오디오 출력**)**

아날로그 오디오 출력 볼륨을 "Fixed(고정)" 또는 "Variable(가변)"로 설정할 수 있습니다.

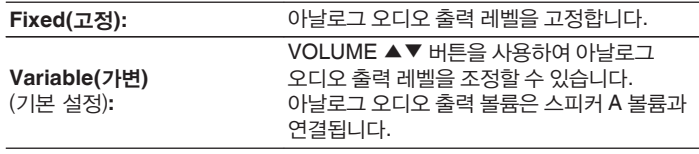

- "Variable(가변)"이 설정된 경우 아날로그 오디오 출력 볼륨이 스피커 A 볼륨과 연결됩니다. 스피커 B의 볼륨을 조정해도 아날로그 오디오 출력 볼륨이 변경되지 않습니다. (☞ 84페이지)
- 오디오 출력 스피커가 "Speaker B = On(스피커 B = 켜기)"으로 설정되어 있는 경우 본 장치는 아날로그 오디오 출력을 수행하지 않습니다. (■ 83페이지)

참고

- 아날로그 오디오 출력 설정이 "Variable(가변)"에서 "Fixed(고정)"로 변경되면 아날로그 오디오 출력 레벨이 최대값으로 변경됩니다.
- 설정을 변경하기 전에 본 장치에 연결된 AUDIO OUT 커넥터 및 헤드폰에 연결된 앰프의 볼륨을 최소 볼륨으로 변경하십시오.

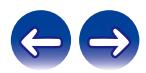

# **General(**일반**)**

## **Alarm(**알람**)**

설정된 입력 소스의 오디오를 지정된 시간에 재생할 수 있습니다. 매일 동일한 시간에 재생하도록 설정하거나 특정 요일에 재생하도록 설정하려면 사용하십시오.

## ■ **Alarm 1(**알람 **1)**

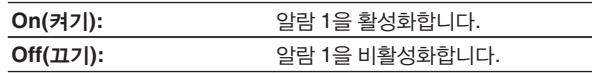

## ■ **Alarm 2(**알람 **2)**

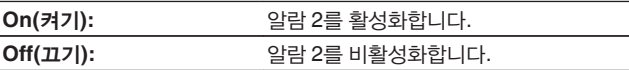

## ■ **Edit Alarm(**알람 편집**)**

알람 1 또는 알람 2를 편집하는 데 사용합니다.

- **1** △▽를 사용하여 알람 **1** 또는 알람 **2**<sup>를</sup> 선택한 <sup>후</sup> **ENTER**<sup>를</sup> 누릅니다**.**
- **2** △▽를 사용하여 알람 시작 시간을 설정한 <sup>후</sup> **ENTER**<sup>를</sup> 누릅니다**.**

**3** △▽를 사용하여 원하는 설정으로 변경한 <sup>후</sup> **ENTER**<sup>를</sup> 누릅니다**.**

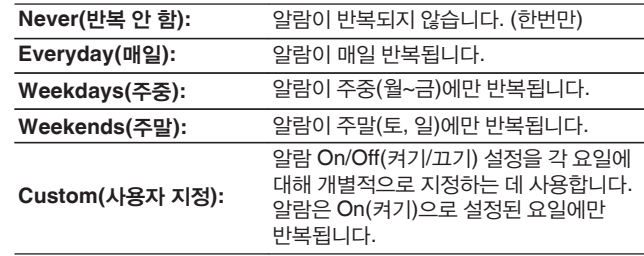

**4** △▽를 사용하여 입력 소스를 선택한 <sup>후</sup> **ENTER**<sup>를</sup> 누릅니다**.**

**CD/Tuner(**튜너**)/Optical In 1(**광학 입력 **1)/ Optical In 2(**광학 입력 **2)/Analog In(**아날로그 입력**)**

- "Tuner(튜너)"를 선택한 경우 사전 설정 번호를 선택하십시오.
- 선택한 사전 설정 번호에 이름이 등록되지 않으면 사전 설정 번호가 표시된 다음 주파수가 표시됩니다.

#### **5** △▽를 사용하여 볼륨 레벨 **"00 – 100"**<sup>을</sup> 선택한 <sup>후</sup> **ENTER**<sup>를</sup> 누릅니다**.**

디스플레이는 "Complete!!(완료!!)"를 표시하고 설정은 완료됩니다.

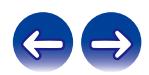

## **Clock(**시계**)**

## ■ 현재 시간을 설정합니다**.**

인터넷을 사용하여 본 장치의 시계를 자동으로 조정할 수 있습니다.

### $\overline{a}$

- 이 기능을 사용하려면 본 장치가 인터넷에 연결되어 있어야 합니다.
- **1** △▽를 사용하여 시간대**(Time Zone(**시간대**))**<sup>를</sup> 선택한 <sup>후</sup> **ENTER**를 누릅니다**.**

## $\frac{1}{\sqrt{2}}$

- Time Zone(시간대) 설정은 메뉴의 "Firmware(펌웨어)"–"Auto-Update (자동 업데이트)"의 Time Zone(시간대) 설정에도 적용됩니다. (☞ 101페이지)
- **2** △▽를 사용하여 서머타임을 선택한 <sup>후</sup> **ENTER**<sup>를</sup> 누릅니다**.**

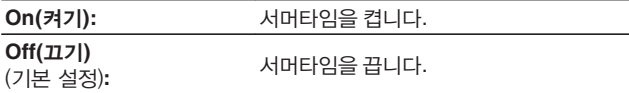

**3** △▽를 사용하여 요일을 선택한 <sup>후</sup> **ENTER**<sup>를</sup> 누릅니다**.**

## **Clock Mode(**시계 모드**)**

Clock Mode(시계 모드)를 설정하여 대기 상태로 있을 때 시간을 표시할 수 있습니다.

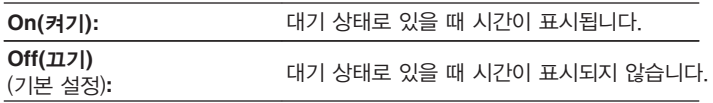

• 대기 상태로 있을 때와 "Clock Mode(시계 모드)"가 "On(켜기)"으로 설정되어 있는 경우 본 장치는 정상 대기 상태로 있을 때보다 더 많은 대기 전원을 소비합니다.

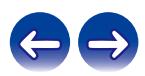

## **TV Input(TV** 입력**)**

본 장치에서 TV의 오디오 재생 시 설정합니다. TV가 켜지면 본 장치가 켜지고 입력 소스가 "Optical In 1" 또는 "Optical In 2"로 자동 전환되어 본 장치를 통해 TV 오디오를 재생할 수 있습니다.

## ■ **Default Input(**기본 입력**)**

본 장치를 통해 TV 오디오 재생 시 사용할 입력 소스를 설정합니다. TV가 연결되어 있는 본 장치의 커넥터에 따라 설정합니다(Optical 1 또는 Optical 2).

**None(**없음**)/Optical In 1(**광학 입력 **1)/Optical In 2(**광학 입력 **2)** (기본 설정: Optical In 1(광학 입력 1))

## ■ **Auto-Play(**자동 재생**)**

TV 오디오가 본 장치로 입력되면 본 장치는 "Default Input(기본 입력)"에 설정된 입력 소스로 자동 전환되고 본 장치에서 TV 오디오 재생을 위한 Auto-Play(자동 재생) 기능이 설정됩니다.

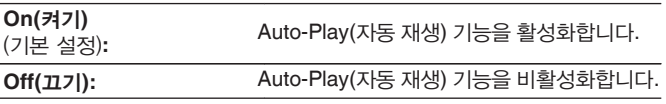

## $\overline{\mathscr{E}}$

• "Default Input(기본 입력)"이 "None(없음)"으로 설정되어 있는 경우 Auto-Play(자동 재생) 기능은 작동하지 않습니다. 미리 "Default Input(기본 입력)"을 설정하십시오.

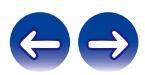

## **IR Control(IR** 컨트롤**)**

본 장치의 조작을 TV의 리모컨에 할당합니다. 이를 통해 TV 리모컨으로 본 장치를 조작할 수 있습니다.

**1** △▽를 사용하여 <sup>본</sup> 장치에서 **TV**<sup>의</sup> 리모컨으로 수행할 조작을 선택한 후 **ENTER**를 누릅니다**.**

**Volume Up(**볼륨 증가**)/Volume Down(**볼륨 감소**)/Mute(**음소거**)/ Power Toggle(**전원 토클**)/Power On(**전원 켜기**)/ Power Off(**전원 끄기**)/Input Optical In 1(**광학 입력 **1** 입력**)/ Input Optical In 2(**광학 입력 **2** 입력**)/Input Analog In(**아날로그 입력**)**

• 확인 표시가 있는 조작은 이미 TV 리모컨에 할당되어 있습니다. 다른 버튼에 조작을 할당하려면 해당 조작을 확인 표시로 선택한 상태에서 ENTER를 눌러 확인 표시를 제거한 후 설정을 다시 구성합니다.

#### **2** 디스플레이의 지침에 따라 설정을 구성합니다**.**

본 장치에서 설정된 조작은 설정을 완료하면 확인 표시로 표시됩니다.

## **CD Auto Play(CD** 자동 재생**)**

디스크가 닫히면 본 장치는 CD를 감지하고 입력 소스를 "CD"로 자동 전환한 후 디스크 재생을 시작할 수 있습니다.

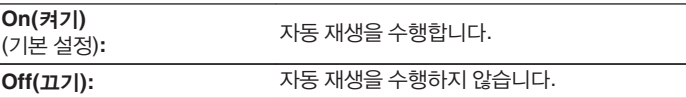

## **Illumination(**조명**)**

전면 패널 조명을 켜거나 끌 수 있습니다.

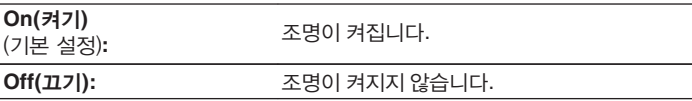

## **Language(**언어**)**

메뉴에 표시할 언어를 설정합니다.

**English / Deutsch / Français / Italiano / Nederlands / Español / Svenska / Русский / Polski**(기본 설정: English)

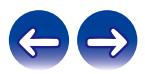

## **Auto-Standby(**자동 대기**)**

장치가 자동으로 대기 상태가 되기 전에 장치 작동 또는 입력 신호 없이 경과해야 하는 시간을 설정합니다.

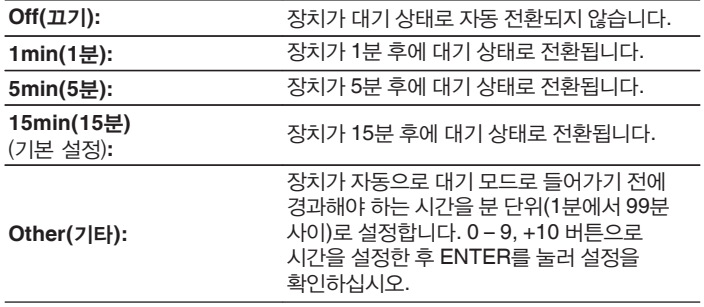

## **Usage Data(**사용 데이터**)**

제품의 품질 개선을 위해 장치 설정에 대한 정보와 기능의 작동 상태를 Marantz로 전송해 주십시오. 고객이 제공하는 정보는 향후 제품 개발 목적을 위해 참조 자료로 사용됩니다.

Marantz는 수집한 정보를 타사에게 절대 제공하지 않습니다.

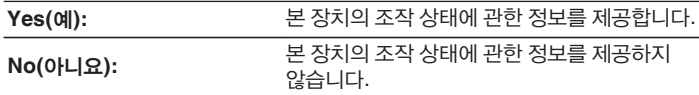

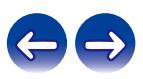

## **Firmware(**펌웨어**)**

최신 펌웨어 정보 업데이트 및 업그레이드를 확인하여 설치합니다. 또한 업그레이드 공지 메시지 디스플레이도 설정합니다.

## ■ **Check for Update(**업데이트 확인**)**

펌웨어 업데이트를 확인합니다.

펌웨어 업데이트가 릴리스되었으면 펌웨어를 업데이트할 수 있습니다.

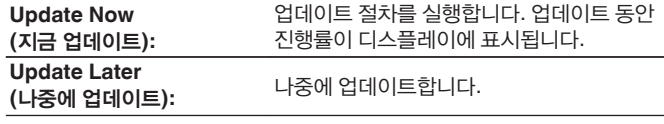

- 업데이트에 실패하는 경우 본 장치는 자동으로 업데이트를 재시도합니다. 여전히 업데이트를 수행할 수 없으면 디스플레이에 "Update Error(업데이트 오류)" 메시지가 나타납니다. 업데이트 오류 메시지에 대한 자세한 내용은 "문제 해결" – "업데이트/업그레이드 오류 메시지"를 착조하십시오. (☞ 133페이지) 메시지 내용에 따라 상태를 확인하고 다시 업데이트해 보십시오.
- "Allow Update(업데이트 허용)"가 "Off(끄기)"로 설정되는 경우에는 이 항목을 설정할 수 없습니다.

## ■ **Auto-Update(**자동 업데이트**)**

본 장치가 대기 모드로 있을 때 최신 펌웨어로 자동 업데이트합니다.

#### **Auto-Update(**자동 업데이트**)**

본 장치가 대기 모드로 있을 때 최신 펌웨어로 자동 업데이트합니다.

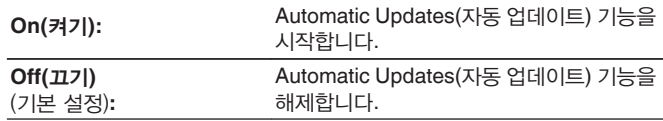

#### **Time Zone(**시간대**)**

시간대를 변경합니다. 거주 지역과 일치하는 시간대를 설정합니다

- "Allow Update(업데이트 허용)"가 "Off(끄기)"로 설정되는 경우에는 이 항목을 설정할 수 없습니다.
- Time Zone(시간대)가 변경되면 메뉴의 "Clock(시계)"에 대한 Time Zone(시간대) 설정도 변경됩니다. (☞ 97페이지)

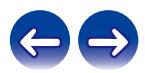

■ **Allow Update(**업데이트 허용**)**

본 장치에 대해 업데이트와 업그레이드를 실행하거나 실행하지 않도록 설정합니다.

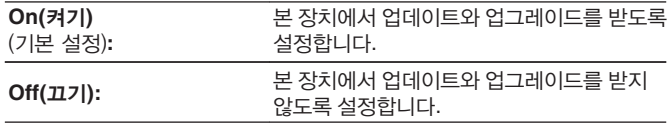

 $\rightarrow$ 

• 이 설정을 "Off(끄기)"로 설정하면 본 장치와 HEOS 앱이 호환되지 않을 수 있습니다.

## ■ **Upgrade Notification(**업그레이드 공지**)**

최신 업그레이드 펌웨어를 사용할 수 있을 때 전원을 켜면 본 장치의 디스플레이에 공지 메시지가 표시됩니다. 공지 메시지는 전원을 켠 후 약 40초 동안 표시됩니다.

**On(**켜기**)** (기본 설정)**:** 업그레이드 메시지를 표시합니다.

Off(끄기):  $2121015$  메시지를 표시하지 않습니다.

• "Allow Update(업데이트 허용)"가 "Off(끄기)"로 설정되는 경우에는 이 항목을 설정할 수 없습니다.

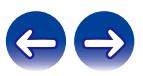

## ■ **Add New Feature(**새 기능 추가**)**

본 장치에 다운로드하고 업그레이드를 수행할 수 있는 새 기능을 표시합니다.

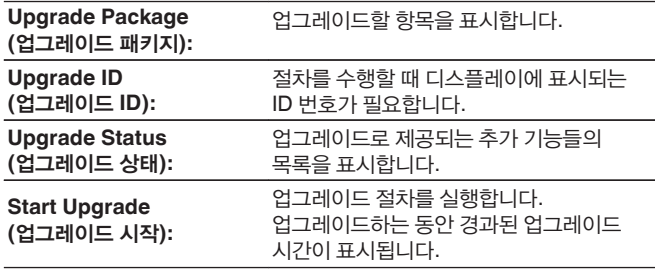

- "업데이트" 기능 및 "새 기능 추가"에 대한 정보는 관련 계획이 정해질 때마다 Marantz 웹 사이트에 공지됩니다. 업그레이드에 관한 자세한 내용은 Marantz 웹 사이트를 참조하십시오.
- 절차가 완료되면 이 메뉴에서 "Registered(등록됨)"가 표시되고 업그레이드를 수행할 수 있습니다. 절차가 수행되지 못하는 경우에는 "Not Registered(등록되지 않음)"가 표시됩니다.
- 업그레이드가 성공하지 못하면 "Upgrade Error(업그레이드 오류)" 메시지가 디스플레이에 표시됩니다. 업그레이드 오류 메시지에 대한 자세한 내용은 "문제 해결" – "업데이트/업그레이드 오류 메시지"를 참조하십시오. (13 133페이지) 설정 및 네트워크 환경을 확인한 다음 업그레이드를 다시 수행하십시오.
- "Allow Update(업데이트 허용)"가 "Off(끄기)"로 설정되는 경우에는 이 항목을 설정할 수 없습니다.

#### **"Update(**업데이트**)"** 및 **"Add New Feature(**새 기능 추가**)"** 사용과 관련된 참고사항

- 이러한 기능을 사용하려면 인터넷 연결을 위한 올바른 시스템 요구 사항 및 설정을 지정해야 합니다. (☞31페이지)
- 업데이트 또는 업그레이드가 완료될 때까지 전원을 끄지 마십시오.
- 브로드밴드 인터넷 연결 상태에서도 업데이트/업그레이드 절차를 완료하려면 약 20분이 필요합니다.
- 업데이트/업그레이드가 시작되고 나면 업데이트/업그레이드가 완료될 때까지 본 장치의 일반적인 조작을 수행할 수 없습니다. 또한 본 장치에 설정된 매개변수에 대한 백업 데이터가 초기화되는 경우가 있을 수 있습니다.
- 업데이트 또는 업그레이드에 실패한 경우 본체의 心를 5초 이상 누르고 있거나 전원 코드를 뽑고 다시 삽입하십시오. 약 1분 후에 디스플레이에서 "Please wait(잠시 기다려 주십시오)" 메시지를 표시하고 업데이트를 시작합니다. 그래도 오류가 계속되는 경우 네트워크 환경을 확인하십시오.

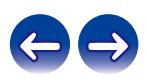

## **Information(**정보**)**

## ■ **Notification Alerts(**공지 알림**)**

전원을 켰을 때 공지를 표시할지 여부를 설정합니다.

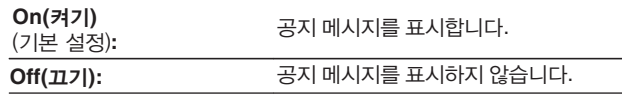

## ■ **Check for Notifications(**공지 확인**)**

공지를 표시합니다.

## **Reset(**재설정**)**

디스플레이가 비정상적이거나 조작을 수행할 수 없는 경우 이 절차를 수행하십시오. 각 설정의 컨텐츠를 공장 기본 설정으로 복원합니다. 다시 설정하십시오.

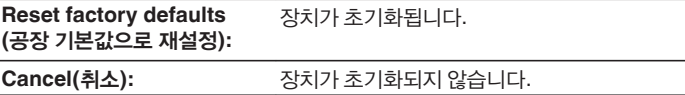

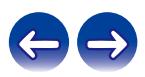

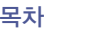

# **Network(**네트워크**)**

본 장치를 홈 네트워크(LAN)에 연결하여 사용하려면 네트워크 설정을 구성해야 합니다. DHCP를 통해 홈 네트워크(LAN)를 설정하려면 "DHCP"를 "On(켜기)"으로 설정하십시오. (기본 설정을 사용합니다.) 그러면 본 장치에서 홈 네트워크(LAN)를 사용할 수 있습니다. 각 장치에 수동으로 IP 주소를 할당하는 경우 "IP Address(IP 주소)" 설정을 사용하여 본 장치에 IP 주소를 할당하고 게이트웨이 주소 및 서브넷 마스크 등과 같은 홈 네트워크(LAN) 관련 정보를 입력해야 합니다.

## **Network Information(**네트워크 정보**)**

네트워크 정보를 표시합니다.

**Friendly Name(**친숙한 이름**) / Connection(**연결**) / SSID(Wi-Fi** 신호 강도**) / DHCP / IP Address(IP** 주소**) / MAC Address(Ethernet) (MAC** 주소**(**이더넷**)) / MAC Address(Wi-Fi) (MAC** 주소**(Wi-Fi))**

## **Wi-Fi**

음질에 영향을 미치는 노이즈를 방지하기 위해 Wi-Fi 기능을 중지할 수 있습니다. 유선 LAN을 사용하여 본 장치를 네트워크에 연결하면 고음질로 재생할 수 있습니다.

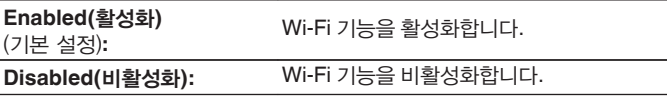

## **Bluetooth**

Bluetooth 기능을 정지하면 사운드 품질에 영향을 주는 노이즈가 줄어들어 고음질 사운드를 재생할 수 있습니다.

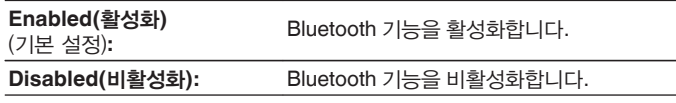

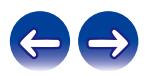

## **Network Control(**네트워크 제어**)**

대기 전원 모드에서 네트워크 통신을 활성화합니다.

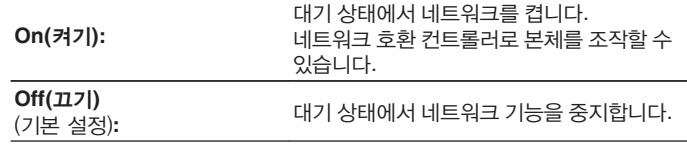

• HEOS 앱을 사용하는 경우 "Network Control(네트워크 제어)" 설정을 "On(켜기)"으로 설정하여 사용하십시오.

#### 참고

• "Network Control(네트워크 제어)"이 "On(켜기)"으로 설정되어 있는 경우 본 장치는 더 많은 대기 전원을 소비합니다.

## **Friendly Name(**친숙한 이름**)**

Friendly Name(친숙한 이름)이란 네트워크에 표시되는 본 장치의 이름입니다. 원하는 대로 친숙한 이름을 변경할 수 있습니다.

## ■ **Friendly Name(**친숙한 이름**)**

목록에서 Friendly Name(친숙한 이름)을 선택합니다. "Other(기타)"를 선택하면 원하는 대로 친숙한 이름을 변경할 수 있습니다.

**Current Friendly Name(**현재 친숙한 이름**)/Home Theater(**홈 시어터**)/ Living Room(**거실**)/Family Room(**가족룸**)/Guest Room(**손님방**)/ Kitchen(**주방**)/Dining Room(**식당**)/Master Bedroom(**주침실**)/ Bedroom(**침실**)/Den(**서재**)/Office(**사무실**)/Marantz M-CR612/ Other(**기타**)**

- 30자까지 입력할 수 있습니다.
- 문자 입력의 경우 "문자 입력"(☞ 91페이지)을 참조하십시오.
- 처음 사용 시 기본 Friendly Name(친숙한 이름)은 "Marantz M-CR612"입니다.

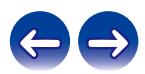

## **Connection(**연결**)**

홈 네트워크를 무선 LAN 또는 유선 LAN에 연결할지 선택합니다. 유선 LAN을 사용하여 네트워크에 연결하는 경우 LAN 케이블을 연결한 후 "Wired(유선)"를 선택합니다.

무선 LAN을 사용하여 네트워크에 연결하는 경우 "Wi-Fi"를 선택하고 "Wi-Fi Setup(Wi-Fi 설정)"<sup>을</sup> 구성합니다. (☞ 107페이지)

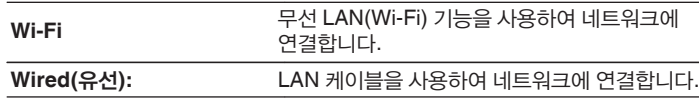

## ■ **Wi-Fi Setup(Wi-Fi** 설정**)**

무선 LAN(Wi-Fi) 라우터에 연결합니다. 라우터는 다음 방법으로 연결할 수 있습니다. 가정 환경에 적합한 연결 방법을 선택하십시오.

## $\overline{a}$

• 설정 메뉴의 "Connection(연결)"이 "Wired(유선)"로 설정된 경우 "Wi-Fi Setup (Wi-Fi 설정)"이 메뉴에 표시되지 않습니다.

#### **Auto-Scan(**자동 스캔**)**

디스플레이에 표시된 사용 가능한 네트워크 목록에서 연결하려는 네트워크를 선택합니다.

- **1.** 무선 네트워크 목록에서 연결고자 하는 네트워크를 선택합니다. 네트워크를 검색할 수 없는 경우 "Rescan(재스캔)"을 선택합니다.
- **2.** 암호를 입력하고 ENTER를 누릅니다.

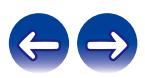

#### **Share Wi-Fi setting from an iOS device (iOS** 장치에서 **Wi-Fi** 설정 공유**)**

iOS 장치(iPhone/iPod/iPad)를 사용하여 네트워크에 연결합니다. Wi-Fi를 사용하여 본 장치에 iOS 장치를 연결하면 본 장치가 iOS 장치와 동일한 네트워크에 자동으로 연결됩니다.

- **1.** 디스플레이에서 Share Wi-Fi setting from an iOS device(iOS 장치에서 Wi-Fi 설정 공유)를 선택합니다.
- **2.** iOS 장치가 무선 LAN(Wi-Fi) 라우터에 연결되어 있는지 확인한 후, iOS 장치의 Wi-Fi 구성 화면 아래쪽에 있는 "SET UP NEW AIRPLAY SPEAKER(새 AIRPLAY 스피커 설정)..."에서 "Marantz M-CR612"를 선택합니다.
- **3.** iOS 장치 화면에서 "Next(다음)"를 누릅니다.

 $\overline{\mathscr{O}}$ 

• iOS 장치 펌웨어 버전이 iOS 7 이상을 지원해야 합니다.

### **WPS Router(WPS** 라우터**)**

WPS 호환 라우터를 사용하여 푸시 버튼 방법으로 연결합니다.

- **1.** 디스플레이에서 "WPS Router(WPS 라우터)"를 선택합니다.
- **2.** 연결하고자 하는 라우터의 WPS 버튼을 눌러 WPS 모드로 전환합니다.
	- 버튼을 누르고 있는 시간은 라우터에 따라 다릅니다.
- **3.** 2분 이내에 ENTER를 누릅니다.

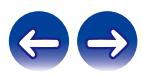
### **Manual(**수동**)**

연결하고자 하는 네트워크의 이름(SSID) 및 암호를 입력합니다.

#### **1.** 다음 항목을 설정합니다.

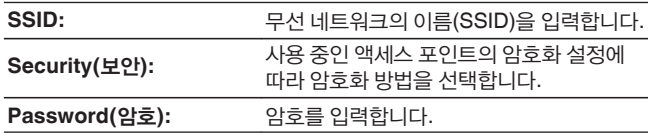

**2.** 설정 끝에서 "Test Connection(연결 테스트)"을 선택합니다.

 $\overline{\mathscr{L}}$ 

- 본 장치의 무선 LAN(Wi-Fi) 설정은 무선 LAN 연결을 지원하는 PC 또는 태블릿에서도 구성할 수 있습니다.
	- **1.** 장치의 전원이 켜지면 본체의 INPUT 및 BACK 버튼을 3초 이상 길게 누릅니다.
	- **2.** "Connect your Wi-Fi device to Wi-Fi network called "Marantz M-CR612" (Wi-Fi 장치를 "Marantz M-CR612" Wi-Fi 네트워크에 연결하십시오.)"라는 메시지가 디스플레이에 나타나면 "Marantz M-CR612"에 사용되는 PC 또는 태블릿의 무선 LAN을 연결합니다.
	- **3.** 브라우저를 시작하고 URL에 "192.168.1.16/Settings/"를 입력합니다.
	- **4.** 브라우저를 사용하여 설정을 입력하고 "Save Settings(설정 저장)"를 선택한 다음 설정을 종료합니다.
- WEP 암호화 네트워크에 연결하는 경우 라우터의 기본 키 설정으로 "1"을 설정하십시오. (본 장치의 Default key(기본 키)는 "1"로 고정되어 있습니다.)

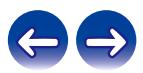

IP 주소를 구성합니다.

- 브로드밴드 라우터(DHCP 기능)를 사용하면 본 장치의 기본 설정에서는 DHCP 기능이 "On(켜기)"으로 설정되어 있으므로 IP 주소와 같은 네트워크 연결에 필요한 정보가 자동으로 구성됩니다.
- 고정 IP 주소를 할당하는 경우 또는 DHCP 기능 없이 네트워크에 연결하는 경우에만 IP 주소, 서브넷 마스크, 게이트웨이 및 DNS 서버 정보를 설정하십시오.

### ■ **DHCP**

네트워크에 연결하는 방법을 선택합니다.

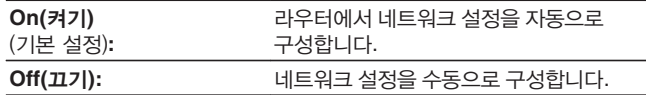

### ■ **IP Address(IP** 주소**)**

아래에 나와 있는 범위 내에서 IP 주소를 설정합니다.

- 다른 IP 주소가 설정되어 있는 경우 네트워크 오디오 기능을 사용할 수 없습니다.
	- CLASS A: 10.0.0.1 10.255.255.254

CLASS B: 172.16.0.1 - 172.31.255.254

CLASS C: 192.168.0.1 - 192.168.255.254

### ■ **Subnet Mask(**서브넷 마스크**)**

본 장치에 xDSL 모뎀 또는 커넥터 어댑터를 직접 연결하는 경우 제공업체로부터 제공받은 설명서에 표시된 서브넷 마스크를 입력합니다. 일반적으로 255.255.255.0을 입력합니다.

### ■ **Gateway(**게이트웨이**)**

게이트웨이(라우터)에 연결하는 경우 해당 IP 주소를 입력합니다.

### ■ **DNS**

제공업체에서 제공받은 설명서에 표시된 DNS 주소를 입력합니다.

### ■ **Save(**저장**)**

설정을 저장합니다.

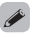

- 인터넷에 연결할 수 없는 경우 연결 및 설정을 다시 확인하십시오. (☞ 31페이지)
- 인터넷 연결에 대해 이해가 잘 안 되는 경우 ISP(인터넷 서비스 제공업체) 또는 컴퓨터를 구매한 상점에 문의하십시오.

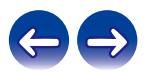

## **Diagnostics(**진단**)**

네트워크 연결을 확인하는 데 사용합니다.

### ■ **Physical Connection(**물리적 연결**)**

물리적 LAN 포트 연결을 확인합니다.

#### **OK**

**Error(**오류**):** LAN 케이블이 연결되어 있지 않습니다. 연결을 확인하십시오.

### $\overline{\mathscr{L}}$

• 무선 LAN을 사용하여 연결된 경우 "Connection Wireless(Wi-Fi)(무선 연결 (Wi-Fi))"가 표시됩니다.

### ■ **Router Access(**라우터 액세스**)**

본 장치와 라우터의 연결을 확인합니다.

#### **OK**

**Error(**오류**):** 라우터와 통신에 실패했습니다. 라우터 설정을 확인하십시오.

### ■ **Internet Access(**인터넷 액세스**)**

본 장치에 인터넷(WAN)에 대한 액세스 권한이 있는지 확인합니다.

#### **OK**

**Error(**오류**):** 인터넷 연결에 실패했습니다. 인터넷 연결 환경 또는 라우터 설정을 확인하십시오.

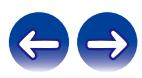

# **DAB**

DAB를 설정합니다.

# **Tuning Aid(**튜닝 도구**)**

현재 튜닝된 주파수의 수신 강도가 표시됩니다. 선호하는 방송국을 수신할 수 없는 경우 사용하십시오.

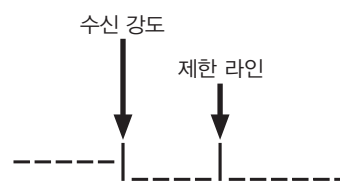

- **1** △ <sup>및</sup> ▽<sup>를</sup> 사용하여 튜닝할 주파수를 선택합니다**.**  주파수를 선택한 후 수신 강도**(**-|**)**를 정확히 표시하는 데 약 **4~5**초 정도 걸립니다**.**
- **2** 필요할 경우 수신 강도**(**-|**)**<sup>가</sup> 제한 라인**(**|**)**<sup>의</sup> 오른쪽을 지나가도록 안테나 위치를 조정합니다**.** 이제 방송국을 수신할 수 있습니다**.**
- **3 ENTER**<sup>를</sup> 눌러 방송국을 선택하고 **"Tuning Aid(**튜닝 도구**)"**<sup>를</sup> 종료합니다**.**

# **Station Order(**방송국 순서**)**

자동 스캔 기능을 통해 서비스 목록이 생성됩니다.

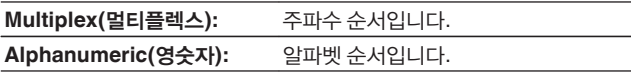

### **DRC(Dynamic Range Control)**

다이내믹 레인지를 압축합니다(큰 소리와 작은 소리 간 차이).

**Off(**끄기**) / 1/2 / 1**

# **DAB Initialize(DAB** 초기화**)**

"DAB Initialize(DAB 초기화)" 절차를 수행할 때 방송국과 DAB에 대한 사전 설정된 모든 메모리 설정이 재설정됩니다.

# **DAB Version(DAB** 버전**)**

DAB 모듈의 버전이 표시됩니다.

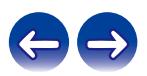

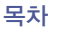

# **HEOS** 계정

HEOS Account(HEOS 계정)에 대해 설정합니다. HEOS Favorites(HEOS 즐겨찾기)를 사용하려면 HEOS 계정이 필요합니다. 표시되는 메뉴는 HEOS 계정 상태에 따라 다릅니다.

# 로그인하지 않은 경우

### ■ **I have a HEOS Account(HEOS** 계정 있음**)**

이미 HEOS 계정이 있으면 현재 로그인에 사용하는 계정 이름과 암호를 입력합니다.

### ■ **Create Account(**계정 만들기**)**

HEOS 계정이 없으면 새 HEOS 계정을 만듭니다.

### ■ **Forgot Password(**암호 잊음**)**

암호가 생각나지 않는 경우 암호를 재설정하는 방법을 설명하는 이메일을 보냅니다.

# 이미 로그인한 경우

■ **Signed in As(**로그인**)**

현재 로그인되어 있는 HEOS 계정이 표시됩니다.

■ **Change Location(**위치 변경**)**

로그인된 HEOS 계정에 대한 지역 설정을 변경합니다.

■ **Change Password(**암호 변경**)**

로그인된 HEOS 계정에 대한 암호를 변경합니다.

- **Delete Account(**계정 삭제**)** 로그인된 HEOS 계정을 삭제합니다.
- **Sign Out(**로그아웃**)**

HEOS 계정에서 로그아웃합니다.

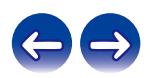

목차 \/ 연결 \/ 재생 \/ 설정 \/ 팁 \_ \_ \/ 부록

■ 목차

# 팁

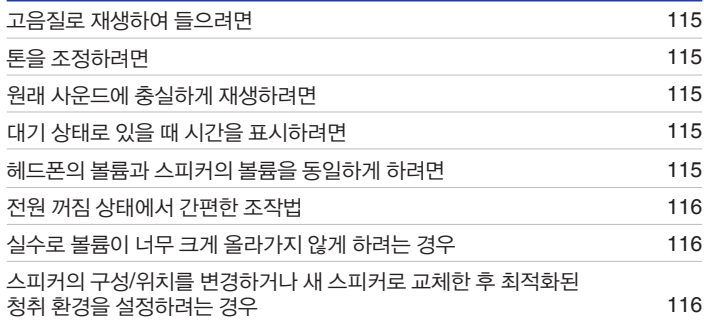

# 문제 해결

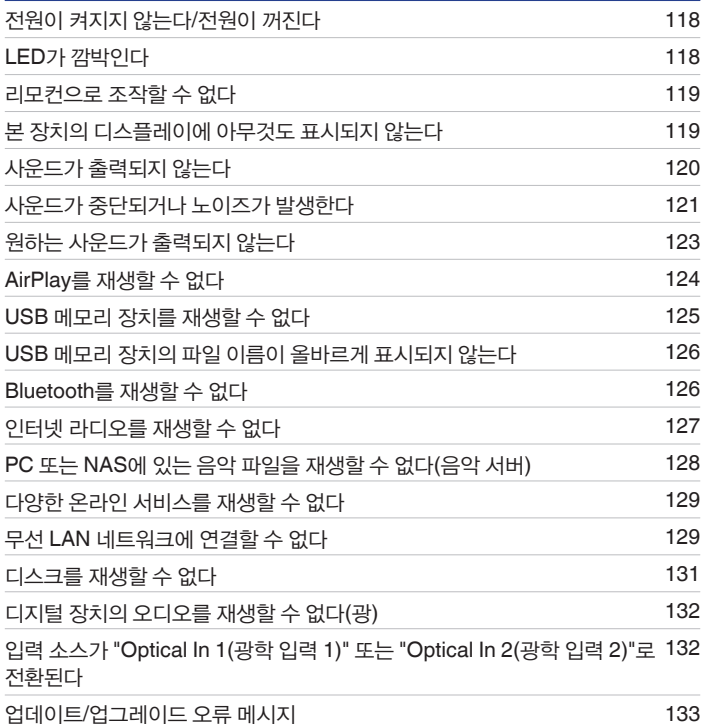

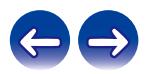

<span id="page-114-0"></span>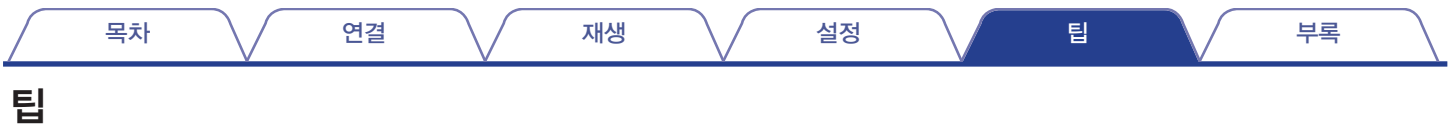

#### 고음질로 재생하여 들으려면

- 음질에 영향을 미치는 노이즈를 방지하기 위해 Wi-Fi 기능을 중지할 수 있습니다. "Disabled(비활성화)"를 "Wi-Fi"로 설정하십시오. (☞ 105페이지)
- Bluetooth 기능을 정지하면 사운드 품질에 영향을 주는 노이즈가 줄어들어 고음질 사운드를 재생할 수 있습니다. "Disabled(비활성화)"를 "Bluetooth"로 설정하십시오. (☞ 105페이지)

#### 톤을 조정하려면

• DBB/TONE 버튼을 눌러 "Dynamic Bass Boost(다이내믹 베이스 부스트)", "Bass(베이스)", "Treble(트레블)" 및 "Balance(밸런스)"를 설정하십시오. (☞ 80페이지)

#### 원래 사운드에 충실하게 재생하려면

• DBB/TONE 버튼을 눌러 Source Direct(소스 다이렉트)를 "On(켜기)"으로 설정하십시오. (『37 80페이지)

#### 대기 상태로 있을 때 시간을 표시하려면

• "Clock Mode(시계 모드)" 설정이 "On(켜기)"이면 대기 상태로 있을 때 시간이 표시됩니다. ( $\widehat{\mathfrak{u}}$ 37페이지)

### 헤드폰의 볼륨과 스피커의 볼륨을 동일하게 하려면

• "H/P Amplifier Gain(H/P 앰프 게인)" 설정을 변경하여 동일한 볼륨 설정에서 헤드폰의 사운드를 높일 수 있습니다. (12 93페이지)

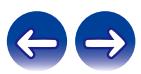

<span id="page-115-0"></span>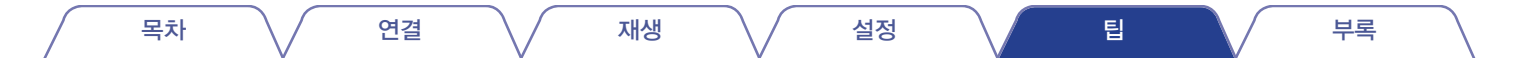

#### 전원 꺼짐 상태에서 간편한 조작법

- 본체에서 입력 소스 선택 버튼 또는 ▶/Ⅱ 버튼, FAVORITES CALL 버튼 또는 ▲버튼을 누르면 본 장치를 켜는 동시에 작동이 수행됩니다.
- "Network Control(네트워크 제어)" 기능이 "On(켜기)"으로 설정되어 있는 경우에는 AirPlay나 HEOS 앱을 통해 재생 또는 기타 작동을 수행할 수 있습니다. (☞ 106페이지)

#### 실수로 볼륨이 너무 크게 올라가지 않게 하려는 경우

• 미리 메뉴에서 "Volume Limit(볼륨 제한)"의 볼륨 상한을 설정하십시오. 자녀 또는 타인이 실수로 볼륨을 너무 크게 올리는 것을 방지해줍니다. (『③ 93페이지)

#### 스피커의 구성**/**위치를 변경하거나 새 스피커로 교체한 후 최적화된 청취 환경을 설정하려는 경우

• 설정 메뉴의 "General(일반)" - "Speaker Configuration(스피커 구성)"을 "Response(응답)"로 설정하십시오. (『37 95페이지)

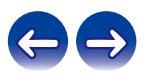

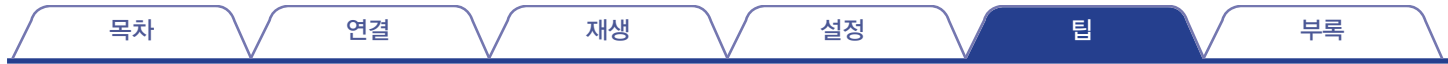

# 문제 해결

문제가 발생하면 먼저 다음 사항을 확인하십시오.

**1.** 올바르게 연결되어 있습니까?

**2.** 세트가 사용 설명서에 설명된 대로 작동하고 있습니까?

**3.** 다른 장치가 올바르게 작동하고 있습니까?

 $\overline{\mathscr{E}}$ 

• 위 1 ~ 3단계로도 문제가 개선되지 않은 경우 장치를 다시 시작하면 문제를 개선할 수 있습니다. 디스플레이에 "Restart(다시 시작)"가 표시될 때까지 장치의 버튼을 계속 누르거나 장치의 전원 코드를 뽑았다가 다시 끼우십시오.

본 장치가 올바르게 작동하지 않을 경우 이 섹션에서 해당 증상을 확인하십시오. 증상이 여기에 설명된 것과 일치하지 않을 경우 본 장치에 장애가 발생한 것일 수 있으므로 판매 업체에 문의하십시오. 이런 경우 전원을 즉시 분리하고 본 장치의 구입처에 문의하십시오.

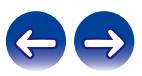

<span id="page-117-0"></span>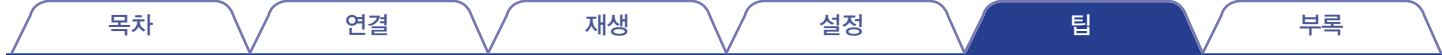

# 전원이 켜지지 않는다**/**전원이 꺼진다

#### 전원이 켜지지 않는다**.**

- 전원 플러그가 전원 콘센트에 제대로 꽂혀 있는지 확인하십시오. (13중 33페이지)
- 본 장치가 대기 모드입니다. 본 장치의 (버튼을 누르거나 리모컨의 POWER (버튼을 누르십시오. (☞ 35페이지)

#### 전원이 자동으로 꺼진다**.**

- 절전 타이머가 설정되었습니다. 전원을 다시 켜십시오. (13 81페이지)
- "Auto-Standby(자동 대기)"가 설정되어 있습니다. 일정한 시간 동안 조작이 없을 경우 "Auto-Standby(자동 대기)"가 트리거됩니다. "Auto-Standby(자동 대기)" 모드를 비활성화하려면 메뉴에서 "Auto-Standby(자동 대기)"를 "Off(끄기)"로 설정하십시오. (137 100페이지)

### **LED**가 깜박인다

#### 빨간색으로 깜박인다**.**

• 본 장치의 앰프 회로가 고장 났습니다. 전원을 분리하고 수리 센터에 문의하십시오.

#### 주황색으로 깜박인다**.**

• AC가 일시적으로 꺼져서 시계와 요일이 틀립니다. 네트워크 연결 상태를 확인하고 시계와 요일을 조정하십시오. (137 97페이지)

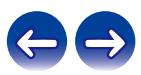

<span id="page-118-0"></span>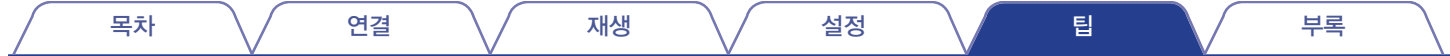

### 리모컨으로 조작할 수 없다

#### 리모컨으로 조작할 수 없다**.**

- 건전지가 다 소모되었습니다. 새 건전지로 교체하십시오. (13중 8페이지)
- 본 장치에서 약 7m 거리 이내, 30도 이내에서 리모컨을 조작하십시오. (12중 8페이지)
- 본 장치와 리모컨 사이의 장애물을 제거하십시오
- $\bullet$   $\oplus$  및  $\ominus$  기호를 확인하여 올바른 방향으로 건전지를 넣으십시오. ( $\boxdot$  8페이지)
- 장치의 리모컨 센서가 강력한 빛(직사광선, 인버터 타입 형광등 등)에 노출되어 있습니다. 리모컨 센서가 강한 빛에 노출되지 않는 곳으로 장치를 이동하십시오.
- 3D 비디오 기기를 사용하는 경우 TV, 3D 시청용 안경 등과 같은 장치 사이의 적외선 통신의 영향으로 인해 본 장치의 리모컨이 작동하지 않을 수 있습니다. 이런 경우, 본 장치의 리모컨 작동에 영향을 미치지 않도록 3D 통신 기능을 지원하는 장치의 방향과 거리를 조정하십시오.
- 본 장치의 "IR Control(IR 컨트롤)" 기능을 사용하여 TV와 같은 장치의 리모컨에 본 장치의 조작을 할당할 수 있습니다. 단, 일부 리모컨은 "IR Control(IR 컨트롤)" 기능과 호환되지 않을 <sup>수</sup> 있습니다. (☞ 99페이지)

# 본 장치의 디스플레이에 아무것도 표시되지 않는다

디스플레이가 꺼져 있다.

• DIMMER 버튼을 누르고 끄기 이외의 설정으로 변경하십시오. (13 81페이지)

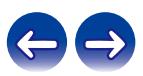

<span id="page-119-0"></span>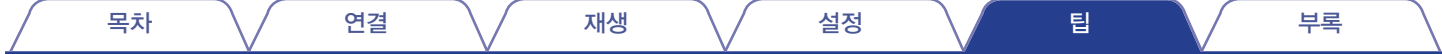

# 사운드가 출력되지 않는다

#### 사운드가 출력되지 않는다**.** 또는 사운드가 왜곡된다**.**

- 모든 기기의 연결부를 확인하십시오. (13 21페이지)
- 연결 케이블을 확실하게 삽입하십시오.
- 입력 커넥터와 출력 커넥터를 반대로 연결하지 않았는지 확인하십시오.
- 케이블이 손상되었는지 확인하십시오.
- 스피커 케이블이 올바르게 연결되어 있는지 확인하십시오. 케이블 심선이 스피커 단자의 금속 부품과 닿아 있는지 확인하십시오. (頂 22페이지)
- 스피커 단자를 단단히 조이십시오. 스피커 단자가 느슨하지 않은지 확인하십시오. ([☞ 22페이지)
- 적절한 입력 소스가 선택되어 있는지 확인하십시오. (13 36페이지)
- 볼륨을 조정하십시오. (☞ 36페이지)
- 음소거 모드를 취소하십시오. (☞ 36페이지)
- 외부 장치에서 본 장치로 오디오가 입력되고 있을 때 올바른 입력 소스를 선택했는지 확인하십시오. (12종 36페이지)
- 연결된 장치에서 디지털 오디오 출력 설정을 확인하십시오. 장치에 따라 초기 설정이 꺼질 수 있습니다.
- 헤드폰이 연결된 상태에서는 스피커, 서브우퍼 또는 오디오에서 사운드가 출력되지 않습니다. (☞ 14페이지)
- Dolby Digital 및 DTS와 같이 PCM 신호가 아닌 신호는 입력하지 마십시오. 노이즈가 발생하여 스피커가 손상될 수 있습니다.
- Bluetooth 연결을 통해 재생하려면 본 장치와 Bluetooth 장치 사이의 페어링을 수행하십시오. (12종 45페이지)
- 스피커 A 또는 스피커 B만 선택할 수 있습니다. 스피커가 올바르게 연결되어 있는지 확인한 다음 SPEAKER A/B 버튼을 눌러 확인하십시오. (☞ 83페이지)

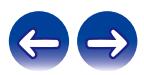

<span id="page-120-0"></span>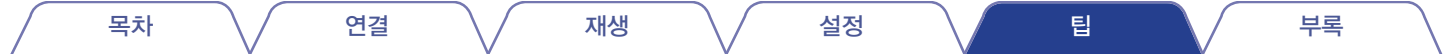

### 사운드가 중단되거나 노이즈가 발생한다

#### 인터넷 라디오 또는 **USB** 메모리 장치에서 재생하는 동안 가끔씩 사운드가 중단된다**.**

- USB 메모리 장치의 전송 속도가 느린 경우 사운드가 간혹 중단될 수 있습니다.
- 네트워크 통신 속도가 느리거나 라디오 방송국이 사용 중입니다.

#### 휴대전화로 통화를 할 때 본 장치에서 출력되는 오디오에 노이즈가 발생한다**.**

• 통화를 할 때 휴대전화와 본 장치 간 거리를 20cm 이상 유지하십시오.

#### **CD-R/CD-RW**에서 재생하는 동안 가끔씩 사운드가 중단된다**.**

- 고음질 음원이 들어있는 CD-R/CD-RW를 재생하면 사운드가 건너뛰는 경우가 있습니다.
- 레코딩 상태가 좋지 않거나 디스크 자체의 품질이 좋지 않을 수 있습니다. 올바르게 레코딩된 디스크를 사용하십시오.

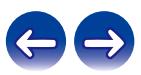

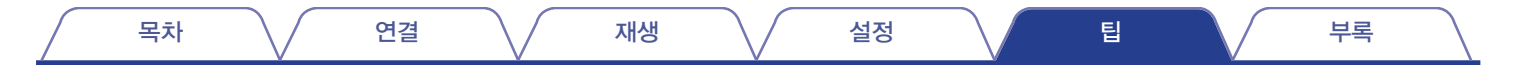

#### **Wi-Fi** 연결을 사용할 때 사운드가 잘린다**.**

- 무선 LAN에서 주파수 대역은 전자레인지, 무선 전화, 무선 게임 컨트롤러 및 기타 무선 LAN 장치에서도 사용됩니다. 그러한 장치를 본 장치와 함께 사용하면 전자 간섭으로 인해 사운드가 잘릴 수 있습니다. 사운드가 잘리는 현상은 다음과 같은 방법으로 개선할 수 있습니다. (LS 31페이지)
	- 본 장치에 간섭을 일으키지 않는 기기를 설치합니다.
	- 간섭을 일으키는 기기에 대한 전원 공급을 차단합니다.
	- 본 장치가 연결되는 라우터 채널의 설정을 변경합니다. (채널 변경 방법에 대한 자세한 내용은 무선 라우터 사용 설명서를 참조하십시오.)
	- 무선 LAN 연결로 전환합니다.
- 특히 대용량 음악 파일을 재생하는 경우 무선 LAN 환경에 따라 재생 사운드가 중단될 수도 있습니다. 이런 경우 유선 LAN 연결을 사용하십시오. (☞ 107페이지)

#### **DAB/FM** 방송에서 잡음이 자주 발생한다**.**

- 안테나 방향 또는 위치를 변경하십시오. (1687~30페이지)
- 옥외 안테나를 사용하십시오. (☞ 30페이지)
- 안테나를 다른 연결 케이블과 분리하십시오. (13 30페이지)

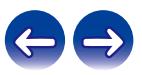

<span id="page-122-0"></span>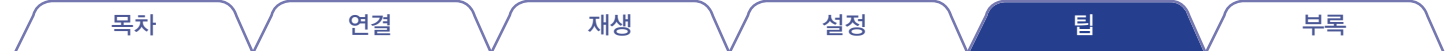

## 원하는 사운드가 출력되지 않는다

#### 볼륨이 올라가지 않는다**.**

• 최대 볼륨이 너무 낮게 설정되어 있습니다. 메뉴의 "Volume Limit(볼륨 한계)"를 사용하여 최대 볼륨을 설정하십시오. (1137 93페이지)

#### 헤드폰 볼륨이 낮다**.**

• 높은 임피던스 또는 낮은 감도의 헤드폰을 사용하는 경우 "H/P Amplifier Gain(H/P 앰프 게인)"을 "High(고)"로 전환하십시오. (1237 93페이지)

#### 좌**/**우의 볼륨 밸런스가 맞지 않는다**.**

• 리모컨의 DBB/TONE 버튼을 눌러 "Balance(밸런스)"를 조정하십시오. (13중 80페이지)

#### 서브우퍼에서 출력되는 사운드가 없다**.**

- 서브우퍼 연결을 확인하십시오. ( $\mathbb{Q}$  23페이지)
- 서브우퍼의 전원을 켜십시오.

#### 설정 값이 **"Dynamic Bass Boost(**다이내믹 베이스 부스트**)", "Bass(**베이스**)"** 및 **"Treble(**트레블**)"**에 반영되지 않는다**.**

- "Dynamic Bass Boost(다이내믹 베이스 부스트)", "Bass(베이스)" 및 "Treble(트레블)" 설정 값은 오디오 출력 또는 서브우퍼 출력에 반영되지 않습니다.
- "Source Direct(소스 다이렉트)"를 "Off(끄기)"로 설정하려면 리모컨의 DBB/TONE 버튼을 누르십시오. (1⊗ 80페이지)

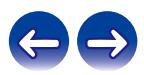

<span id="page-123-0"></span>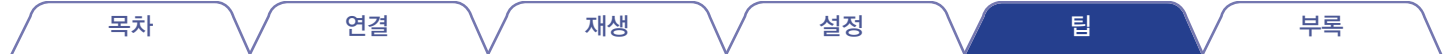

# **AirPlay**를 재생할 수 없다

#### **AirPlay** 아이콘이 **iTunes/iPhone/iPod touch/iPad**에 표시되지 않는다**.**

- 본 장치와 PC/iPhone/iPod touch/iPad가 동일한 네트워크(LAN)에 연결되어 있지 않습니다. 본 장치와 동일한 LAN에 연결하십시오. ( $\mathbb{Q}$  31페이지)
- iTunes/iPhone/iPod touch/iPad의 펌웨어가 AirPlay와 호환되지 않습니다. 펌웨어를 최신 버전으로 업데이트하십시오.

#### 오디오가 출력되지 않는다**.**

- iTunes/iPhone/iPod touch/iPad의 볼륨이 최소 레벨로 설정되어 있습니다. iTunes/iPhone/iPod touch/iPad의 볼륨은 본 장치의 볼륨과 연계되어 있습니다. 적절한 볼륨 레벨을 설정하십시오.
- AirPlay 재생을 수행하지 않았거나 본 장치가 선택되지 않았습니다. iTunes/iPhone/iPod touch/iPad 화면에서 AirPlay 아이콘을 클릭하고 본 장치를 선택하십시오. (☞ 74페이지)

#### **AirPlay**를 **iPhone/iPod touch/iPad**에서 재생하는 동안 오디오가 중단된다**.**

- iPhone/iPod touch/iPad의 백그라운드에서 실행 중인 응용 프로그램을 종료한 다음 AirPlay를 사용하여 재생하십시오.
- 일부 외부 요소가 무선 연결에 영향을 미칠 수 있습니다. 무선 LAN 액세스 포인트로부터의 거리를 좁히는 등의 조치를 취하여 네트워크 환경을 수정하십시오.

#### **iTunes**를 리모컨으로 조작할 수 없다**.**

• iTunes에서 "Allow iTunes audio control from remote speakers(원격 스피커에서 iTunes 오디오 제어 허용)" 설정을 활성화하십시오. 그러면 리모컨으로 재생, 일시 정지 및 건너뛰기 조작을 수행할 수 있습니다.

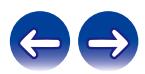

<span id="page-124-0"></span>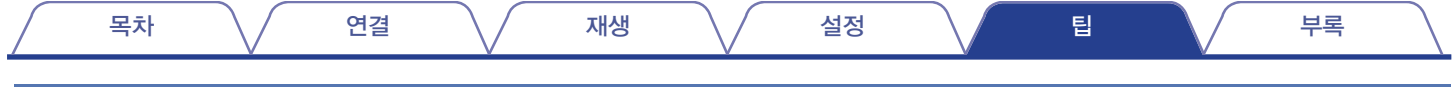

### **USB** 메모리 장치를 재생할 수 없다

#### **USB** 메모리 장치가 인식되지 않는다**.**

- USB 메모리 장치를 부리한 다음 다시 연결하십시오. (☞ 29페이지)
- 대용량 저장소 유형을 준수하는 USB 메모리 장치가 지원됩니다.
- 본 장치는 USB 허브를 통한 연결을 지원하지 않습니다. USB 메모리 장치를 직접 USB 포트에 연결하십시오.
- USB 메모리 장치를 NTFS 또는 FAT32로 포맷해야 합니다.
- 모든 USB 메모리 장치가 올바르게 작동하는 것은 아닙니다. 일부 USB 메모리 장치는 인식되지 않습니다. AC 어댑터 전원이 필요한 USB 연결과 호환되는 휴대용 하드 디스크 드라이브 유형을 사용하는 경우에는 드라이브와 함께 제공된 AC 어댑터를 사용하십시오.

### **USB** 메모리 장치의 파일이 표시되지 않는다**.**

- 본 장치에서 지원하지 않는 유형의 파일은 표시되지 않습니다. (☞ 42페이지)
- 본 장치는 최대 8개 폴더 레이어에 있는 파일을 표시할 수 있습니다. 각 레이어당 최대 5000개 파일(폴더)을 표시할 수 있습니다. USB 메모리 장치의 폴더 구조를 수정하십시오.
- USB 메모리 장치에 여러 개의 파티션이 있는 경우에는 첫 번째 파티션에 있는 파일만 표시됩니다.

### **iOS** 장치가 인식되지 않는다**.**

• 본 장치의 USB 포트는 iOS 및 Android 장치로부터의 재생을 지원하지 않습니다.

#### **USB** 메모리 장치의 파일을 재생할 수 없다**.**

- 본 장치에서 지원되지 않는 형식으로 만든 파일입니다. 본 장치에서 지원되는 형식을 확인하십시오. (137 138페이지)
- 저작권이 보호된 파일을 재생하려고 시도하고 있습니다. 저작권이 보호된 파일은 본 장치에서 재생할 수 없습니다.
- 앨범 아트 파일 크기가 2MB를 초과하는 경우 재생하지 못할 수 있습니다.

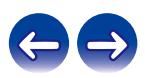

# <span id="page-125-0"></span>**USB** 메모리 장치의 파일 이름이 올바르게 표시되지 않는다

### 파일 이름이 올바르게 표시되지 않는다**("..."** 등**).**

• 표시할 수 없는 문자가 사용되었습니다. 오작동이 아니며, 표시할 수 없는 문자가 사용되었습니다. 본 장치에서 표시할 수 없는 문자는 "."(마침표)로 대체됩니다.

# **Bluetooth**를 재생할 수 없다

#### **Bluetooth** 장치를 본 장치에 연결할 수 없다**.**

- Bluetooth 장치에서 Bluetooth 기능이 활성화되어 있지 않습니다. Bluetooth 기능을 활성화하려면 해당 Bluetooth의 사용자 설명서를 참조하십시오.
- Bluetooth 장치를 본 기기에 가까이 가져오십시오.
- A2DP 프로파일과 호환되지 않는 경우에도 Bluetooth 장치가 본 장치와 연결할 수 없습니다.
- Bluetooth 장치의 전원을 껐다가 다시 켜면 Bluetooth 장치가 연결을 다시 시도합니다.
- 메뉴에서 "Bluetooth"를 "Enabled(활성화)"로 설정합니다. "Bluetooth"가 "Disabled(비활성화)"인 경우 Bluetooth 기능이 작동하지 않습니다. (☞ 105페이지)

#### 사운드가 잘린다**.**

- Bluetooth 장치를 본 기기에 가까이 가져오십시오.
- Bluetooth 장치와 본 장치 간에 장애물을 제거하십시오.
- 전자기 간섭을 방지하려면 본 장치를 전자 레인지, 무선 LAN 장치 및 기타 Bluetooth 장치에서 멀리 두십시오.
- Bluetooth 장치를 다시 연결하십시오.

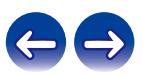

<span id="page-126-0"></span>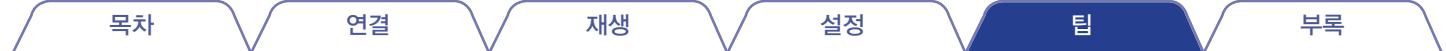

### 인터넷 라디오를 재생할 수 없다

방송국 목록이 표시되지 않는다**.**

- LAN 케이블이 올바르게 연결되어 있지 않거나 네트워크 연결이 해제되어 있습니다. 연결 상태를 확인하십시오. (LSF 31페이지)
- 네트워크 진단 모드를 수행하십시오.

#### 인터넷 라디오를 재생할 수 없다**.**

- 선택한 라디오 방송국이 본 장치에서 지원되지 않는 형식으로 방송 중입니다. 본 장치에서 재생할 수 있는 형식은 WMA, MP3 및 MPEG-4 AAC입니다. (☞ 144페이지)
- 라우터에서 방화벽 기능이 활성화되어 있습니다. 방화벽 설정을 확인하십시오.
- IP 주소가 올바르게 설정되어 있지 않습니다. (13 110페이지)
- 라우터 전원이 켜져 있는지 확인하십시오.
- IP 주소를 자동으로 가져오려면 라우터의 DHCP 서버 기능을 활성화하십시오. 또한 본 장치에서 DHCP 설정을 "On(켜기)"으로 설정하십시오. (☞ 110페이지)
- IP 주소를 수동으로 가져오려면 본 장치의 IP 주소를 설정하십시오. (ISF 110페이지)
- 일부 라디오 방송국은 일부 시간대에 무언으로 방송됩니다. 이러한 경우 오디오가 출력되지 않습니다. 잠시 기다린 후 동일한 라디오 방송국을 선택하거나 다른 라디오 방송국을 선택하십시오. (☞ 38페이지)
- 선택한 라디오 방송국이 서비스되고 있지 않습니다. 서비스 중인 라디오 방송국을 선택하십시오.

#### 즐겨 찾는 라디오 방송국에 연결할 수 없다**.**

• 라디오 방송국이 현재 서비스되고 있지 않습니다. 라디오 방송국 서비스에 등록하십시오.

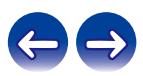

목차 \/ 연결 \/ 재생 \/ 설정 \/ 팁 \_ \_ \/ 부록

# <span id="page-127-0"></span>**PC** 또는 **NAS**에 있는 음악 파일을 재생할 수 없다**(**음악 서버**)**

#### 컴퓨터에 저장된 파일을 재생할 수 없다**.**

- 파일이 호환되지 않는 형식으로 저장되어 있습니다. 호환되는 형식으로 기록하십시오. (☞ 143페이지)
- 저작권이 보호된 파일은 본 장치에서 재생할 수 없습니다.
- PC가 본 장치의 USB 포트에 연결되어 있는 경우라도 음악 파일은 재생할 수 없습니다. PC를 본 장치에 네트워크를 통해 연결하십시오. (16% 31페이지)
- 서버 또는 NAS의 미디어 공유 설정에서 본 장치를 허용하고 있지 않습니다. 본 장치를 허용하도록 이 설정을 변경하십시오. 자세한 내용은 서버 또는 NAS에 제공되는 사용자 설명서를 참조하십시오.

#### 서버를 찾을 수 없거나 서버에 연결할 수 없다**.**

- 컴퓨터 또는 라우터의 방화벽이 활성화되어 있습니다. 컴퓨터 또는 라우터의 방화벽 설정을 확인하십시오.
- 컴퓨터의 전원이 켜져 있지 않습니다. 전원을 켜십시오.
- 서버가 실행되고 있지 않습니다. 서버를 시작하십시오.
- 본 장치의 IP 주소가 잘못되었습니다. 본 장치의 IP 주소를 확인합니다. (☞ 105페이지)

#### **PC** 또는 **NAS**에 있는 파일이 표시되지 않는다**.**

• 본 장치에서 지원하지 않는 유형의 파일은 표시되지 않습니다. (13 143페이지)

#### **NAS**에 저장된 음악을 재생할 수 없다**.**

- DLNA 표준을 준수하는 NAS를 사용하는 경우 NAS 설정의 DLNA 서버 기능을 활성화하십시오.
- DLNA 표준을 준수하지 않는 NAS를 사용하는 경우 PC를 통해 음악을 재생하십시오. Windows Media Player의 미디어 공유 기능을 설정하고 NAS를 선택된 재생 폴더에 추가하십시오.
- 연결이 제한되는 경우 오디오 장비를 연결 대상으로 설정하십시오.

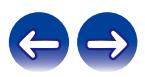

<span id="page-128-0"></span>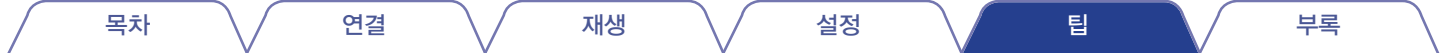

## 다양한 온라인 서비스를 재생할 수 없다

다양한 온라인 서비스를 재생할 수 없다**.**

• 온라인 서비스 연결이 해제되었을 수 있습니다.

### 무선 **LAN** 네트워크에 연결할 수 없다

#### 네트워크에 연결할 수 없다**.**

- 네트워크 이름(SSID), 암호 및 암호화 설정이 올바르게 설정되지 않았습니다. 본 장치의 설정 세부 사항에 따라 네트워크 설정을 구성하십시오. (☞ 109페이지)
- 다시 연결하기 전에 먼저 무선 LAN 액세스 포인트로부터의 거리를 좁히고 액세스 개선을 위해 장애물을 제거하십시오. 장치를 전자레인지 및 다른 네트워크 액세스 포인트와 떨어진 곳에 배치하십시오.
- 다른 네트워크에서 사용 중인 채널을 피해 액세스 포인트 채널 설정을 구성하십시오.
- 본 장치는 WEP(TSN)와 호환되지 않습니다.

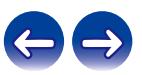

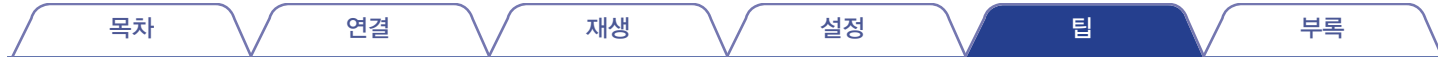

#### **WPS Router(WPS** 라우터**)**에 연결할 수 없다**.**

- 라우터의 WPS 모드가 작동 중인지 확인하십시오.
- 라우터의 WPS 버튼을 누른 후 2분 이내에 ENTER 버튼을 누르십시오. (13 108페이지)
- WPS 2.0 표준과 호환되는 라우터/설정이 필요합니다. 암호화 시간을 "None(없음)", WPA-PSK(AES) 또는 WPA2-PSK(AES)로 설정하십시오.
- 라우터 암호화 방법이 WEP/WPA-TKIP/WPA2-TKIP인 경우 라우터의 WPS 버튼으로는 연결할 수 없습니다. 이 경우 "Auto-Scan(자동-스캔)" 또는 "Manual(수동)" 방법을 사용하여 연결하십시오.

#### **iPhone/iPod touch/iPad**를 사용하여 네트워크에 연결할 수 없다**.**

- iPhone/iPod touch/iPad 펌웨어를 최신 버전으로 업데이트하십시오.
- 무선 연결을 통해 설정을 구성하는 경우 iOS 7 이상이 지원되어야 합니다.

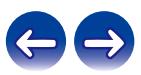

<span id="page-130-0"></span>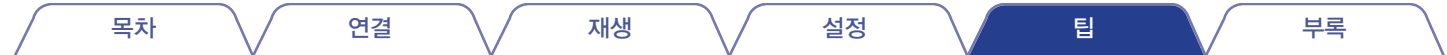

## 디스크를 재생할 수 없다

#### 재생 버튼을 눌렀을 때 재생할 수 없거나 디스크의 특정 부분을 제대로 재생할 수 없다**.**

• 디스크가 더럽거나 스크래치가 있습니다. 디스크를 깨끗이 닦거나 다른 디스크를 삽입하십시오. (1287 141페이지)

#### **CD-R/CD-RW**를 재생할 수 없다**.**

- 디스크를 최종화하지 않으면 재생할 수 없습니다. 최종화된 디스크를 사용하십시오. (137 135페이지)
- 레코딩 상태가 좋지 않거나 디스크 자체의 품질이 좋지 않을 수 있습니다. 올바르게 레코딩된 디스크를 사용하십시오.
- 본 장치에서 지원되지 않는 형식으로 만든 파일입니다. 본 장치에서 지원되는 형식을 확인하십시오. ([@ 136페이지)

#### **"No Disc(**디스크 없음**)"**가 표시된다**.**

• 디스크를 넣지 않은 경우 "No Disc(디스크 없음)"가 표시됩니다.

#### **"System Error(**시스템 오류**)"**가 표시된다**.**

• 디스크, 형식 등에 기인하지 않는 오류가 발생하는 경우 "System Error(시스템 오류)"가 표시됩니다.

#### **"Can't Read Disc(**디스크를 읽을 수 없음**)"**가 표시된다**.**

• 삽입된 디스크가 본 장치와 호환되지 않거나 더럽거나 스크래치가 있어서 읽을 수 없는 경우 "Can't Read Disc(디스크를 읽을 수 없음)"가 표시됩니다.

#### **"Wrong Format(**잘못된 형식**)"**이 표시된다**.**

• 본 장치에서 지원되지 않는 형식으로 만든 파일의 경우 "Wrong Format(잘못된 형식)"이 표시됩니다. 본 장치에서 지원되는 형식을 확인하십시오. (☞ 136페이지)

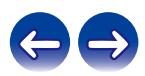

<span id="page-131-0"></span>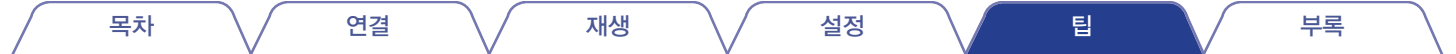

# 디지털 장치의 오디오를 재생할 수 없다**(**광**)**

#### **"Signal Unlock(**신호 잠금 해제**)"**이 표시됩니다**.**

• 디지털 오디오 신호를 제대로 감지할 수 없는 경우 "Signal Unlock(신호 잠금 해제)"이 표시됩니다. ( $@$  71페이지)

#### **"Unsupported(**지원되지 않음**)"**가 표시된다**.**

• 본 장치에서 지원되지 않는 오디오 신호가 입력되는 경우 "Unsupported(지원되지 않음)"가 표시됩니다. 디지털 장치의 오디오 출력 신호 형식을 확인하십시오. (☞ 71페이지)

# 입력 소스가 **"Optical In 1(**광학 입력 **1)"** 또는 **"Optical In 2(**광학 입력 **2)"**로 전환된다

#### 본 장치에 연결된 **TV**가 켜지면 입력 소스가 **"Optical In 1(**광학 입력 **1)"** 또는 **"Optical In 2(**광학 입력 **2)"**로 자동 전환됩니다**.**

• "Off"(끄기)를 "Auto-Play"(자동 재생)로 설정합니다. (13 98페이지)

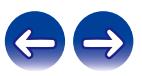

<span id="page-132-0"></span>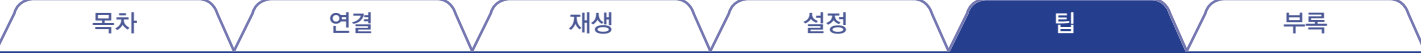

# 업데이트**/**업그레이드 오류 메시지

업데이트/업그레이드가 중단되거나 실패하는 경우 오류 메시지가 나타납니다.

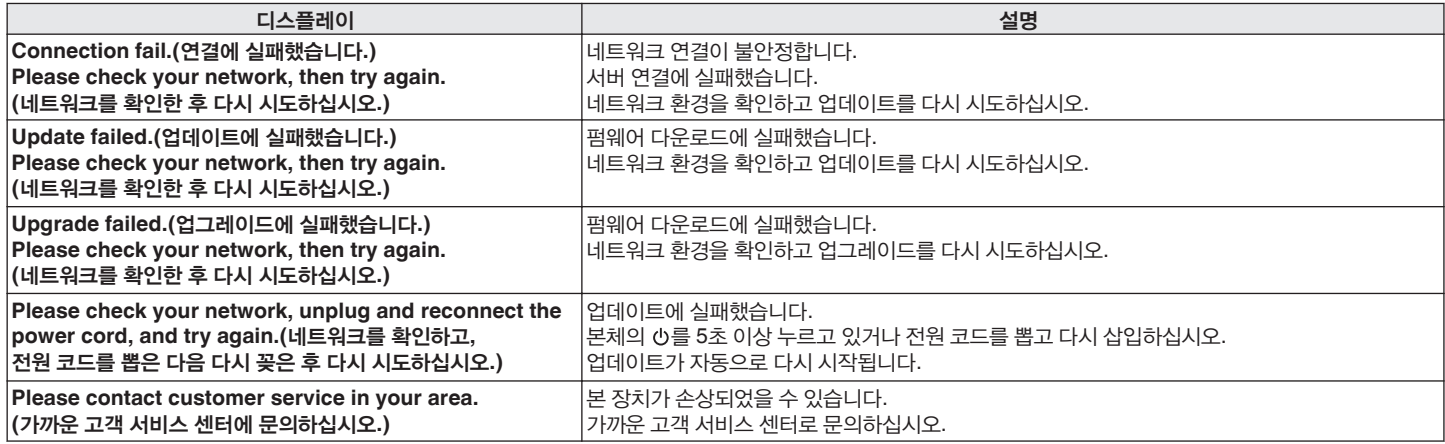

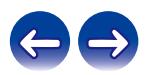

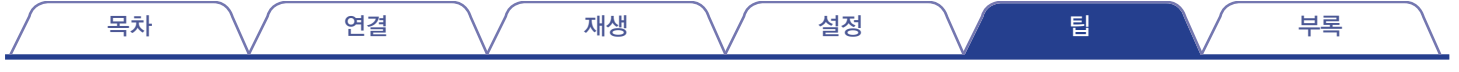

# 네트워크 설정 초기화

네트워크 컨텐츠가 올바르지 않거나 장치를 네트워크에 연결할 수 없는 경우 장치를 다시 시작하여 문제를 해결할 수 있습니다. 설정을 기본 설정으로 되돌리기 전에 장치를 다시 시작해볼 것을 권장합니다. (☞ 117페이지)

장치를 다시 시작해도 작동이 개선되지 않는 경우 아래 단계를 따르십시오. 네트워크 설정이 공장 기본 설정 값으로 초기화됩니다. 다시 설정하십시오. 하지만 "Audio(오디오)" 설정은 재설정되지 않습니다.

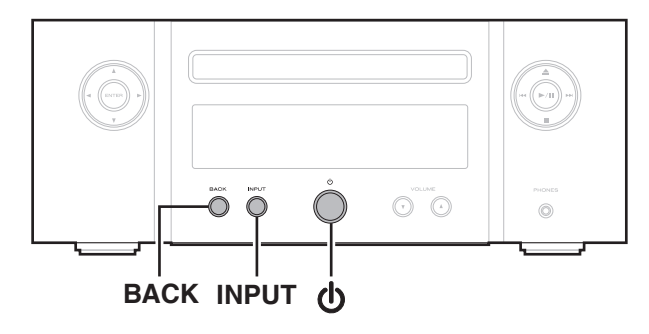

- **1** 본체의<sup>를</sup> 눌러 장치의 전원을 켭니다**.**
- **2** <sup>본</sup> 장치의 **INPUT**<sup>을</sup> 눌러 **"Internet Radio(**인터넷 라디오**)", "Music Servers(**음악 서버**)"** 또는 **"USB Music(USB** 음악**)"**을 선택하십시오**.**
- **3** 장치의 전원이 켜지면 <sup>본</sup> 장치의 **BACK** <sup>및</sup>버튼을 **3**<sup>초</sup> 이상 길게 누릅니다**.**
- **4** 디스플레이에 **"Please wait...(**잠시 기다려 주십시오**...)"**<sup>가</sup> 표시되면 두 버튼에서 손가락을 뗍니다**.**
- **5** 초기화가 완료되면 디스플레이에 **"Completed(**완료됨**)"**<sup>가</sup> 표시됩니다**.**

참고

• 초기화가 완료될 때까지 전원을 끄지 마십시오.

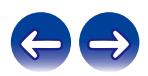

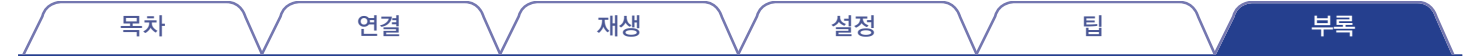

# 디스크 재생

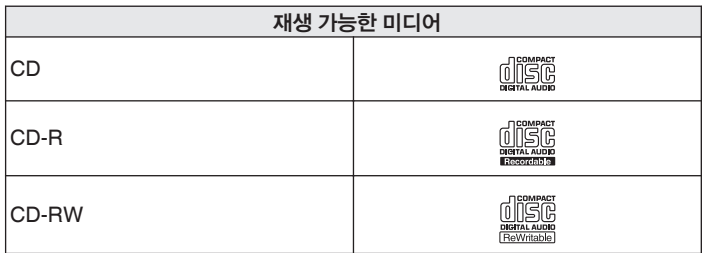

참고

- 일부 디스크 및 레코딩 형식은 재생할 수 없습니다.
- 최종화되지 않은 디스크는 재생할 수 없습니다.

### 파일

아래에서 설명하는 형식으로 만든 CD-R 및 CD-RW 디스크는 재생할 수 있습니다.

### ■ 쓰기 소프트웨어 형식

ISO9660 레벨 1

• 다른 형식으로 기록된 경우에는 디스크가 제대로 재생되지 않을 수 있습니다.

### ■ 재생 가능한 최대 파일 및 폴더 수

총 폴더 및 파일 수: 512 최대 폴더 수: 256

### $\blacksquare$  파일 형식

MPEG-1 Audio Layer-3 WMA(Windows Media Audio)

### $\blacksquare$  태그 데이터

ID3-TAG(버전 1.x 및 2.x) META-Tag(타이틀, 아티스트 및 앨범 이름과 호환)

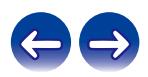

#### 목차 \*|* 연결 \*|* 재생 \*|* 설정 \*|* 팁 \*|* \_

### ■ 지원되는 파일 사양

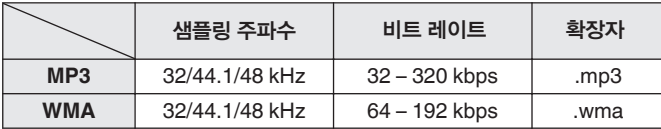

#### 참고

- 주어진 파일 확장자가 맞는지 확인하십시오. 확장자가 다르거나 확장자가 없는 파일은 재생할 수 없습니다.
- ".\_"로 시작하는 파일 이름이 지정된 Mac OS 파일은 음악 파일이 아니며 재생할 수 없습니다.
- 사용자가 제작한 레코딩은 개인적인 용도로만 사용해야 하며 저작권법에 따라 저작권자의 허가 없이는 다른 용도로 사용할 수 없습니다.

# 음악 파일의 재생 순서

음악 파일이 여러 폴더에 있는 경우에는 본 장치가 미디어를 읽을 때 폴더 재생 순서가 자동으로 설정됩니다. 각 폴더의 파일은 미디어에 파일이 기록된 순서에 따라 날짜와 시간이 오래된 파일부터 재생됩니다.

#### **CD-R/CD-RW**

CD-R 또는 CD-RW의 파일을 재생하는 경우에는 첫 번째 파티션의 첫 번째 폴더에 있는 파일이 먼저 재생된 후 폴더에서 두 번째 파티션의 다음 폴더, 세 번째 파티션의 다음 폴더 순서로 재생됩니다. 그런 다음 다른 첫 번째 파티션의 파일이 재생됩니다.

### $\overline{\mathscr{E}}$

- PC에 표시되는 재생 순서는 실제 재생 순서와 다를 수 있습니다.
- CD-R/CD-RW의 재생 순서는 쓰기 소프트웨어에 따라 다를 수 있습니다.

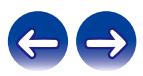

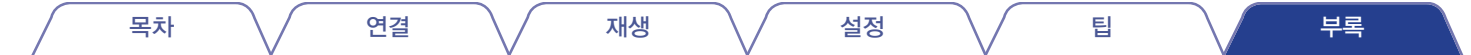

# 디스크 및 파일 정보

CD-R/CD-RW에 기록된 음악 파일은 큰 세그먼트(폴더)와 작은 세그먼트(파일)로 구분됩니다. 파일은 폴더에 저장되며, 폴더는 계층 구조로 저장 장치에 배치될 수 있습니다. 본 장치는 최대 8단계까지 폴더를 인식할 수 있습니다.

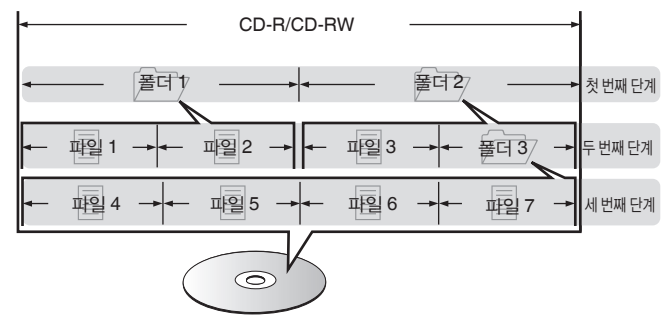

• CD-R/CD-RW 디스크에 음악 파일을 기록할 때는 쓰기 소프트웨어의 형식을 "ISO9660"으로 설정하십시오. 파일을 다른 형식으로 기록하면 제대로 재생되지 않을 수 있습니다. 자세한 내용은 쓰기 소프트웨어의 사용 설명서를 참조하십시오.

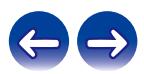

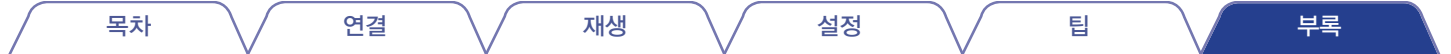

# **USB** 메모리 장치 재생

• 본 장치는 MP3 ID3-Tag(버전 2) 표준과 호환됩니다.

• 본 장치는 WMA META 태그와 호환됩니다.

• 앨범 아트워크의 이미지 크기(픽셀)가 500 x 500(WMA/MP3/Apple Lossless/DSD) 또는 349 x 349(MPEG-4 AAC)를 초과하는 경우 음악이 제대로 재생되지 않을 수 있습니다.

### ■ 지원되는 파일 사양

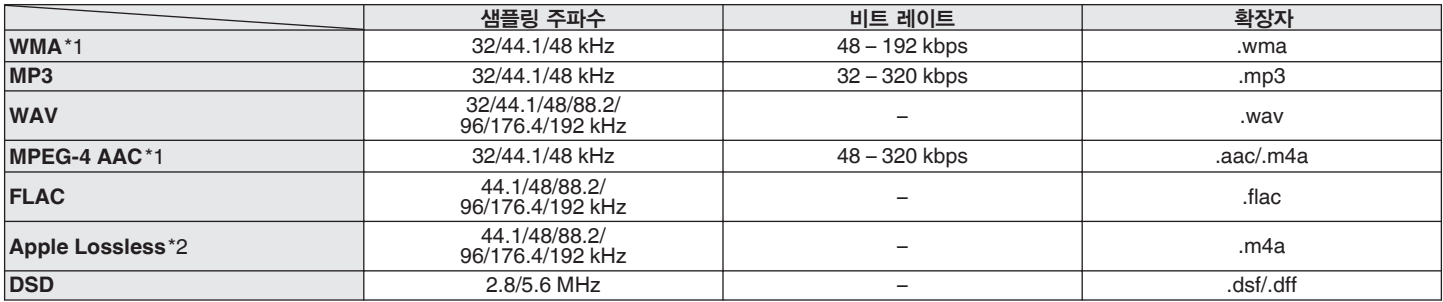

\*1 저작권이 보호되지 않은 파일만 본 장치에서 재생할 수 있습니다.

인터넷 상의 유료 사이트에서 다운로드한 컨텐츠는 저작권이 보호됩니다. 또한 컴퓨터에서 CD 등으로부터 추출될 때 WMA 형식으로 인코딩된 파일은 컴퓨터 설정에 따라 저작권이 보호됩니다.

\*2 ALAC(Apple Lossless Audio Codec) 디코더는 Apache License, Version 2.0에 의해 배포됩니다(**http://www.apache.org/licenses/LICENSE-2.0**).

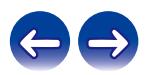

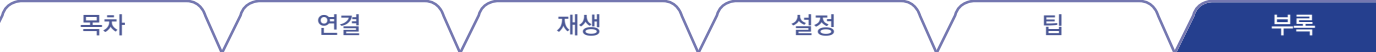

### ■ 재생 가능한 최대 파일 및 폴더 수

본 장치에서 재생할 수 있는 폴더 및 파일 수의 제한은 다음과 같습니다.

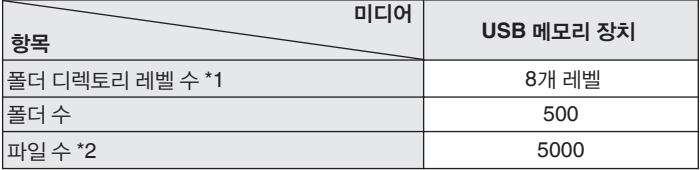

\*1 제한된 수에는 루트 폴더도 포함됩니다.

\*2 허용 가능한 파일 수는 USB 메모리 장치 용량과 파일 크기에 따라 다를 수 있습니다.

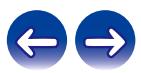

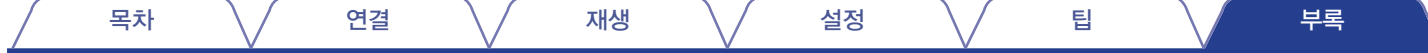

# 미디어 사용 시 주의사항

### 디스크 넣기

- 라벨이 위로 오게 하여 트레이에 디스크를 넣으십시오.
- 디스크를 넣을 때는 디스크 트레이를 완전히 여십시오.
- 12cm 디스크는 바깥쪽 트레이 가이드에 맞추고(그림 1) 8cm 디스크는 안쪽 트레이 가이드에 맞춰서(그림 2) 디스크를 평평하게 넣으십시오.

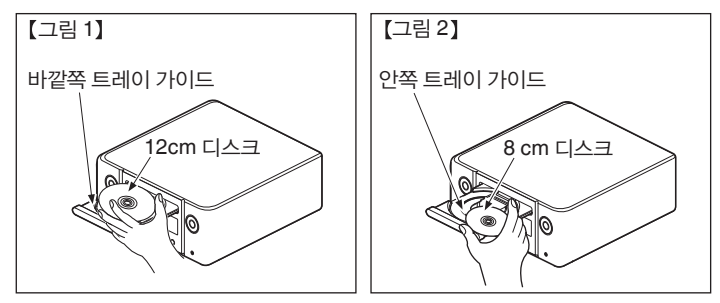

• 8cm 디스크는 어댑터를 사용하지 않고 안쪽 트레이 가이드에 넣으십시오.

참고

- 한 번에 한 장의 디스크만 넣으십시오. 디스크를 2장 이상 넣으면 장치가 손상되거나 디스크 표면이 긁힐 수 있습니다.
- 금이 있거나 휘 디스크 또는 접착제 등으로 수리한 디스크는 사용하지 마십시오.
- 투명 테이프나 라벨의 끈적거리는 부분이 있거나 라벨이 제거된 흔적이 있는 디스크는 사용하지 마십시오. 이런 디스크는 플레이어 안쪽에 달라 붙거나 장치를 손상시킬 수 있습니다.
- 특수한 모양의 디스크는 플레이어를 손상시킬 수 있으므로 사용하지 마십시오.

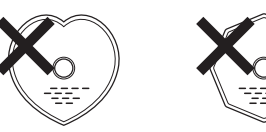

- 전원이 꺼진 상태에서는 손으로 디스크 트레이를 밀지 마십시오. 장치가 손상될 수 있습니다.
- 디스크 트레이에 이물질을 넣지 마십시오. 기기가 손상될 수 있습니다.
- 담배 연기 등이 가득 찬 방에서 본 장치를 장시간 사용하게 되면 광 픽업 표면이 더러워져서 신호가 제대로 수신되지 않습니다.

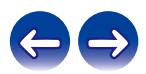

목차 \*|* 연결 \*|* 재생 \*|* 설정 \*|* 팁 \*|* \_

# 미디어 취급 방법

- 디스크 표면에 지문, 기름 또는 먼지 등을 묻히지 마십시오.
- 디스크를 케이스에서 꺼낼 때 표면이 긁히지 않도록 각별히 주의하십시오.
- 디스크를 구부리거나 디스크에 열을 가하지 마십시오.
- 디스크 가운데의 구멍을 넓히지 마십시오.
- 디스크 표면의 라벨이 있는 곳에 볼펜이나 연필로 낙서하거나 새로운 라벨을 디스크에 부착하지 마십시오.
- 추운 장소(예: 실외)에서 따뜻한 장소로 갑자기 이동하면 디스크에 응결이 발생할 수 있습니다. 이런 경우, 드라이기 등으로 건조시키지 마십시오.
- USB 메모리 장치가 재생되는 동안에는 USB 메모리 장치를 꺼내거나 본 장치의 전원을 끄지 마십시오. 장치가 오작동하거나 USB 메모리 장치의 데이터가 손실될 수 있습니다.
- USB 메모리 장치를 열거나 개조하지 마십시오.
- USB 메모리 장치와 파일은 정전기로 인해 손상될 수 있습니다. USB 메모리 장치의 금속 접촉면을 손가락으로 만지지 마십시오.
- 휜 USB 메모리 장치는 사용하지 마십시오.
- 사용 후에는 디스크나 USB 메모리 장치를 꺼내서 전용 케이스에 보관하여 먼지, 스크래치 및 변형을 방지하십시오.
- 다음과 같은 장소에는 디스크를 보관하지 마십시오.
	- **1.** 직사광선에 장시간 노출되는 장소
	- **2.** 먼지가 많거나 습한 장소
	- **3.** 히터 등의 열에 노출된 장소

# 디스크 손질

- 디스크에 지문이나 먼지가 묻어 있는 경우에는 디스크를 사용하기 전에 닦아내십시오.
- 시중에서 판매하는 디스크 클리닝 제품이나 부드러운 천을 사용하여 디스크를 닦으십시오.

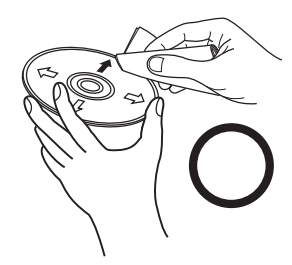

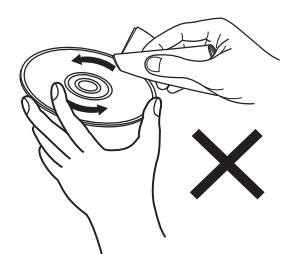

디스크 안쪽에서 바깥쪽으로 부드럽게 닦아냅니다.

원형으로 문지르면 안됩니다.

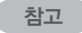

• 레코드 스프레이, 대전 방지제, 벤젠, 시너 또는 기타 유기용제를 사용하지 마십시오.

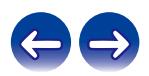

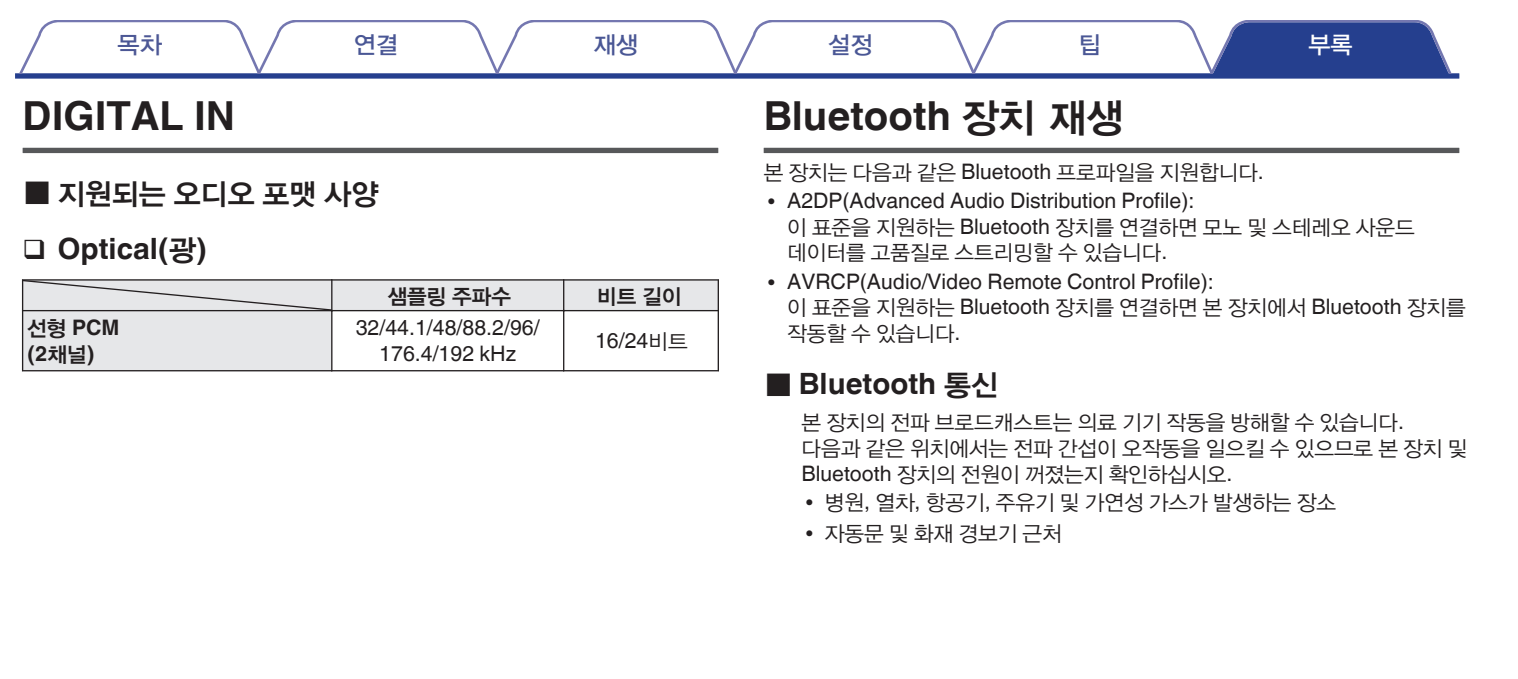

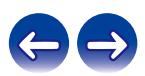

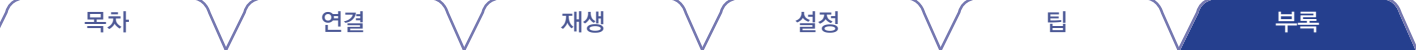

• 앨범 아트워크의 이미지 크기(픽셀)가 500 x 500(WMA/MP3/WAV/FLAC) 또는 349 x 349(MPEG-4 AAC)를 초과하는 경우 음악이 제대로 재생되지 않을 수

앞에서 언급한 오디오 형식을 네트워크 서버를 통해 재생하는 경우 완벽하게 지원할 수 있도록 Twonky Media Server 또는 jRiver Media Server와 같은 소프트웨어가 자신의 컴퓨터나 NAS에 설치되어 있어야 합니다. 사용 가능한 다른 서버 소프트웨어도 있습니다. 이 경우 지원되는 형식을 확인하십시오.

• 네트워크를 통해 음악 파일을 재생하기 위해서는 해당하는 형식의 배포와 호환되는 서버 또는 서버 소프트웨어가 필요합니다.

# **PC** 및 **NAS**에 저장되어 있는 파일 재생

• 본 장치는 MP3 ID3-Tag(버전 2) 표준과 호환됩니다.

• 본 장치는 WMA META 태그와 호환됩니다.

있습니다.

■ 지원되는 파일 사양

- 
- 

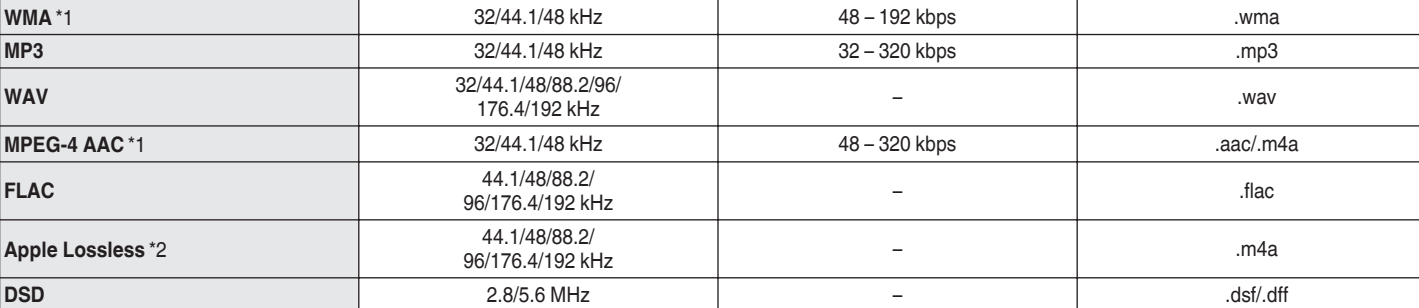

샘플링 주파수 나이트 나이트 비트 레이트 각국 수 있는 게 되어 보기 확장자

\*1 저작권이 보호되지 않은 파일만 본 장치에서 재생할 수 있습니다.

인터넷 상의 유료 사이트에서 다운로드한 컨텐츠는 저작권이 보호됩니다. 또한 컴퓨터에서 CD 등으로부터 추출될 때 WMA 형식으로 인코딩된 파일은 컴퓨터 설정에 따라 저작권이 보호됩니다.

\*2 ALAC(Apple Lossless Audio Codec) 디코더는 Apache License, Version 2.0에 의해 배포됩니다(**http://www.apache.org/licenses/LICENSE-2.0**).

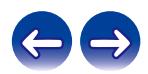

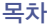

# 인터넷 라디오 재생

### ■ 재생 가능한 방송국 사양

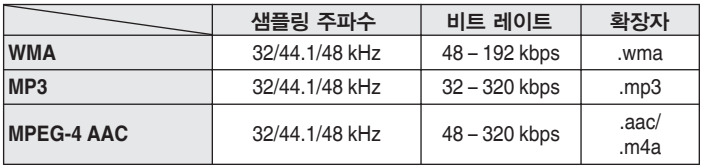

# 마지막 기능 메모리

이 기능은 대기 모드로 전환되기 전에 적용한 설정을 저장합니다.

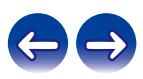
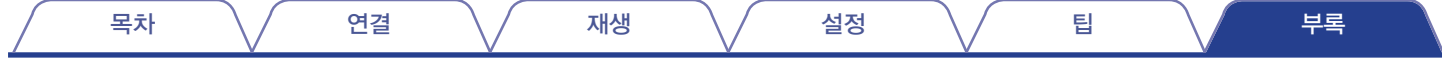

# 용어 설명

# ■ 오디오

#### **Apple Lossless Audio Codec**

Apple Inc.에서 개발한 무손실 오디오 압축 방법을 위한 코덱입니다. 이 코덱은 iTunes, iPod 또는 iPhone에서 재생할 수 있습니다. 약 60~70%로 압축된 데이터는 정확히 원본 데이터로 정확하게 압축 해제할 수 있습니다.

#### **DSD(Direct Stream Digital)**

오디오 데이터 레코딩 방식 중 하나로 슈퍼 오디오 CD에 오디오 신호를 저장하는 데 사용되는 신호 형태이며, Δ-Σ 변조된 디지털 오디오입니다.

#### **FLAC(Free Lossless Audio Codec)**

FLAC는 Free Lossless Audio Codec을 나타내며 무손실 무료 오디오 파일 형식입니다. 무손실은 오디오가 품질 손실 없이 압축되어 있다는 것을 의미합니다.

FLAC 라이센스는 아래와 같이 표시됩니다.

Copyright (C) 2000,2001,2002,2003,2004,2005,2006,2007,2008,2009 Josh Coalson

소스 및 바이너리 형식의 재배포 및 사용은 수정을 포함 또는 제외하고 다음 조건이 충족된다는 가정 하에 허용됩니다.

- 소스 코드의 재배포는 위의 저작권 고지, 본 조건 목록 그리고 다음 보증 부인을 포함해야 합니다.
- 바이너리 형식의 재배포는 위의 저작권 고지, 본 조건 목록 그리고 다음 보증 부인을 본 배포와 함께 제공된 설명서 및/또는 기타 자료에 복사해야 합니다.
- 특정 사전 서면 허가 없이는 본 소프트웨어에서 파생된 제품을 승인 또는 홍보하기 위해 Xiph.org Foundation의 이름 또는 기여자의 이름을 사용할 수 없습니다.

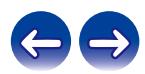

본 소프트웨어는 저작권 보유자 및 기여자에 의해 "있는 그대로" 제공되며 상업성 또는 특정 목적에 대한 적합성에 대한 암시적 보증을 포함하되 이에 제한되지 않고 어떠한 명시적 또는 묵시적 보증도 부인됩니다. 책임 이론, 엄격한 책임, 또는 본 소프트웨어의 사용으로 인해 발생한 위법 행위(의무 불이행 포함)에 상관없이 그러한 손해의 가능성에 대해 미리 알고 있었다고 해도 어떠한 경우에도 본 재단 또는 기여자는 직접적, 간접적, 특수적, 징벌적 또는 결과적 손상(대체 상품 또는 서비스의 조달, 사용, 데이터 또는 이익의 손실 또는 사업 중단을 포함하되 이에 제한되지 않음)에 대해 책임지지 않습니다.

#### **MP3(MPEG Audio Layer-3)**

"MPEG-1" 비디오 압축 표준을 사용하는 국제적인 표준 오디오 데이터 압축 방식입니다. 음악 CD와 거의 동일한 음질을 유지하면서 데이터 볼륨을 원래 크기의 약 1/11 크기로 압축합니다.

#### **MPEG(Moving Picture Experts Group), MPEG-2, MPEG-4**

비디오 및 오디오 인코딩에 사용하는 디지털 압축 형식 표준의 명칭입니다. 비디오 표준에는 "MPEG-1 Video", "MPEG-2 Video", "MPEG-4 Visual", "MPEG-4 AVC"가 포함되어 있으며, 오디오 표준에는 "MPEG-1 Audio", "MPEG-2 Audio", "MPEG-4 AAC"가 포함되어 있습니다.

#### **WMA(Windows Media Audio)**

Microsoft Corporation에서 개발한 오디오 압축 기술입니다. WMA 데이터는 Windows Media® Player를 사용하여 인코딩할 수 있습니다. WMA 파일은 Microsoft Corporation에서 인증한 응용 프로그램으로만 인코딩할 수 있습니다. 인증되지 않은 응용 프로그램을 사용하면 파일이 올바르게 작동되지 않을 수 있습니다.

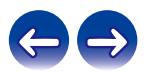

#### 샘플링 주파수

샘플링은 음파(아날로그 신호)를 정해진 간격으로 읽고 각 읽은 음파 높이를 디지털화된 형식으로 표현(디지털 신호 생성)하는 단계로 구성됩니다. 1초 동안의 읽는 수를 "샘플링 주파수"라고 합니다. 값이 클수록 재생된 사운드가 원음에 가깝습니다.

#### 스피커 임피던스

AC 저항값으로, Ω(옴) 단위로 표시됩니다. 이 값이 작을 때 더 큰 출력을 얻을 수 있습니다.

#### 비트 레이트

비트 레이트는 디스크에 기록된 비디오/오디오 데이터를 1초간 읽는 양을 나타냅니다. 숫자가 클수록 사운드 품질이 높아지지만 파일 크기도 커짐을 의미합니다.

# $\blacksquare$  네트워크

#### **AirPlay**

AirPlay는 iTunes 또는 iPhone/iPod touch에 기록된 컨텐츠를 네트워크를 통해 호환 장치로 전송 및 재생합니다.

#### **WEP** 키**(**네트워크 키**)**

데이터 전송을 수행할 때 데이터 암호화에 사용되는 키 정보입니다. 본 장치에서는 데이터 암호화 및 해독에 동일한 WEP 키를 사용하므로 두 장치가 통신하기 위해서는 두 장치 모두에 동일한 WEP 키를 설정해야 합니다.

#### **Wi-Fi®**

Wi-Fi 인증은 무선 LAN 장치 간 상호 호환성을 증명하는 그룹인 Wi-Fi Alliance에 의해 테스트되고 인증되었음을 보장합니다.

#### **WPA(Wi-Fi** 보호 액세스**)**

Wi-Fi Alliance에서 구축한 보안 표준입니다. 기존 SSID(네트워크 이름) 및 WEP 키(네트워크 키) 외에도 더 강력한 보안을 위해 사용자 식별 기능 및 프로토콜 암호화를 사용합니다.

#### **WPA2(Wi-Fi** 보호 액세스 **2)**

Wi-Fi Alliance에서 구축한 새로운 버전의 WPA로, 더 안전한 AES 암호화와 호환됩니다.

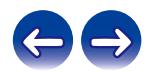

#### **WPA-PSK/WPA2-PSK(**사전 공유 키**)**

무선 LAN 액세스 포인트와 클라이언트에서 사전 설정된 문자열이 일치하는 경우 상호 인증을 위한 간단한 인증 시스템입니다.

#### 네트워크 이름**(SSID: Service Set Identifier)**

무선 LAN 네트워크를 구성할 때 간섭, 데이터 도용 등을 방지하기 위해 그룹이 형성됩니다. 이러한 그룹은 "SSID(네트워크 이름)"를 기반으로 합니다. 개선된 보안을 위해 WEP 키가 설정되어 있으므로 "SSID" 및 WEP 키가 모두 일치하지 않으면 통신할 수 없습니다. 간소화된 네트워크를 구성하는 경우에 적합합니다.

# ■ 기타

### 최종화

이 프로세스를 거쳐야 레코더로 기록된 DVD/CD를 다른 플레이어에서 재생할 수 있습니다.

#### **Pairing(**페어링**)**

페어링(등록)은 Bluetooth를 사용하여 Bluetooth 장치를 본 장치에 연결하기 위한 작업입니다. 페어링되면 장치는 서로를 인증하여 잘못된 연결이 발생하지 않고 연결할 수 있습니다.

처음으로 Bluetooth 연결을 사용하는 경우에는 본 장치와 연결할 Bluetooth 장치를 페어링해야 합니다.

#### **Protection circuit(**보호 회로**)**

어떠한 이유로 과부하, 과전압 또는 과열 등의 비정상적인 상황이 발생했을 때 전원 공급 장치 내 부품이 손상되는 것을 방지하는 기능입니다.

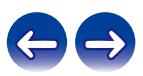

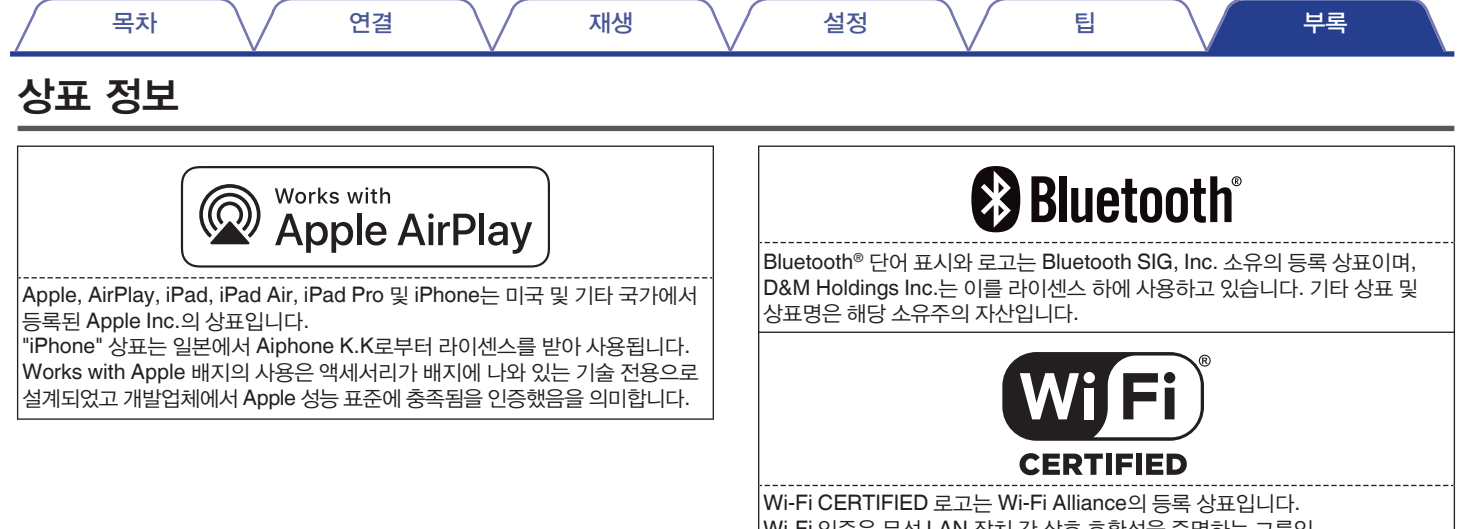

Wi-Fi 인증은 무선 LAN 장치 간 상호 호환성을 증명하는 그룹인 Wi-Fi Alliance에 의해 수행된 상호 호환성 테스트를 통과한 장치임을 보장합니다.

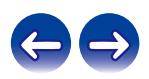

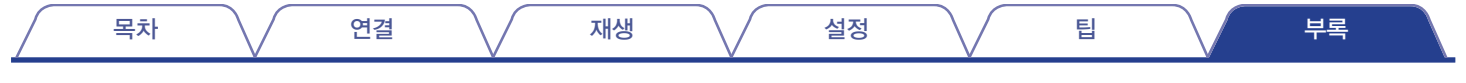

# 제품 사양

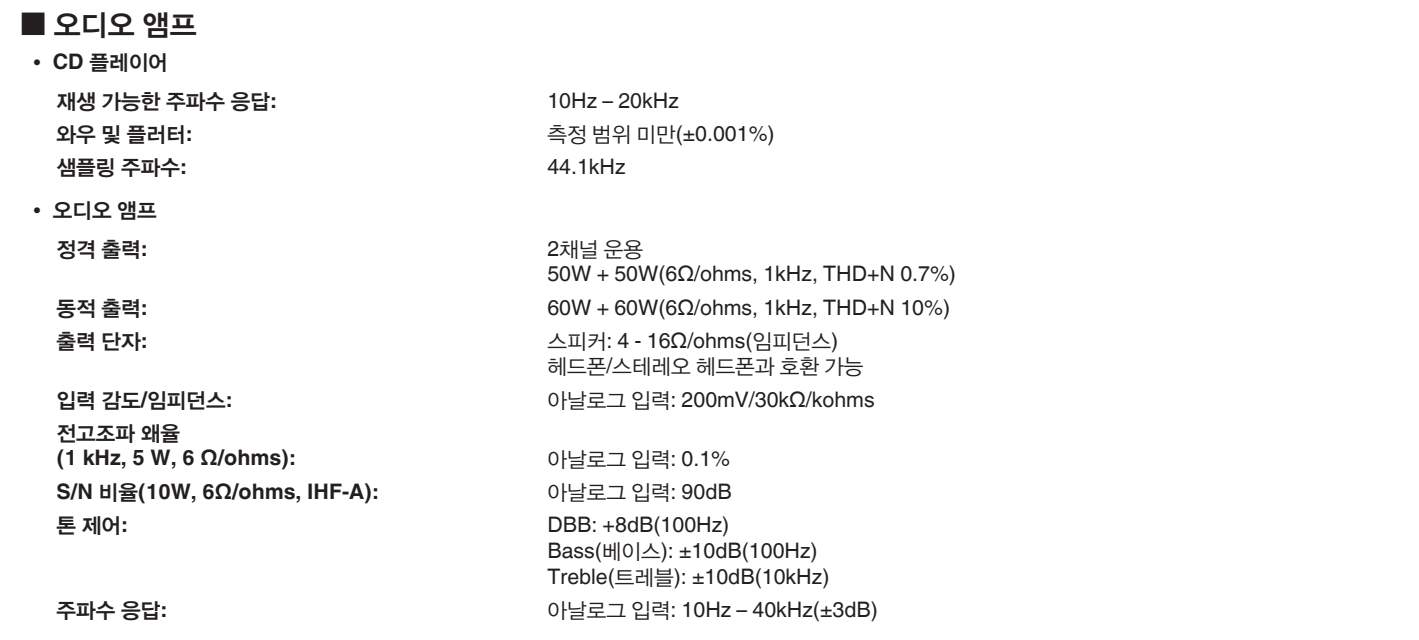

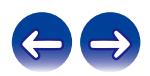

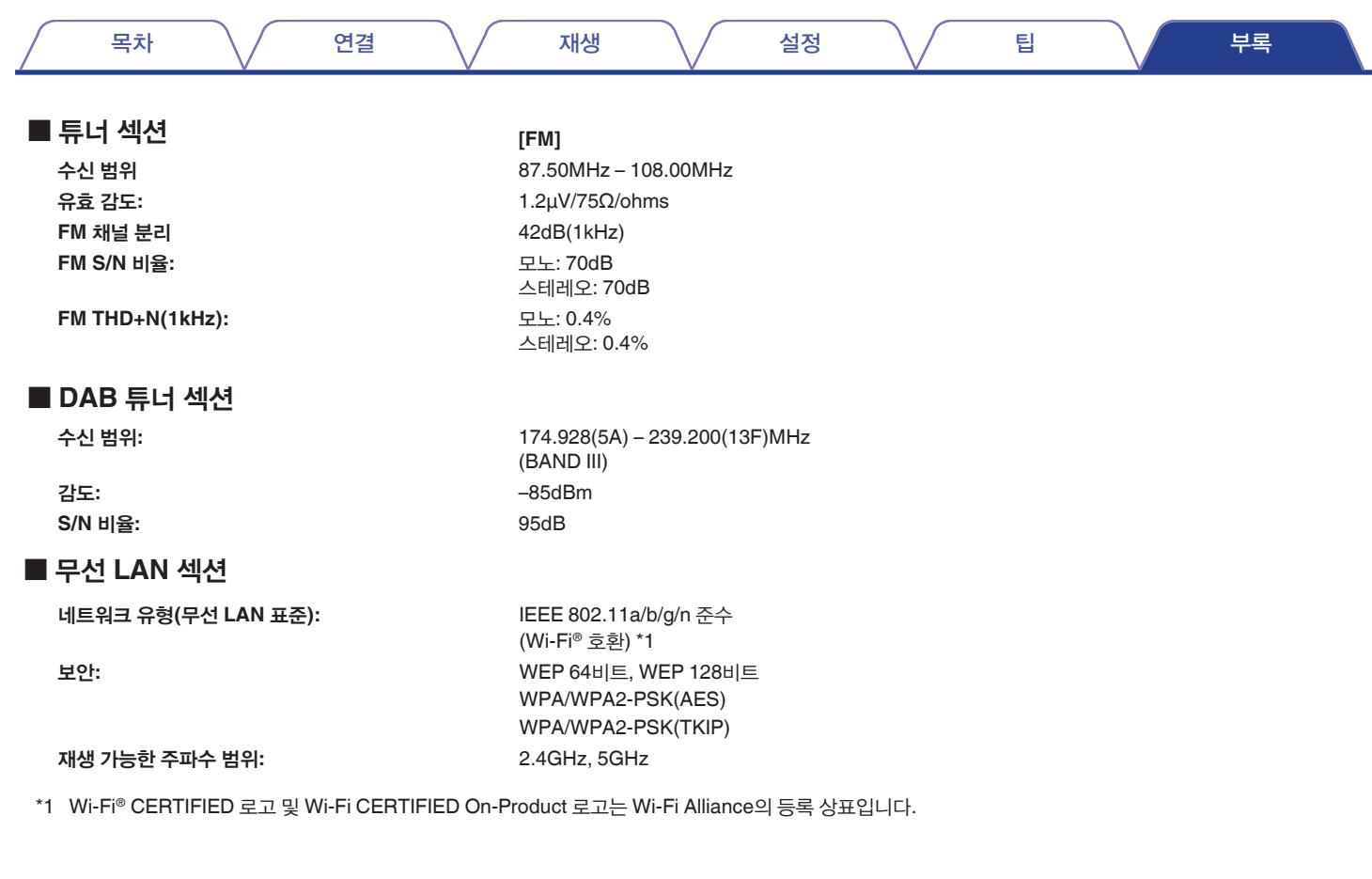

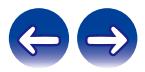

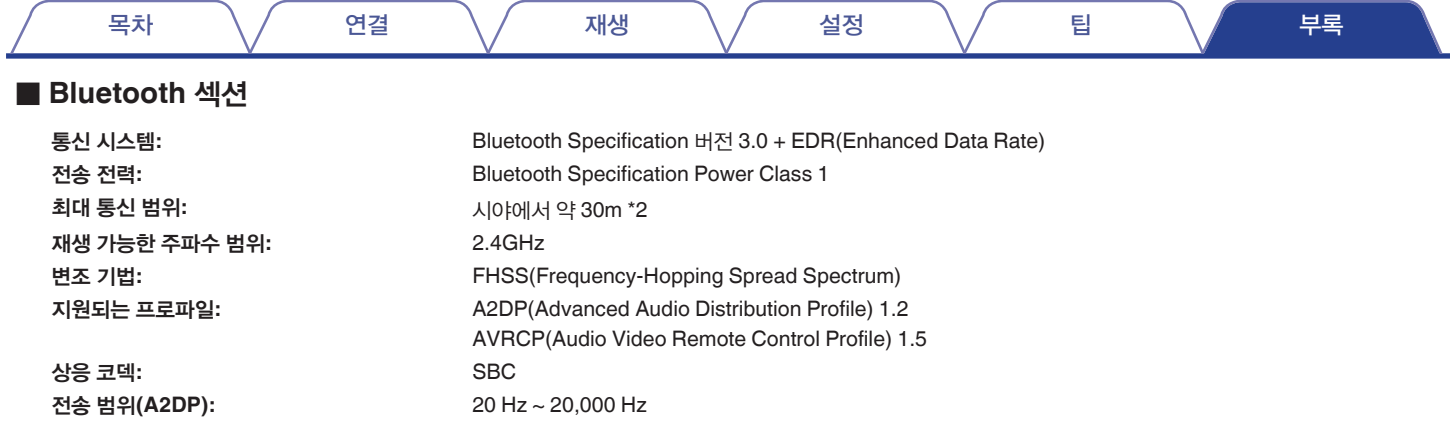

\*2 실제 통신 범위는 장치, 전자 레인지에서 나오는 전자파, 정전기, 무선 전화, 수신 감도, 안테나 성능, 운영 체제, 응용 프로그램 등의 요소에 따라 다릅니다.

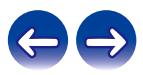

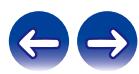

• 사양 및 디자인은 품질 개선을 위해 예고 없이 변경될 수 있습니다.

\*3 괄호 안의 기능을 사용하여 오디오를 재생한 후 본 장치가 대기 상태로 전환되는 시간입니다.

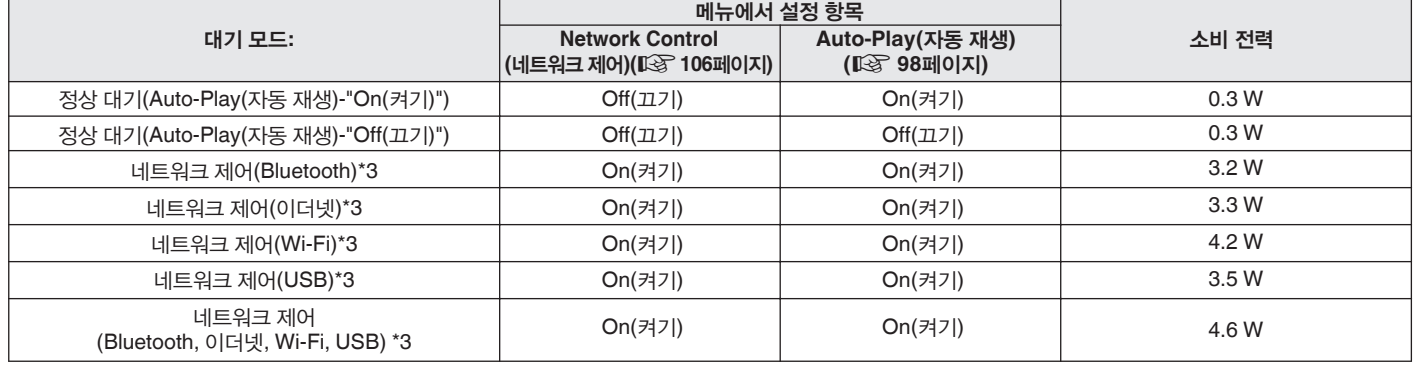

대기 모드에서 소비 전력**:**

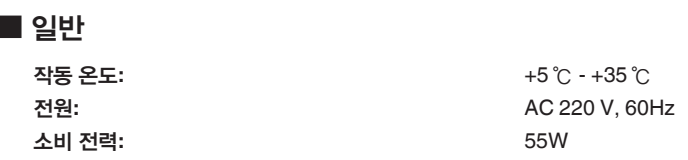

알람**:** 알람 1/알람 2: 2개 유형 절전**:** 절전 타이머: 최대 90분

시계 유형**:** 전원선 주파수 동기화 방식(매월 ±60초 이내)

# ■ 시계/알람/절전

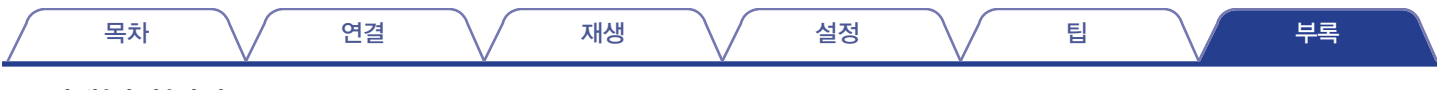

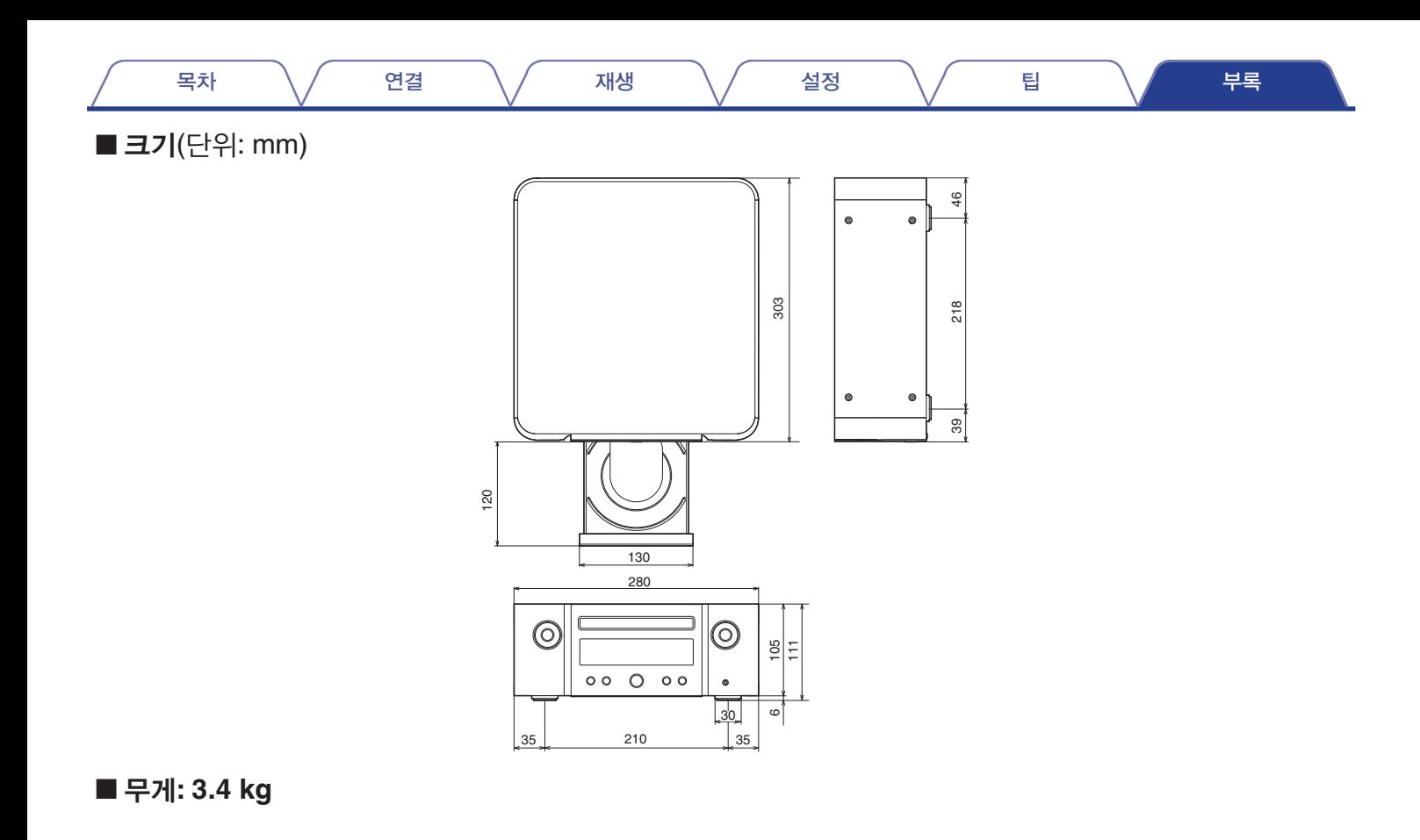

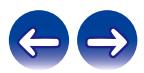

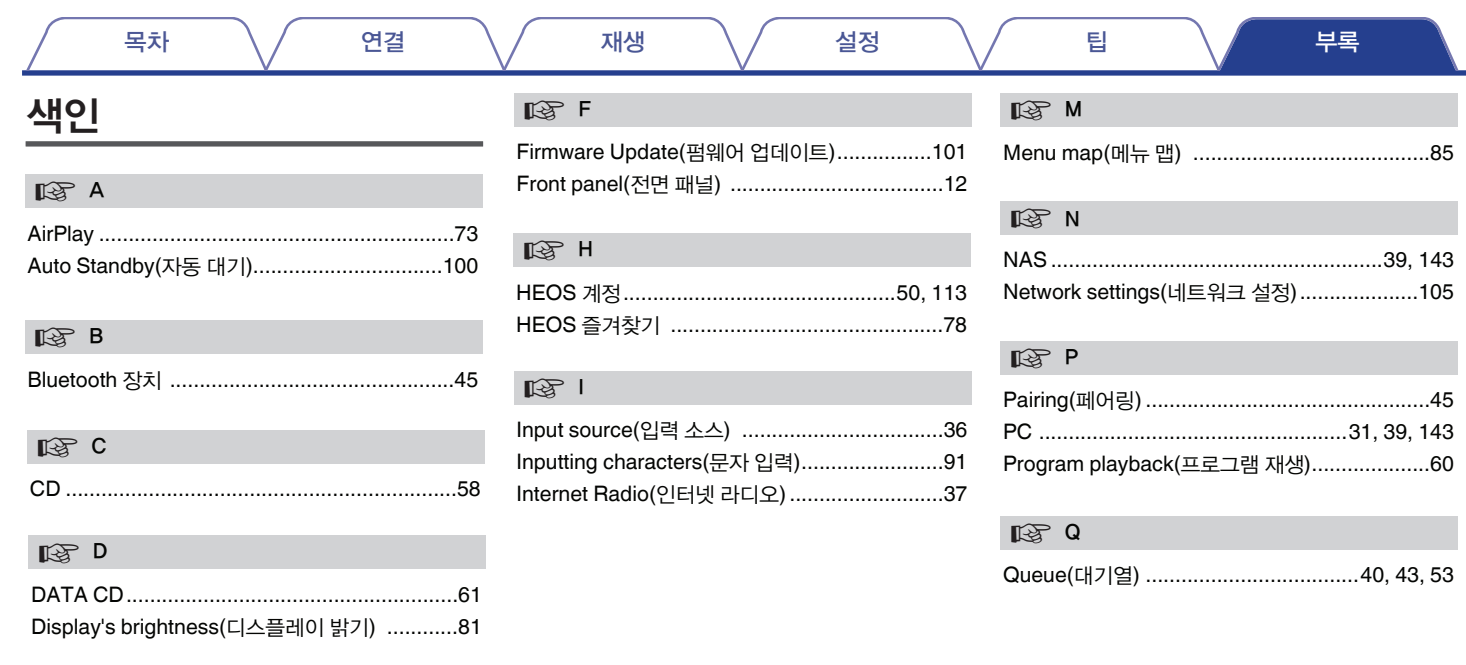

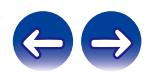

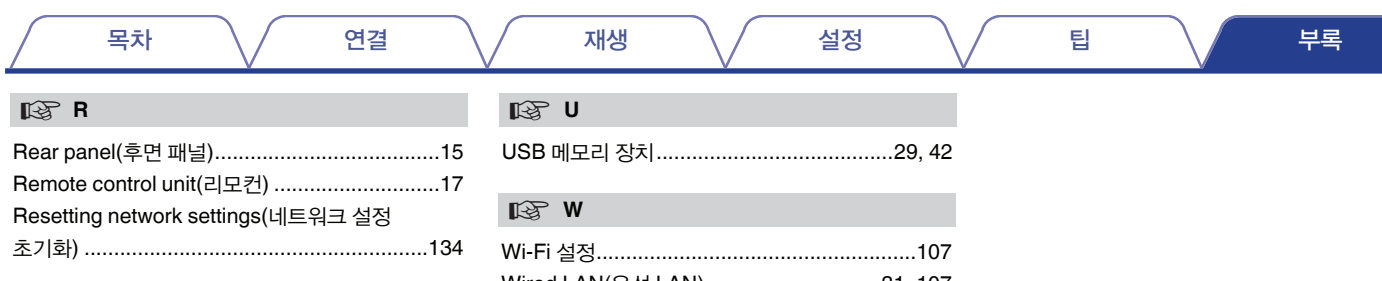

# ☞**<sup>S</sup>**

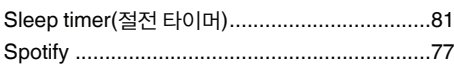

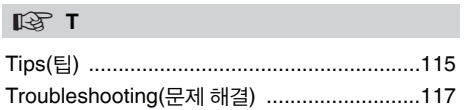

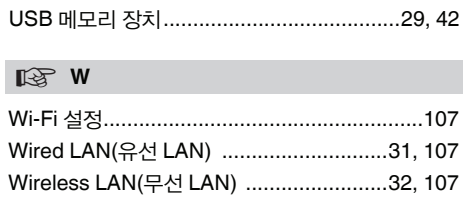

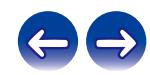

# 라이센스

# ■ License information for the software used in **the unit**

About GPL (GNU-General Public License), LGPL (GNU Lesser General Public License) License

This product uses GPL/LGPL software and software made by other companies.

After you purchase this product, you may procure, modify or distribute the source code of the GPL/LGPL software that is used in the product.

Marantz provides the source code based on the GPL and LPGL licenses at the actual cost upon your request to our customer service center. However, note that we make no guarantees concerning the source code. Please also understand that we do not offer support for the contents of the source code.

This section describes software license used for this unit. To maintain the correct content, the original (English) is used.

## **GPL**

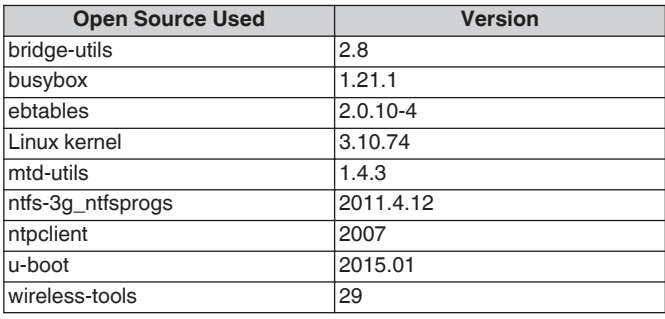

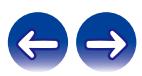

# **LGPL**

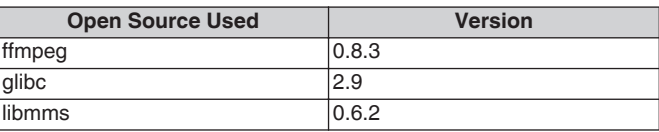

# **curl-7.24.0**

COPYRIGHT AND PERMISSION NOTICE

Copyright (c) 1996 - 2014, Daniel Stenberg, <daniel@haxx.se> All rights reserved.

Permission to use, copy, modify, and distribute this software for any purpose with or without fee is hereby granted, provided that the above copyright notice and this permission notice appear in all copies. THE SOFTWARE IS PROVIDED "AS IS", WITHOUT WARRANTY OF ANY KIND, EXPRESS OR IMPLIED, INCLUDING BUT NOT LIMITED TO THE WARRANTIES OF MERCHANTABILITY, FITNESS FOR A PARTICULAR PURPOSE AND NONINFRINGEMENT OF THIRD PARTY RIGHTS. IN NO EVENT SHALL THE AUTHORS OR COPYRIGHT HOLDERS BE LIABLE FOR ANY CLAIM, DAMAGES OR OTHER LIABILITY, WHETHER IN AN ACTION OF CONTRACT, TORT OR OTHERWISE, ARISING FROM, OUT OF OR IN CONNECTION WITH THE SOFTWARE OR THE USE OR OTHER DEALINGS IN THE SOFTWARE.

Except as contained in this notice, the name of a copyright holder shall not be used in advertising or otherwise to promote the sale, use or other dealings in this Software without prior written authorization of the copyright holder.

# **e2fsprogs-libs-1.40.8/lib/uuid**

Redistribution and use in source and binary forms, with or without modification, are permitted provided that the following conditions are met:

- **1.** Redistributions of source code must retain the above copyright notice, and the entire permission notice in its entirety, including the disclaimer of warranties.
- **2.** Redistributions in binary form must reproduce the above copyright notice, this list of conditions and the following disclaimer in the documentation and/or other materials provided with the distribution.
- **3.** The name of the author may not be used to endorse or promote products derived from this software without specific prior written permission.

THIS SOFTWARE IS PROVIDED "AS IS" AND ANY EXPRESS OR IMPLIED WARRANTIES, INCLUDING, BUT NOT LIMITED TO, THE IMPLIED WARRANTIES OF MERCHANTABILITY AND FITNESS FOR A PARTICULAR PURPOSE, ALL OF WHICH ARE HEREBY DISCLAIMED. IN NO EVENT SHALL THE AUTHOR BE LIABLE FOR ANY DIRECT, INDIRECT, INCIDENTAL, SPECIAL, EXEMPLARY, OR CONSEQUENTIAL DAMAGES (INCLUDING, BUT NOT LIMITED TO, PROCUREMENT OF SUBSTITUTE GOODS OR SERVICES; LOSS OF USE, DATA, OR PROFITS; OR BUSINESS INTERRUPTION) HOWEVER CAUSED AND ON ANY THEORY OF LIABILITY, WHETHER IN CONTRACT, STRICT LIABILITY, OR TORT (INCLUDING NEGLIGENCE OR OTHERWISE) ARISING IN ANY WAY OUT OF THE USE OF THIS SOFTWARE, EVEN IF NOT ADVISED OF THE POSSIBILITY OF SUCH DAMAGE.

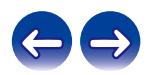

# **expat-2.0.1**

Copyright (c) 1998, 1999, 2000 Thai Open Source Software Center Ltd and Clark Cooper

Copyright (c) 2001, 2002, 2003, 2004, 2005, 2006 Expat maintainers.

Permission is hereby granted, free of charge, to any person obtaining a copy of this software and associated documentation files (the "Software"), to deal in the Software without restriction, including without limitation the rights to use, copy, modify, merge, publish, distribute, sublicense, and/or sell copies of the Software, and to permit persons to whom the Software is furnished to do so, subject to the following conditions:

The above copyright notice and this permission notice shall be included in all copies or substantial portions of the Software.

THE SOFTWARE IS PROVIDED "AS IS", WITHOUT WARRANTY OF ANY KIND, EXPRESS OR IMPLIED, INCLUDING BUT NOT LIMITED TO THE WARRANTIES OF MERCHANTABILITY, FITNESS FOR A PARTICULAR PURPOSE AND NONINFRINGEMENT.

IN NO EVENT SHALL THE AUTHORS OR COPYRIGHT HOLDERS BE LIABLE FOR ANY CLAIM, DAMAGES OR OTHER LIABILITY, WHETHER IN AN ACTION OF CONTRACT, TORT OR OTHERWISE, ARISING FROM, OUT OF OR IN CONNECTION WITH THE SOFTWARE OR THE USE OR OTHER DEALINGS IN THE **SOFTWARE** 

# **getopt**

#### **http://cvsweb.netbsd.org/bsdweb.cgi/src/lib/libc/stdlib/**

Copyright (c) 1987, 1993, 1994 The Regents of the University of California. All rights reserved.

Redistribution and use in source and binary forms, with or without modification, are permitted provided that the following conditions are met:

- **1.** Redistributions of source code must retain the above copyright notice, this list of conditions and the following disclaimer.
- **2.** Redistributions in binary form must reproduce the above copyright notice, this list of conditions and the following disclaimer in the documentation and/or other materials provided with the distribution.
- **3.** Neither the name of the University nor the names of its contributors may be used to endorse or promote products derived from this software without specific prior written permission.

THIS SOFTWARE IS PROVIDED BY THE REGENTS AND CONTRIBUTORS "AS IS" AND ANY EXPRESS OR IMPLIED WARRANTIES, INCLUDING, BUT NOT LIMITED TO, THE IMPLIED WARRANTIES OF MERCHANTABILITY AND FITNESS FOR A PARTICULAR PURPOSE ARE DISCLAIMED. IN NO EVENT SHALL THE REGENTS OR CONTRIBUTORS BE LIABLE FOR ANY DIRECT, INDIRECT, INCIDENTAL, SPECIAL, EXEMPLARY, OR CONSEQUENTIAL DAMAGES (INCLUDING, BUT NOT LIMITED TO, PROCUREMENT OF SUBSTITUTE GOODS OR SERVICES; LOSS OF USE, DATA, OR PROFITS; OR BUSINESS INTERRUPTION) HOWEVER CAUSED AND ON ANY THEORY OF LIABILITY, WHETHER IN CONTRACT, STRICT LIABILITY, OR TORT (INCLUDING NEGLIGENCE OR OTHERWISE) ARISING IN ANY WAY OUT OF THE USE OF THIS SOFTWARE, EVEN IF ADVISED OF THE POSSIBILITY OF SUCH DAMAGE.

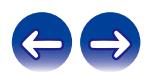

# **jQuery**

Copyright 2014 jQuery Foundation and other contributors **http://jquery.com/**

Permission is hereby granted, free of charge, to any person obtaining a copy of this software and associated documentation files (the "Software"), to deal in the Software without restriction, including without limitation the rights to use, copy, modify, merge, publish, distribute, sublicense, and/or sell copies of the Software, and to permit persons to whom the Software is furnished to do so, subject to the following conditions:

The above copyright notice and this permission notice shall be included in all copies or substantial portions of the Software.

THE SOFTWARE IS PROVIDED "AS IS", WITHOUT WARRANTY OF ANY KIND, EXPRESS OR IMPLIED, INCLUDING BUT NOT LIMITED TO THE WARRANTIES OF MERCHANTABILITY, FITNESS FOR A PARTICULAR PURPOSE AND NONINFRINGEMENT. IN NO EVENT SHALL THE AUTHORS OR COPYRIGHT HOLDERS BE LIABLE FOR ANY CLAIM, DAMAGES OR OTHER LIABILITY, WHETHER IN AN ACTION OF CONTRACT, TORT OR OTHERWISE, ARISING FROM, OUT OF OR IN CONNECTION WITH THE SOFTWARE OR THE USE OR OTHER DEALINGS IN THE SOFTWARE.

# **libpcap-1.4.0**

#### License: BSD

Redistribution and use in source and binary forms, with or without modification, are permitted provided that the following conditions are met:

- **1.** Redistributions of source code must retain the above copyright notice, this list of conditions and the following disclaimer.
- **2.** Redistributions in binary form must reproduce the above copyright notice, this list of conditions and the following disclaimer in the documentation and/or other materials provided with the distribution.
- **3.** The names of the authors may not be used to endorse or promote products derived from this software without specific prior written permission.

THIS SOFTWARE IS PROVIDED "AS IS" AND WITHOUT ANY EXPRESS OR IMPLIED WARRANTIES, INCLUDING, WITHOUT LIMITATION, THE IMPLIED WARRANTIES OF MERCHANTABILITY AND FITNESS FOR A PARTICULAR PURPOSE.

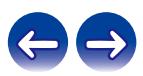

# **libtar-1.2.11**

Copyright (c) 1998-2003 University of Illinois Board of Trustees Copyright (c) 1998-2003 Mark D. Roth

#### All rights reserved.

Developed by: Campus Information Technologies and Educational Services, University of Illinois at Urbana-Champaign

Permission is hereby granted, free of charge, to any person obtaining a copy of this software and associated documentation files (the "Software"), to deal with the Software without restriction, including without limitation the rights to use, copy, modify, merge, publish, distribute, sublicense, and/or sell copies of the Software, and to permit persons to whom the Software is furnished to do so, subject to the following conditions:

- Redistributions of source code must retain the above copyright notice, this list of conditions and the following disclaimers.
- Redistributions in binary form must reproduce the above copyright notice, this list of conditions and the following disclaimers in the documentation and/or other materials provided with the distribution.
- Neither the names of Campus Information Technologies and Educational Services, University of Illinois at Urbana-Champaign, nor the names of its contributors may be used to endorse or promote products derived from this Software without specific prior written permission.

THE SOFTWARE IS PROVIDED "AS IS", WITHOUT WARRANTY OF ANY KIND, EXPRESS OR IMPLIED, INCLUDING BUT NOT LIMITED TO THE WARRANTIES OF MERCHANTABILITY, FITNESS FOR A PARTICULAR PURPOSE AND NONINFRINGEMENT. IN NO EVENT SHALL THE CONTRIBUTORS OR COPYRIGHT HOLDERS BE LIABLE FOR ANY CLAIM, DAMAGES OR OTHER LIABILITY, WHETHER IN AN ACTION OF CONTRACT, TORT OR OTHERWISE, ARISING FROM, OUT OF OR IN CONNECTION WITH THE SOFTWARE OR THE USE OR OTHER DEALINGS WITH THE SOFTWARE.

# **mDNS 320.10.80**

The majority of the source code in the mDNSResponder project is licensed under the terms of the Apache License, Version 2.0, available from:

#### <**http://www.apache.org/licenses/LICENSE-2.0**>

To accommodate license compatibility with the widest possible range of client code licenses, the shared library code, which is linked at runtime into the same address space as the client using it, is licensed under the terms of the "Three-Clause BSD License".

The Linux Name Service Switch code, contributed by National ICT Australia Ltd (NICTA) is licensed under the terms of the NICTA Public Software Licence (which is substantially similar to the "Three-Clause BSD License", with some additional language pertaining to Australian law).

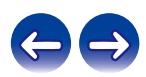

#### **mongoose**

#### **https://github.com/cesanta/mongoose/**

#### Copyright (c) 2004-2013 Sergey Lyubka

Permission is hereby granted, free of charge, to any person obtaining a copy of this software and associated documentation files (the "Software"), to deal in the Software without restriction, including without limitation the rights to use, copy, modify, merge, publish, distribute, sublicense, and/or sell copies of the Software, and to permit persons to whom the Software is furnished to do so, subject to the following conditions:

The above copyright notice and this permission notice shall be included in all copies or substantial portions of the Software.

THE SOFTWARE IS PROVIDED "AS IS", WITHOUT WARRANTY OF ANY KIND, EXPRESS OR IMPLIED, INCLUDING BUT NOT LIMITED TO THE WARRANTIES OF MERCHANTABILITY, FITNESS FOR A PARTICULAR PURPOSE AND NONINFRINGEMENT. IN NO EVENT SHALL THE AUTHORS OR COPYRIGHT HOLDERS BE LIABLE FOR ANY CLAIM, DAMAGES OR OTHER LIABILITY, WHETHER IN AN ACTION OF CONTRACT, TORT OR OTHERWISE, ARISING FROM, OUT OF OR IN CONNECTION WITH THE SOFTWARE OR THE USE OR OTHER DEALINGS IN THE SOFTWARE.

# **openssl-1.0.0d**

Copyright (c) 1998-2011 The OpenSSL Project. All rights reserved.

Redistribution and use in source and binary forms, with or without modification, are permitted provided that the following conditions are met:

- **1.** Redistributions of source code must retain the above copyright notice, this list of conditions and the following disclaimer.
- **2.** Redistributions in binary form must reproduce the above copyright notice, this list of conditions and the following disclaimer in the documentation and/or other materials provided with the distribution.
- **3.** All advertising materials mentioning features or use of this software must display the following acknowledgment:

"This product includes software developed by the OpenSSL Project for use in the OpenSSL Toolkit. (**http://www.openssl.org/**)"

- **4.** The names "OpenSSL Toolkit" and "OpenSSL Project" must not be used to endorse or promote products derived from this software without prior written permission. For written permission, please contact openssl-core@openssl.org.
- **5.** Products derived from this software may not be called "OpenSSL" nor may "OpenSSL" appear in their names without prior written permission of the OpenSSL Project.
- **6.** Redistributions of any form whatsoever must retain the following acknowledgment:

"This product includes software developed by the OpenSSL Project for use in the OpenSSL Toolkit (**http://www.openssl.org/**)"

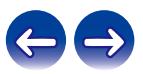

THIS SOFTWARE IS PROVIDED BY THE OpenSSL PROJECT "AS IS" AND ANY EXPRESSED OR IMPLIED WARRANTIES, INCLUDING, BUT NOT LIMITED TO, THE IMPLIED WARRANTIES OF MERCHANTABILITY AND FITNESS FOR A PARTICULAR PURPOSE ARE DISCLAIMED. IN NO EVENT SHALL THE OpenSSL PROJECT OR ITS CONTRIBUTORS BE LIABLE FOR ANY DIRECT, INDIRECT, INCIDENTAL, SPECIAL, EXEMPLARY, OR CONSEQUENTIAL DAMAGES (INCLUDING, BUT NOT LIMITED TO, PROCUREMENT OF SUBSTITUTE GOODS OR SERVICES; LOSS OF USE, DATA, OR PROFITS; OR BUSINESS INTERRUPTION) HOWEVER CAUSED AND ON ANY THEORY OF LIABILITY, WHETHER IN CONTRACT, STRICT LIABILITY, OR TORT (INCLUDING NEGLIGENCE OR OTHERWISE) ARISING IN ANY WAY OUT OF THE USE OF THIS SOFTWARE, EVEN IF ADVISED OF THE POSSIBILITY OF SUCH DAMAGE.

This product includes cryptographic software written by Eric Young (eay@cryptsoft.com). This product includes software written by Tim Hudson (tjh@cryptsoft.com).

# **portmap-6.0**

Copyright (c) 1990 The Regents of the University of California.

- All rights reserved.
- Redistribution and use in source and binary forms, with or without modification, are permitted provided that the following conditions are met:
- **1.** Redistributions of source code must retain the above copyright notice, this list of conditions and the following disclaimer.
- **2.** Redistributions in binary form must reproduce the above copyright notice, this list of conditions and the following disclaimer in the documentation and/or other materials provided with the distribution.
- **3.** A ll advertising materials mentioning features or use of this software must display the following acknowledgement: This product includes software developed by the University of California, Berkeley and its contributors.
- **4.** Neither the name of the University nor the names of its contributors may be used to endorse or promote products derived from this software without specific prior written permission.
- THIS SOFTWARE IS PROVIDED BY THE REGENTS AND CONTRIBUTORS "AS IS" AND ANY EXPRESS OR IMPLIED WARRANTIES, INCLUDING, BUT NOT LIMITED TO, THE IMPLIED WARRANTIES OF MERCHANTABILITY AND FITNESS FOR A PARTICULAR PURPOSE ARE DISCLAIMED. IN NO EVENT SHALL THE REGENTS OR CONTRIBUTORS BE LIABLE FOR ANY DIRECT, INDIRECT, INCIDENTAL, SPECIAL, EXEMPLARY, OR CONSEQUENTIAL DAMAGES (INCLUDING, BUT NOT LIMITED TO, PROCUREMENT OF SUBSTITUTE GOODS OR SERVICES; LOSS OF USE, DATA, OR PROFITS; OR BUSINESS INTERRUPTION) HOWEVER CAUSED AND ON ANY THEORY OF LIABILITY, WHETHER IN CONTRACT, STRICT LIABILITY, OR TORT (INCLUDING NEGLIGENCE OR OTHERWISE) ARISING IN ANY WAY OUT OF THE USE OF THIS SOFTWARE, EVEN IF ADVISED OF THE POSSIBILITY OF SUCH DAMAGE.

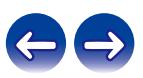

- BSD License:
- Copyright (c) 2005-2011 Paul Hsieh
- All rights reserved.
- Redistribution and use in source and binary forms, with or without modification, are permitted provided that the following conditions are met:
- **1.** Redistributions of source code must retain the above copyright notice, this list of conditions and the following disclaimer.
- **2.** Redistributions in binary form must reproduce the above copyright notice, this list of conditions and the following disclaimer in the documentation and/or other materials provided with the distribution.
- **3.** The name of the author may not be used to endorse or promote products derived from this software without specific prior written permission.
- THIS SOFTWARE IS PROVIDED BY THE AUTHOR "AS IS" AND ANY EXPRESS OR IMPLIED WARRANTIES, INCLUDING, BUT NOT LIMITED TO, THE IMPLIED WARRANTIES OF MERCHANTABILITY AND FITNESS FOR A PARTICULAR PURPOSE ARE DISCLAIMED.
- IN NO EVENT SHALL THE AUTHOR BE LIABLE FOR ANY DIRECT, INDIRECT, INCIDENTAL, SPECIAL, EXEMPLARY, OR CONSEQUENTIAL DAMAGES (INCLUDING, BUT NOT LIMITED TO, PROCUREMENT OF SUBSTITUTE GOODS OR SERVICES; LOSS OF USE, DATA, OR PROFITS; OR BUSINESS INTERRUPTION) HOWEVER CAUSED AND ON ANY THEORY OF LIABILITY, WHETHER IN CONTRACT, STRICT LIABILITY, OR TORT (INCLUDING NEGLIGENCE OR OTHERWISE) ARISING IN ANY WAY OUT OF THE USE OF THIS SOFTWARE, EVEN IF ADVISED OF THE POSSIBILITY OF SUCH DAMAGE.

# **rl78flash 2000.3.1**

License

=======

The MIT License (MIT) Copyright (c) 2012 Maxim Salov

Permission is hereby granted, free of charge, to any person obtaining a copy of this software and associated documentation files (the "Software"), to deal in the Software without restriction, including without limitation the rights to use, copy, modify, merge, publish, distribute, sublicense, and/or sell copies of the Software, and to permit persons to whom the Software is furnished to do so, subject to the following conditions:

The above copyright notice and this permission notice shall be included in all copies or substantial portions of the Software. THE SOFTWARE IS PROVIDED "AS IS", WITHOUT WARRANTY OF ANY KIND, EXPRESS OR IMPLIED, INCLUDING BUT NOT LIMITED TO THE WARRANTIES OF MERCHANTABILITY, FITNESS FOR A PARTICULAR PURPOSE AND NONINFRINGEMENT. IN NO EVENT SHALL THE AUTHORS OR COPYRIGHT HOLDERS BE LIABLE FOR ANY CLAIM, DAMAGES OR OTHER LIABILITY, WHETHER IN AN ACTION OF CONTRACT, TORT OR OTHERWISE, ARISING FROM, OUT OF OR IN CONNECTION WITH THE SOFTWARE OR THE USE OR OTHER DEALINGS IN THE SOFTWARE.

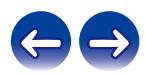

## **sqlite 2003.5.7**

SQLite Copyright SQLite is in the Public Domain

All of the code and documentation in SQLite has been dedicated to the public domain by the authors. All code authors, and representatives of the companies they work for, have signed affidavits dedicating their contributions to the public domain and originals of those signed affidavits are stored in a firesafe at the main offices of Hwaci. Anyone is free to copy, modify, publish, use, compile, sell, or distribute the original SQLite code, either in source code form or as a compiled binary, for any purpose, commercial or non-commercial, and by any means.

The previous paragraph applies to the deliverable code and documentation in SQLite - those parts of the SQLite library that you actually bundle and ship with a larger application. Some scripts used as part of the build process (for example the "configure" scripts generated by autoconf) might fall under other open-source licenses. Nothing from these build scripts ever reaches the final deliverable SQLite library, however, and so the licenses associated with those scripts should not be a factor in assessing your rights to copy and use the SQLite library.

All of the deliverable code in SQLite has been written from scratch. No code has been taken from other projects or from the open internet. Every line of code can be traced back to its original author, and all of those authors have public domain dedications on file. So the SQLite code base is clean and is uncontaminated with licensed code from other projects.

# **strlcpy.c , v1.11**

- Copyright (c) 1998 Todd C. Miller <Todd.Miller@courtesan.com>
- Permission to use, copy, modify, and distribute this software for any purpose with or without fee is hereby granted, provided that the above copyright notice and this permission notice appear in all copies.
- THE SOFTWARE IS PROVIDED "AS IS" AND THE AUTHOR DISCLAIMS ALL WARRANTIES WITH REGARD TO THIS SOFTWARE INCLUDING ALL IMPLIED WARRANTIES OF MERCHANTABILITY AND FITNESS. IN NO EVENT SHALL THE AUTHOR BE LIABLE FOR ANY SPECIAL, DIRECT, INDIRECT, OR CONSEQUENTIAL DAMAGES OR ANY DAMAGES WHATSOEVER RESULTING FROM LOSS OF USE, DATA OR PROFITS, WHETHER IN AN ACTION OF CONTRACT, NEGLIGENCE OR OTHER TORTIOUS ACTION, ARISING OUT OF OR IN CONNECTION WITH THE USE OR PERFORMANCE OF THIS SOFTWARE.

# **taglib-1.5**

copyright : (C) 2002 - 2008 by Scott Wheeler email : wheeler@kde.org

"The contents of this file are subject to the Mozilla Public License Version 1.1 (the "License"); you may not use this file except in compliance with the License. You may obtain a copy of the License at **http://www.mozilla.org/MPL/**

Software distributed under the License is distributed on an "AS IS" basis, WITHOUT WARRANTY OF ANY KIND, either express or implied. See the License for the specific language governing rights and limitations under the License.

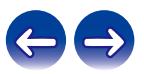

# **tinyxml 2002.4.3**

#### **www.sourceforge.net/projects/tinyxml**

This software is provided 'as-is', without any express or implied warranty. In no event will the authors be held liable for any damages arising from the use of this software.

Permission is granted to anyone to use this software for any purpose, including commercial applications, and to alter it and redistribute it freely, subject to the following restrictions:

- **1.** The origin of this software must not be misrepresented; you must not claim that you wrote the original software. If you use this software in a product, an acknowledgment in the product documentation would be appreciated but is not required.
- **2.** Altered source versions must be plainly marked as such, and must not be misrepresented as being the original software.
- **3.** This notice may not be removed or altered from any source distribution.

# **Tremor**

#### **http://wiki.xiph.org/index.php/Tremor**

Copyright (c) 2002, Xiph.org Foundation

Redistribution and use in source and binary forms, with or without modification, are permitted provided that the following conditions are met:

- **1.** Redistributions of source code must retain the above copyright notice, this list of conditions and the following disclaimer.
- **2.** Redistributions in binary form must reproduce the above copyright notice, this list of conditions and the following disclaimer in the documentation and/or other materials provided with the distribution.
- **3.** Neither the name of the Xiph.org Foundation nor the names of its contributors may be used to endorse or promote products derived from this software without specific prior written permission.

THIS SOFTWARE IS PROVIDED BY THE COPYRIGHT HOLDERS AND CONTRIBUTORS "AS IS" AND ANY EXPRESS OR IMPLIED WARRANTIES, INCLUDING, BUT NOT LIMITED TO, THE IMPLIED WARRANTIES OF MERCHANTABILITY AND FITNESS FOR A PARTICULAR PURPOSE ARE DISCLAIMED. IN NO EVENT SHALL THE FOUNDATION OR CONTRIBUTORS BE LIABLE FOR ANY DIRECT, INDIRECT, INCIDENTAL, SPECIAL, EXEMPLARY, OR CONSEQUENTIAL DAMAGES (INCLUDING, BUT NOT LIMITED TO, PROCUREMENT OF SUBSTITUTE GOODS OR SERVICES; LOSS OF USE, DATA, OR PROFITS; OR BUSINESS INTERRUPTION) HOWEVER CAUSED AND ON ANY THEORY OF LIABILITY, WHETHER IN CONTRACT, STRICT LIABILITY, OR TORT (INCLUDING NEGLIGENCE OR OTHERWISE) ARISING IN ANY WAY OUT OF THE USE OF THIS SOFTWARE, EVEN IF ADVISED OF THE POSSIBILITY OF SUCH DAMAGE.

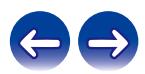

## **zlib**

#### **http://www.zlib.net/**

zlib.h -- interface of the 'zlib' general purpose compression library version 1.2.3, July 18th, 2005

Copyright (C) 1995-2004 Jean-loup Gailly and Mark Adler

This software is provided 'as-is', without any express or implied warranty. In no event will the authors be held liable for any damages arising from the use of this software.

Permission is granted to anyone to use this software for any purpose, including commercial applications, and to alter it and redistribute it freely, subject to the following restrictions:

- **1.** The origin of this software must not be misrepresented; you must not claim that you wrote the original software. If you use this software in a product, an acknowledgment in the product documentation would be appreciated but is not required.
- **2.** Altered source versions must be plainly marked as such, and must not be misrepresented as being the original software.
- **3.** This notice may not be removed or altered from any source distribution.

Jean-loup Gailly jloup@gzip.org, Mark Adler madler@alumni.caltech.edu

## **The Spotify software is subject to third party licenses found here:**

**www.spotify.com/connect/third-party-licenses**

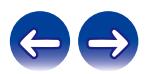

# www.marantz.com

You can find your nearest authorized distributor or dealer on our website.

marantz<sup>®</sup> is a registered trademark.

3520 10651 00AM Copyright © 2019 D&M Holdings Inc. All Rights Reserved.